Governo do Estado de Minas Gerais Secretaria de Estado de Meio Ambiente e Desenvolvimento Sustentável - SEMAD Secretaria de Estado de Agricultura, Pecuária e Abastecimento - SEAPA

# Metodologia para elaboração do **Zoneamento Ambiental Produtivo**

ZAP de sub-bacias hidrográficas

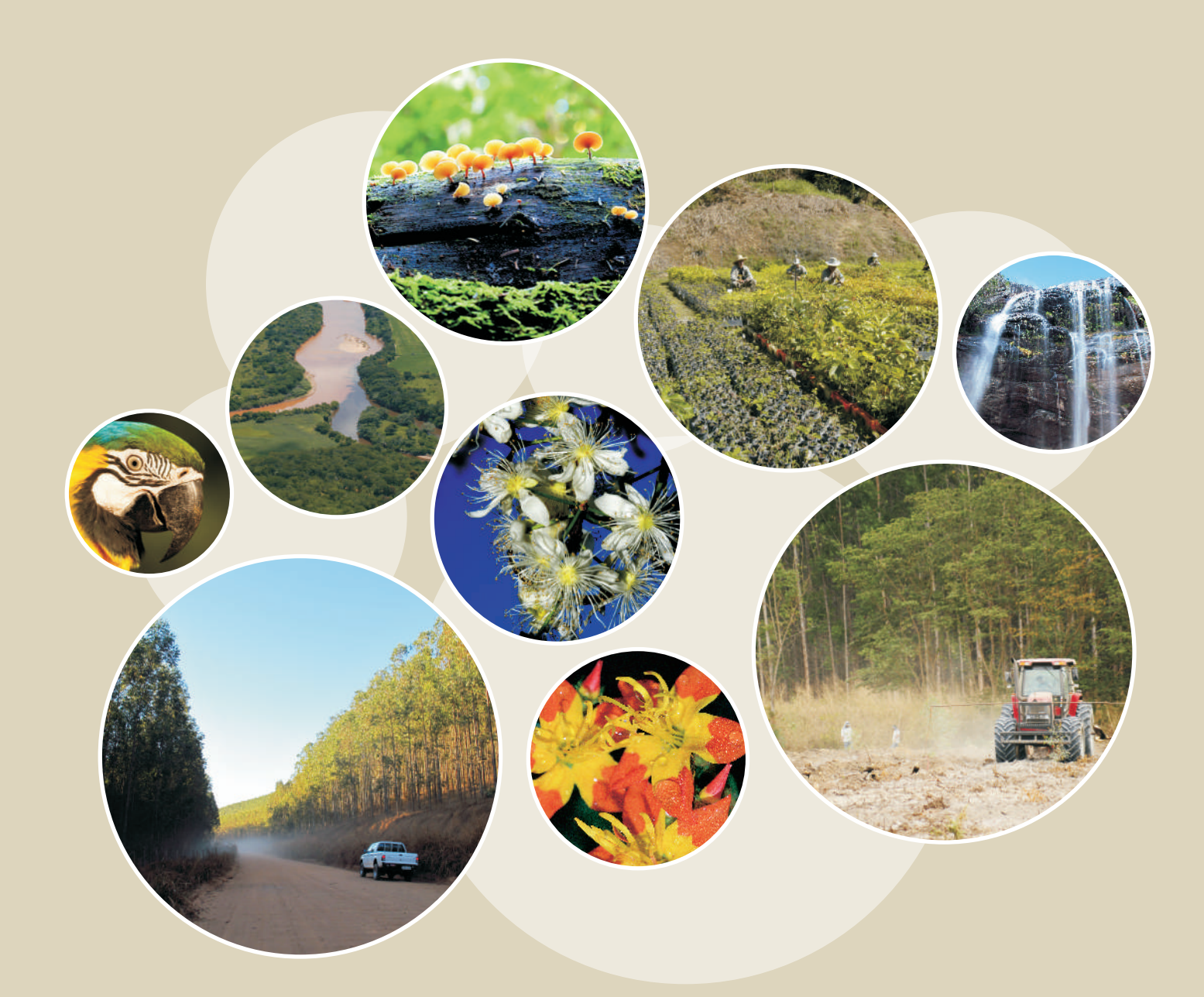

2<sup>a</sup> Edição SEMAD/SEAPA-MG 2016

#### **Governo do Estado de Minas Gerais** Fernando Damata Pimentel

**Sistema Estadual de Meio ambiente e Recursos Hídricos – SISEMA Secretaria de Estado de Meio Ambiente e Desenvolvimento sustentável - SEMAD** Jairo José Isaac

**Secretaria de Estado de Agricultura, Pecuária e Abastecimento – SEAPA** João Cruz Reis filho

**Empresa de Assistência Técnica e Extensão Rural do Estado de Minas Gerais – EMATERMG** Glênio Martins de Lima Mariano

#### **Elaboração:**

## **Secretaria de Estado de Meio Ambiente e Desenvolvimento sustentável - SEMAD** Leonardo Vieira de Faria (coordenador) Gabriela Cristina Barbosa Brito Carlos Eduardo Cagna Guilherme de Oliveira Leão (Estagiário)

## **Empresa de Assistência Técnica e Extensão Rural do Estado de Minas Gerais - EMATERMG**

Amarildo José Brumano Kalil (coordenador) Thales Rodrigo do Carmo Pinto Maurício Roberto Fernandes Ana Cláudia Albanez Luisa Mendes Brasil (Estagiária)

#### **Colaboração:**

Fabricio Lisboa Vieira Machado (SEMAD) Daniel Pereira Guimaraes (EMBRAPA milho e sorgo) Thiago Figueiredo Santana (IGAM) Antônio Giacomini Ribeiro (CBH Araguari) Cássio Fernandes de Araújo (SEMAD) Leila Patricia dos Santos (Estagiária EMATER) Alice Teixeira Silva (Estagiária EMATER)

## **SUMÁRIO**

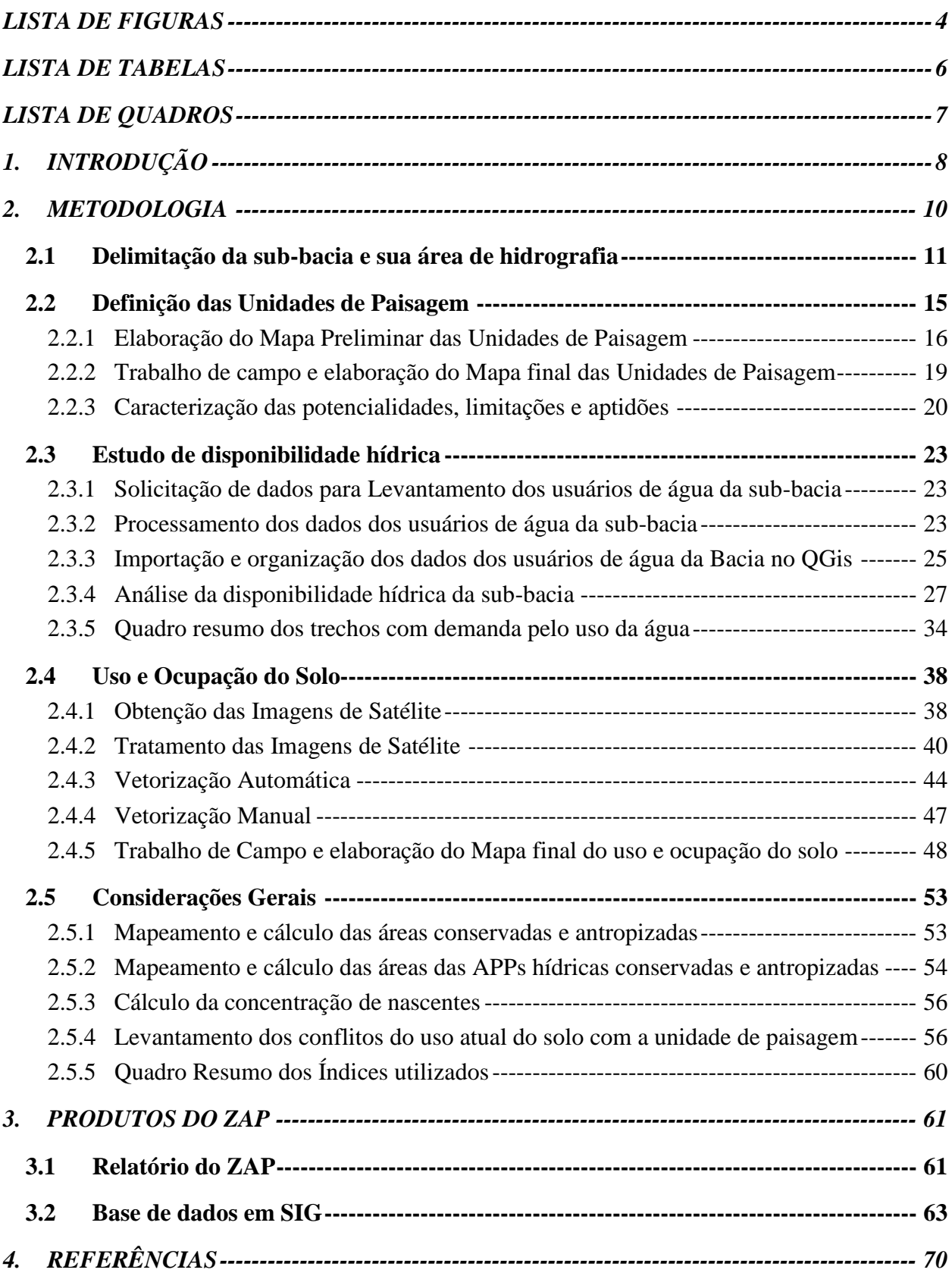

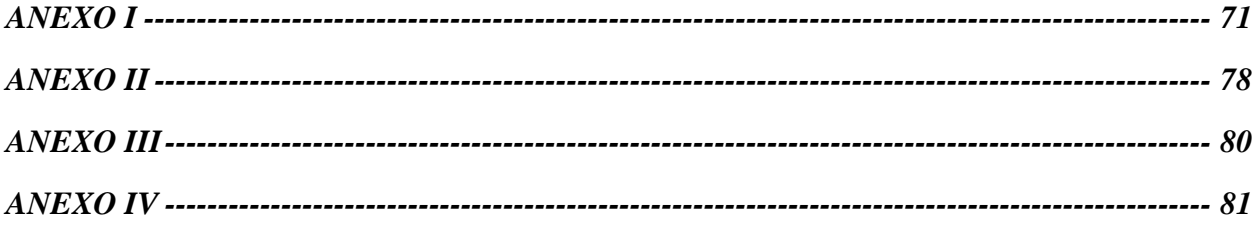

## **LISTA DE FIGURAS**

<span id="page-4-0"></span>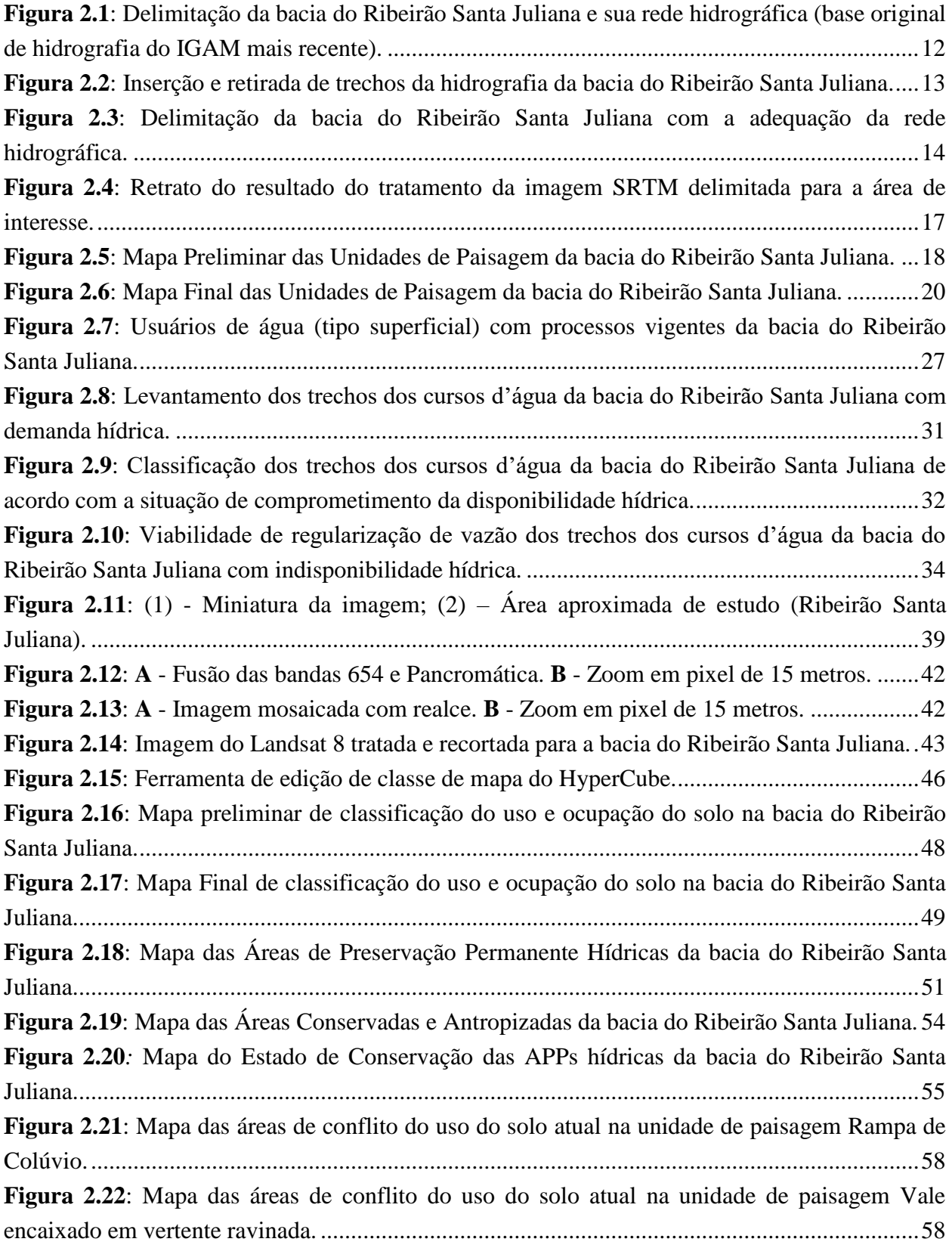

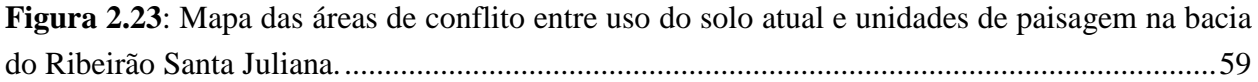

## **LISTA DE TABELAS**

<span id="page-6-0"></span>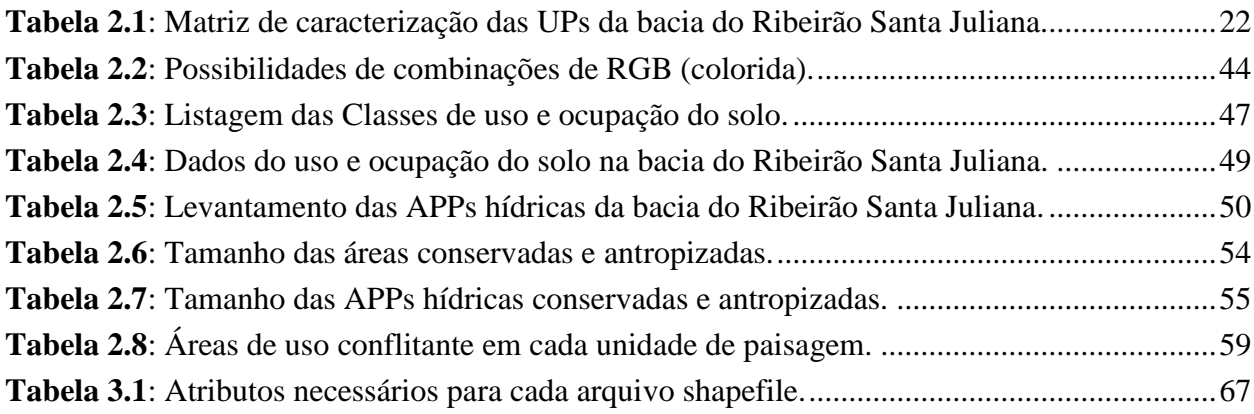

## **LISTA DE QUADROS**

<span id="page-7-0"></span>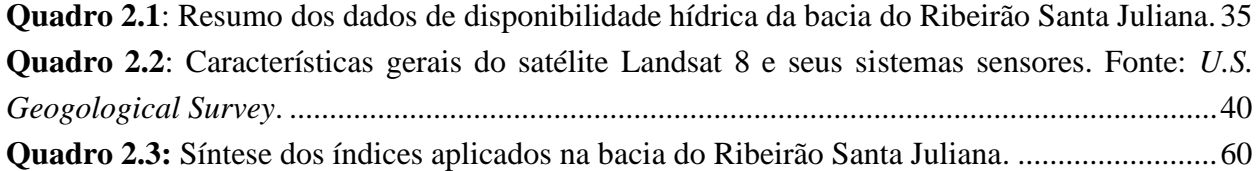

## <span id="page-8-0"></span>**1. INTRODUÇÃO**

O Decreto Estadual nº 46650, de 19 de novembro de 2014, aprovou a Metodologia Mineira de Caracterização Socioeconômica e Ambiental de Sub-bacias Hidrográficas, denominada Zoneamento Ambiental Produtivo – ZAP. O desenvolvimento da metodologia foi coordenado pelas Secretarias de Meio Ambiente e Desenvolvimento Sustentável – SEMAD e de Agricultura, Pecuária e Abastecimento – SEAPA.

Segundo o artigo 2º do Decreto Estadual nº 46650/2014, essa metodologia tem como objetivo a disponibilização de base de dados e informações que subsidiarão a formulação, implantação e monitoramento de planos, programas, projetos e ações que busquem o aprimoramento da gestão ambiental por sub-bacia hidrográfica no Estado de Minas Gerais.

No contexto das atividades agrossilvopastoris, nota-se uma preocupação da sociedade, constatada pela reedição da Lei Florestal nº 12.651/2012, na busca da identificação das áreas com potencialidades produtivas, e principalmente, aquelas com restrições de uso. Contudo, a implementação da política florestal, necessita de conhecimentos prévios do território, com vistas a orientar as ações de restauração da biodiversidade.

A discussão do novo Código Florestal provocou um conjunto de estudos sobre a necessidade de recuperação de áreas classificadas como de preservação permanente (APP) e de Reserva Legal (RL), com déficit estimado em 42 milhões de hectares. Além disto, foram identificados 49 milhões de hectares de pastagens degradadas. Isto em um cenário atual onde a agricultura ocupa 60 milhões de hectares e a pecuária 128 milhões, numa extensão total do território nacional de 780 milhões de hectares (SPAROVEK *et al*., 2011).

Dessa forma, a adoção de um zoneamento territorial capaz de considerar os aspectos produtivos econômicos e o viés ambiental, visando orientar o planejamento do uso conservacionista dos recursos naturais, permite simplificar e tornar ágil a gestão e o monitoramento do uso do solo adequado no âmbito da propriedade rural e, simultaneamente, do próprio conjunto dessas propriedades nas bacias hidrográficas.

O ZAP está diretamente relacionado à metodologia de Indicadores de Sustentabilidade em Agroecossistemas – ISA, elaborada para ser aplicada em propriedades agrícolas, dando assim início a um processo de coerência com as estratégias de sustentabilidade nas bacias hidrográficas organizadas no Estado de Minas Gerais em 36 UPGRHs. Atualmente, o ZAP, o ISA e até mesmo o Cadastro Ambiental Rural – CAR, se constituem como instrumentos essenciais para a construção de processos sustentáveis no cenário agrosilvopastoril com vistas ao uso adequado dos recursos ambientais sob a perspectiva do manejo conservacionista.

A aplicação do ZAP permite uma avaliação preliminar do potencial de adequação de uma subbacia. É o primeiro passo para efetivar o processo de adequação propriamente dito, que envolve a elaboração de planos, pactos e ações e a definição de indicadores para acompanhamento e avaliação. Assim, o ZAP consiste em informações do meio natural e produtivo que podem contribuir significativamente para as diretrizes de ordenamento do uso do solo no âmbito das bacias hidrográficas.

O artigo 5º do Decreto Estadual nº 46650/2014 instituiu o Comitê gestor encarregado de articular ações e acompanhar as questões relacionadas ao Zoneamento Ambiental e Produtivo, composto pelos órgãos e entidades:

- Secretaria de Estado de Agricultura, Pecuária e Abastecimento SEAPA;
- Secretaria de Estado de Meio Ambiente e Desenvolvimento sustentável SEMAD;
- Secretaria de Estado de Ciência, Tecnologia e Ensino Superior SECTES;
- Instituto Estadual de Florestas IEF;
- Instituto Mineiro de Gestão das Águas IGAM;
- Fundação Estadual do Meio Ambiental FEAM;
- Empresa de Assistência Técnica e Extensão Rural do Estado de Minas Gerais EMATER;
- Empresa de Pesquisa Agropecuária de Minas Gerais EPAMIG;
- Fundação Rural Mineira RURALMINAS;
- Instituto Mineiro de Agropecuária IMA.

Os dados produzidos pela aplicação do ZAP nas sub-bacias hidrográficas do Estado de Minas Gerais deverão ser apresentados ao Comitê Gestor para validação, sistematização e disponibilização em ambiente eletrônico apropriado para todo o Estado.

Esse documento tem como finalidade apresentar as diretrizes e a metodologia de base para elaboração do ZAP revisadas e atualizadas.

## <span id="page-10-0"></span>**2. METODOLOGIA**

O Zoneamento ambiental produtivo envolve três grandes etapas: definição das unidades de paisagem, diagnóstico da disponibilidade hídrica da sub-bacia e levantamento do uso e ocupação do solo. No entanto, antes do desenvolvimento desses estudos, o primeiro passo é delimitar a área da sub-bacia a ser trabalhada.

Deste modo, neste item serão detalhadas as metodologias sugeridas para a delimitação da subbacia e de cada uma das etapas do ZAP, utilizando como exemplo a área da bacia do Ribeirão Santa Juliana (UPGRH PN2). Destaca-se que todo conteúdo de geoprocessamento sugerido nesse documento foi realizado no software livre QGIS 2.8 e 2.12.

A descrição de cada etapa da metodologia visa demonstrar os passos e as ferramentas utilizadas para desenvolvimento dos produtos, no entanto, apenas o conteúdo textual pode não ser suficiente para reprodutibilidade dos procedimentos. Nesse sentido, foram elaborados arquivos tutoriais "passo a passo", no formato .ppt, baseados em telas demonstrativas de cada etapa, de forma a complementar esse material. O tutorial de cada etapa será disponibilizado no mesmo sítio eletrônico onde se encontra esse documento.

Ressalta-se, que os métodos e procedimentos apresentados aqui são sugestões para elaboração dos produtos requeridos no ZAP, os quais estão relacionados em item posterior. Outras metodologias que alcancem os mesmos objetivos podem ser utilizadas, desde que utilizem fontes e bases de dados oficiais, incluindo, no mínimo, as citadas nesse documento para cada etapa. Além disso, ao utilizar metodologias diferenciadas será necessária a descrição das mesmas no relatório do ZAP a ser apresentado ao Comitê Gestor.

#### <span id="page-11-0"></span>**2.1 Delimitação da sub-bacia e sua área de hidrografia**

Nesta etapa é realizada a delimitação da sub-bacia e o recorte da sua área de hidrografia. Além disso, é feito o levantamento dos principais dados da bacia hidrográfica, tais como: UPGRH, macrobacia pertencente, os municípios abrangentes etc.

A escolha e delimitação da sub-bacia deverá considerar bacias de nível 5 ou 6 de acordo com a Ottocodificação de bacias hidrográficas do Estado de Minas Gerais (IGAM, 2012). Dentro desses níveis de bacias, sugere-se o uso de sub-bacias com área variando aproximadamente de 30.000 a 150.000 ha. Essa faixa de tamanho possibilita um levantamento mais detalhado das informações necessárias no ZAP, permitindo apresentá-las em uma escala maior em um sistema de informações geográficas. Um exemplo de delimitação de sub-bacias hidrográficas do Estado de Minas Gerais para aplicação do ZAP está disponível no sítio eletrônico do ZEE/MG [\(http://geosisemanet.meioambiente.mg.gov.br/gueb/zee/versao2/\)](http://geosisemanet.meioambiente.mg.gov.br/gueb/zee/versao2/).

Para a delimitação da sub-bacia são utilizadas as bases do Instituto Mineiro de Gestão das Águas – IGAM de bacias e hidrografia ottocodificadas mais recentes. A base de bacia está disponível no Portal do IGAM – InfoHidro por meio do link: [http://portalinfohidro.igam.mg.gov.br/downloads/mapoteca/basescartograficas/ottocodificada/72](http://portalinfohidro.igam.mg.gov.br/downloads/mapoteca/basescartograficas/ottocodificada/7295-ottobacias) [95-ottobacias.](http://portalinfohidro.igam.mg.gov.br/downloads/mapoteca/basescartograficas/ottocodificada/7295-ottobacias) Já a base de hidrografia será disponibilizada pela SEMAD, juntamente com os dados dos processos de outorga e uso insignificante da sub-bacia, os quais deverão ser solicitados conforme requerimento citado posteriormente. A SEMAD repassará o shapefile da rede hidrográfica ottocodificada completo da bacia onde está localizada a sub-bacia a ser estudada.

Primeiro passo: Encontrar o curso d'água principal da sub-bacia por meio da base de hidrografia da bacia em questão.

Ex.: Ribeirão Santa Juliana – base de hidrografia do Paranaíba

- Selecionar via tabela de atributo o Ribeirão Santa Juliana: Ferramenta *Select by expression* - "noriocomp" = 'Ribeirão Santa Juliana'
- Salvar shapefile somente do curso d'água: Salvar como salvar somente feições selecionadas.

Segundo passo: Delimitação da sub-bacia.

- Localizar o ponto mais a jusante do curso d'água e verificar o código do campo cocursodag: Ribeirão Santa Juliana - cocursodag do trecho mais a jusante = 849842.
- Filtrar as microbacias da sub-bacia: No shapefile de bacias utilizar a ferramenta filtrar, inserindo a expressão: "cocursodag" LIKE "(código observado na etapa anterior)%". Ex. "cocursodag" LIKE "849842%".
- Selecionar toda a área filtrada e salvar como somente feições selecionadas.

 Após esses procedimentos tem-se o shapefile do conjunto de microbacias da sub-bacia em questão, que será útil posteriormente. No entanto, para conclusão da delimitação da área da sub-bacia ainda é necessário utilizar a ferramenta Dissolver (localizada em vetor – geoprocessamento).

Observação: Lembrar que para cálculo de área da bacia deve-se salvar o shapefile também em coordenadas planas.

Terceiro passo: Recorte da rede hidrográfica da sub-bacia.

 Utilizar a ferramenta Cortar (localizada em vetor – geoprocessamento) para o shape de hidrografia com base no shape da área da bacia final (feito na etapa anterior).

Observação: Para operação em vetores no QGIS as bases utilizadas devem ter o mesmo sistema de coordenada (plana ou geográfica).

A

<span id="page-12-1"></span>**[Figura](#page-12-1) 2.1** ilustra a delimitação da bacia do Ribeirão Santa Juliana e sua rede hidrográfica, conforme a base original de hidrografia ottocodificada do IGAM mais recente.

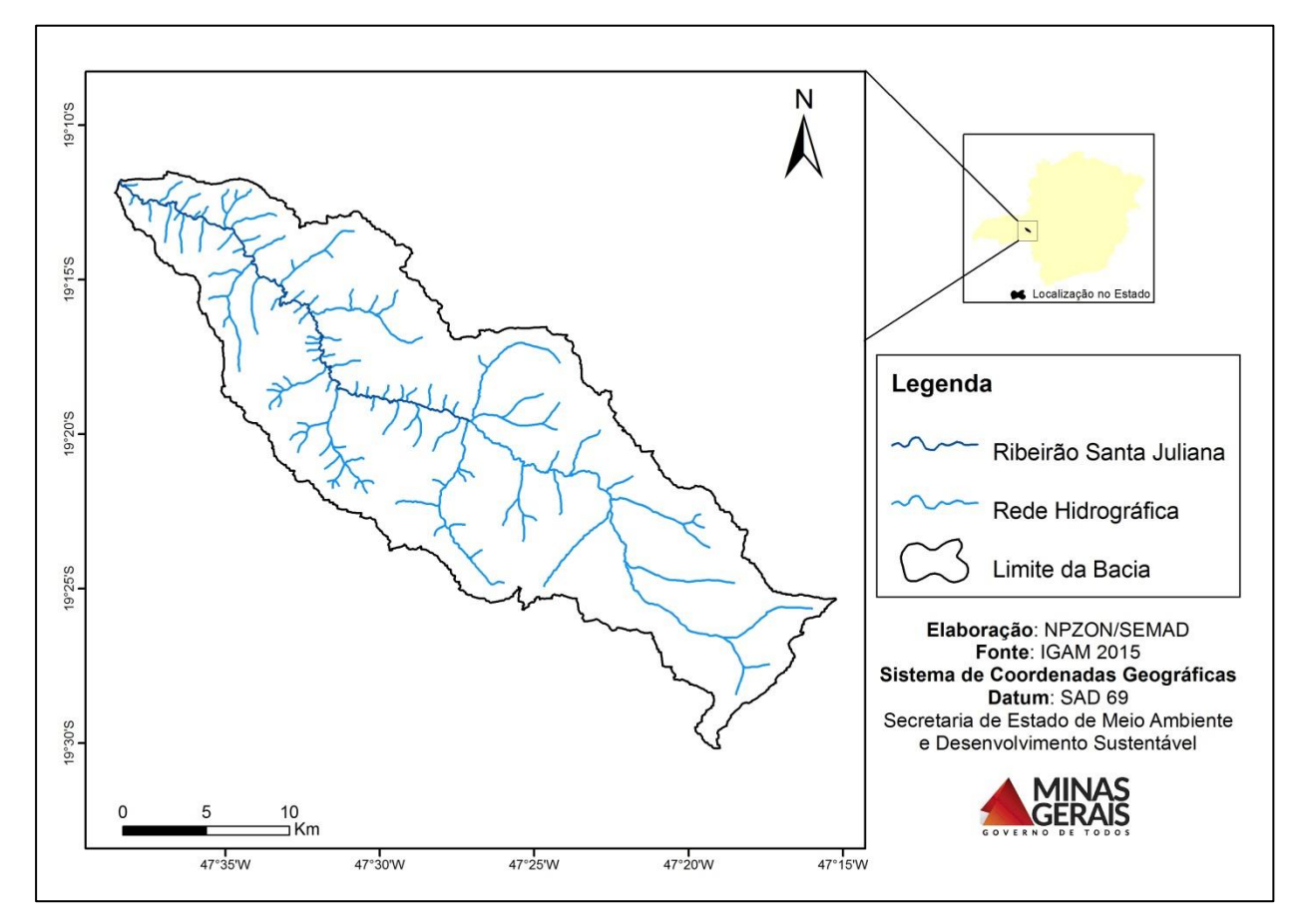

<span id="page-12-0"></span>**Figura 2.1**: Delimitação da bacia do Ribeirão Santa Juliana e sua rede hidrográfica (base original de hidrografia do IGAM mais recente).

No entanto, recomenda-se verificar atentamente a rede hidrográfica, comparando-a com a realidade da bacia, visando corrigir trechos inexistentes e faltantes, bem como possível deslocamento de alguns cursos d'água, observado mesmo quando a imagem e base hidrográfica se encontram na mesma projeção e datum. Para essa verificação é importante se basear na imagem de satélite (obtida no item 2.4.1), pois o mapeamento do uso e ocupação do solo também será feito por meio dessa imagem. Essas correções são importantes principalmente para o levantamento confiável das áreas de preservação permanente – APPs hídricas da bacia, inclusive de seu estado de conservação. Deste modo, os ajustes na base hidrográfica devem ser feitos de forma manual, trecho a trecho. Ressalta-se, que isso provocará alterações em dados de uma base oficial e, portanto, a hidrografia "corrigida" só deverá ser utilizada para fins do ZAP, até que as alterações sejam validadas pelo órgão competente.

A **[Figura 2.2](#page-13-0)** apresenta a inserção e retirada de trechos da rede hidrográfica da bacia do Ribeirão Santa Juliana de acordo com a realidade.

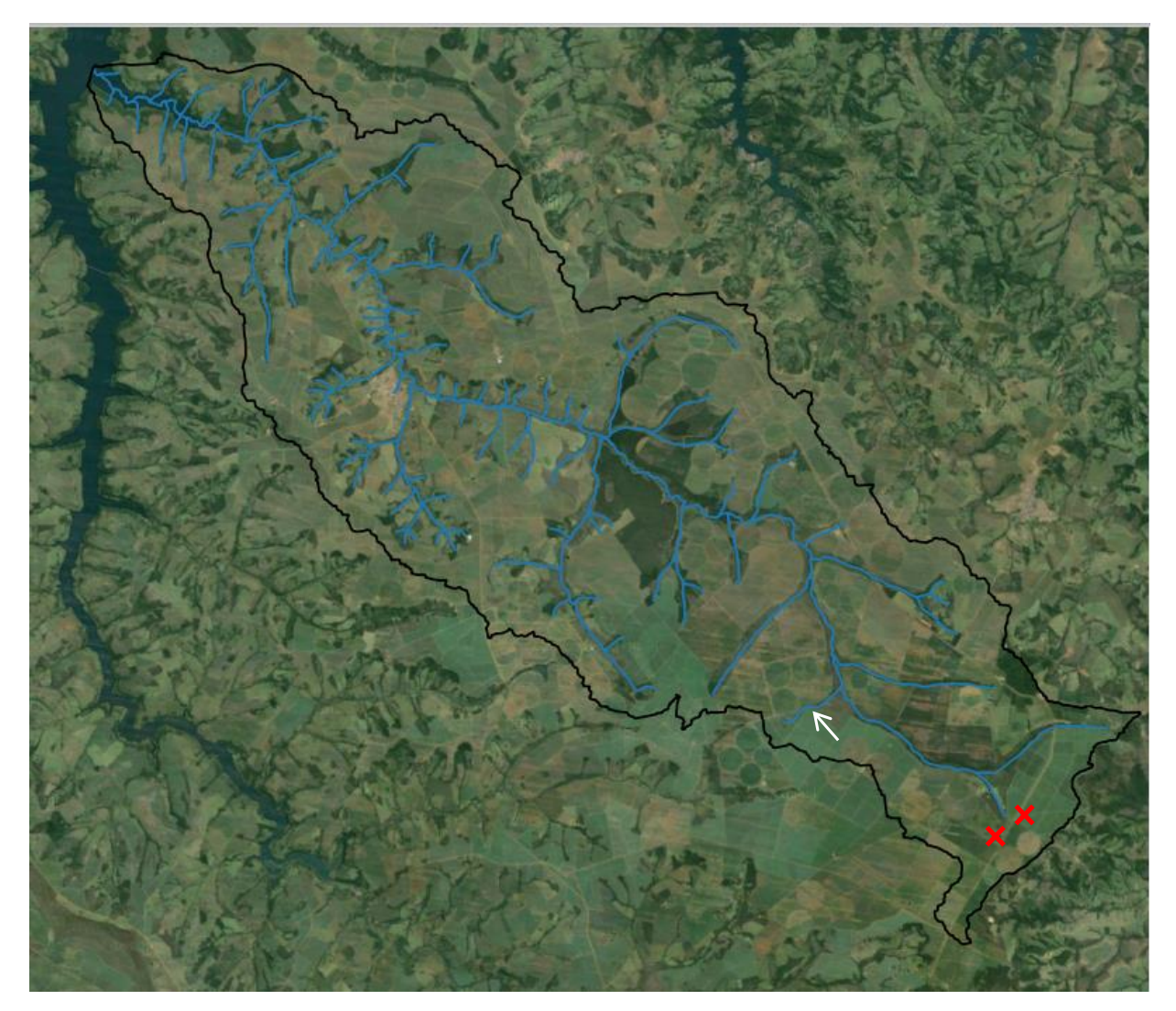

<span id="page-13-0"></span>**Figura 2.2**: Inserção e retirada de trechos da hidrografia da bacia do Ribeirão Santa Juliana. **Legenda:**  $\rightarrow$  indica o trecho inserido;  $\times$  local dos trechos removidos.

A hidrografia corrigida quanto à inserção e retirada de trechos e quanto ao deslocamento dos cursos d'água de acordo com a imagem de satélite pode ser vista na **[Figura 2.3](#page-14-0)**, que também apresenta a hidrografia original a fim de comparação.

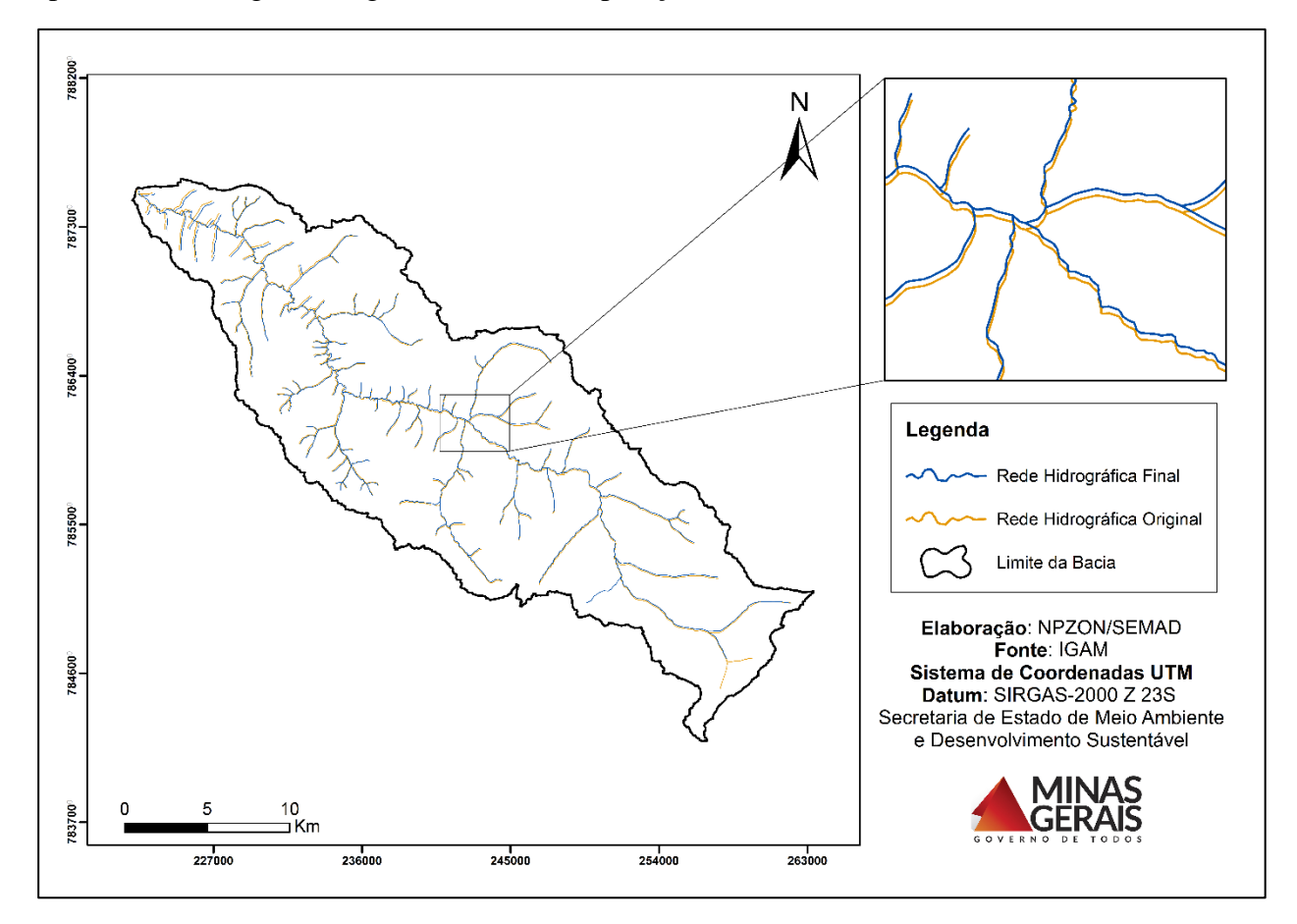

<span id="page-14-0"></span>**Figura 2.3**: Delimitação da bacia do Ribeirão Santa Juliana com a adequação da rede hidrográfica.

#### <span id="page-15-0"></span>**2.2 Definição das Unidades de Paisagem**

Essa etapa consiste na delimitação e caracterização das unidades de paisagem (UP) objetivando o planejamento do uso conservacionista dos recursos ambientais em bacias hidrográficas de pequeno porte. Dentre as aplicações mais relevantes deste estudo, destacam-se:

- Adequação socioeconômica e ambiental de propriedades rurais e de bacias hidrográficas;
- Planejamento do uso e ocupação múltiplos dos espaços municipais;
- Identificação das aptidões para atividades econômicas das áreas caracterizadas;
- Planejamento de atividades agrossilvipastoris dentro dos preceitos da sustentabilidade;
- Seleção de áreas para conservação da biodiversidade.

A metodologia adotada para a identificação das Unidades de Paisagem da sub-bacia foi desenvolvida por Fernandes (2010) e consiste na integração e no estabelecimento de correlações entre as seguintes variáveis ambientais: geologia, relevo e solo. Considera-se a paisagem, dentro de cada especificidade local, como uma síntese dos componentes do meio físico (geologia, relevo e solos) e integrações com o meio biótico (vegetação nativa) e meio socioeconômico (atividades antrópicas).

A definição das Unidades de Paisagem permite determinar as potencialidades, limitações e aptidões para usos e ocupações múltiplos. Parte-se do princípio de que o meio físico condiciona as diversas modalidades de usos e ocupações dentro dos paradigmas da sustentabilidade e das possibilidades de intervenções para prevenção, mitigação e correção de problemas ambientais, decorrentes da inobservância da capacidade de uso específica de cada unidade (FERNANDES *et al*., 2013).

Brevemente, o roteiro metodológico para construção das unidades de paisagem é composto por três fases (FERNANDES, 2010):

- Espacialização e compartimentalização das Unidades de paisagem por meio do uso de imagens SRTM e do cruzamento de dados de geologia, solo, hidrografia e vegetação;
- Correlações, em campo, das unidades de paisagem pré-determinadas com materiais geológicos e pedológicos;
- Identificação, para cada UP, das potencialidades, limitações, fragilidades e aptidões para fins múltiplos.

A seguir foi detalhada a metodologia proposta para delimitação das unidades de paisagem, utilizando a bacia do Ribeirão Santa Juliana como caso exemplificativo.

#### <span id="page-16-0"></span>**2.2.1 Elaboração do Mapa Preliminar das Unidades de Paisagem**

#### *2.2.1.1 Delimitação da área de interesse e tratamento da imagem SRTM*

O primeiro passo para o mapeamento das unidades de paisagem é a obtenção de imagens de Modelo Digital de Elevação (MDE). São utilizadas as imagens SRTM, disponíveis na página da United States Geological Survey – USGS em http://earthexplorer.usgs.gov/. Para download das imagens é necessário registrar-se e fazer *login* no site. O caminho para acesso as imagens SRTM é: Seleção no mapa da área escolhida –> Data Sets –> Digital Elevation –> SRTM –> SRTM 1 Arc-Second Global –> Results –> Download –> GeoTIFF 1 Arc-second. Pode ser necessário o download de mais de uma imagem de forma a englobar toda a área da sub-bacia a ser trabalhada. Nesse caso, será preciso fazer o mosaico de todas as imagens no QGis (em Raster: ferramenta Miscelânea –> Mosaico).

Sugere-se que a região a ser trabalhada seja delimitada na forma de um quadrado que englobe uma área um pouco maior que a área da sub-bacia. Isso possibilitará uma visão mais ampliada das curvas de nível e suas formas auxiliando na definição correta das unidades de paisagem da sub-bacia estudada. Para isso, basta criar uma "camada tipo shape" no QGis, do tipo polígono, e adicionar uma feição no formato de um quadrado.

O próximo passo é realizar o recorte da imagem SRTM com base no quadrado criado conforme procedimento acima. O recorte é feito por meio da ferramenta Cortador (localizada em Raster – Extração).

A partir daí, para a imagem recortada, é realizada a alteração do tipo de renderização da banda para "Banda simples falsa cor", onde sugere-se o uso de 25 classes, com intervalo igual. A escolha da faixa de cores deve proporcionar uma boa visualização das faixas de altitudes (no QGis 2.8.3 utilizou-se o padrão "elevation"). Atenta-se para o valor mínimo da classificação, que deve ser o menor valor de altitude da imagem, o qual pode ser verificado no histograma da camada.

Posteriormente é realizada a extração das curvas de nível para um intervalo de 20m entre as linhas de contorno, por meio da ferramenta Contorno (localizada em Raster – Extração).

A **[Figura 2.4](#page-17-0)** apresenta o resultado do tratamento da imagem SRTM delimitada para a área de interesse.

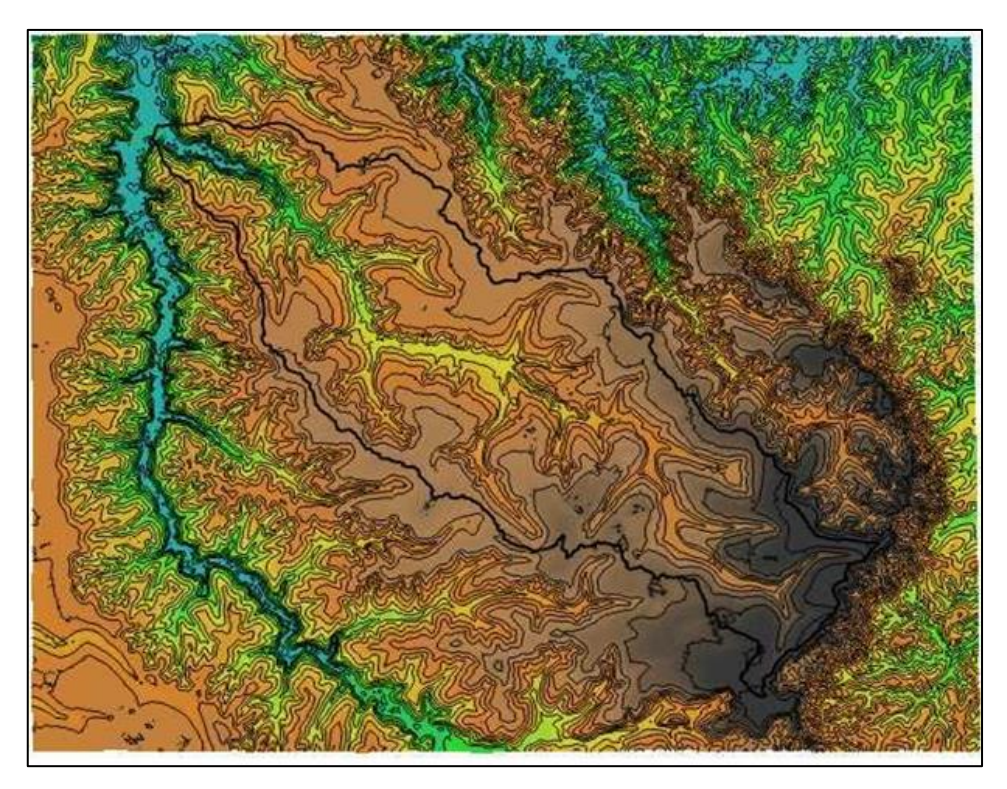

<span id="page-17-0"></span>**Figura 2.4**: Retrato do resultado do tratamento da imagem SRTM delimitada para a área de interesse.

#### *2.2.1.2 Definição das Unidades de Paisagem*

Após a extração das curvas de nível, sugere-se a exportação das mesmas para o software Google Earth, por meio da geração de um arquivo kml (No QGIS salvar o shapefile em formato Keyhole markup language [KML]). Esse software permite a ampliação da elevação do terreno (também conhecida como exagero vertical), o que possibilita melhor visualização do relevo da área de interesse. Deste modo, abrir as curvas no Google Earth e fazer uso da ferramenta "ampliar elevação" (localizada em: Ferramentas –> Opções –> Terreno –> ampliar elevação para 3) auxiliará na delimitação das unidades de paisagens, que dependerá ainda da interpretação da forma e perfil das curvas e do conhecimento do técnico sobre a bacia.

No entanto, para maior padronização na definição e denominação dos tipos de UPs devem ser utilizados como base o livro "Minas Gerais: Caracterização de Unidades de Paisagem" (FERNANDES, 2013), que apresenta de forma macro as principais UPs de cada mesorregião do Estado, e a tabela do Anexo I do presente documento.

Um complemento do QGis que também poderá auxiliar na definição da paisagem, assim como na execução das demais etapas do ZAP, é o "*OpenLayers plugin*", o qual permite o uso de imagens do Google Maps dentro do próprio software (porém, não é possível o uso do exagero vertical). Após instalação, esse complemento estará localizado em: aba Web → *OpenLayers*   $plugin \rightarrow$  Google Maps.

As unidades de paisagem são delimitadas manualmente no QGIS, por meio da criação de nova camada por polígono. A delimitação automática, por meio das faixas de curvas de nível, por exemplo, não é indicada, pois retrata as unidades de maneira generalizada, falhando em representá-las de forma fidedigna. A inexistência de parâmetros adequados inviabiliza a adoção deste método para a demarcação, tornando-a subjetiva e ignorando muitas vezes as particularidades de cada unidade. A delimitação manual possibilita o trabalho em escala mais apropriada.

Caso na sub-bacia ainda tenha informações de solo e geologia em escala compatível, recomendase o cruzamento destas com os dados de geomorfologia, obtidos no item anterior, para maior detalhamento das unidades de paisagem.

O ideal é que os polígonos sejam criados em UTM para que, posteriormente, seja possível calcular a área de cada unidade de forma a verificar sua expressividade na bacia.

A **[Figura 2.5](#page-18-0)** apresenta o Mapa Preliminar das Unidades de Paisagem da bacia do Ribeirão Santa Juliana.

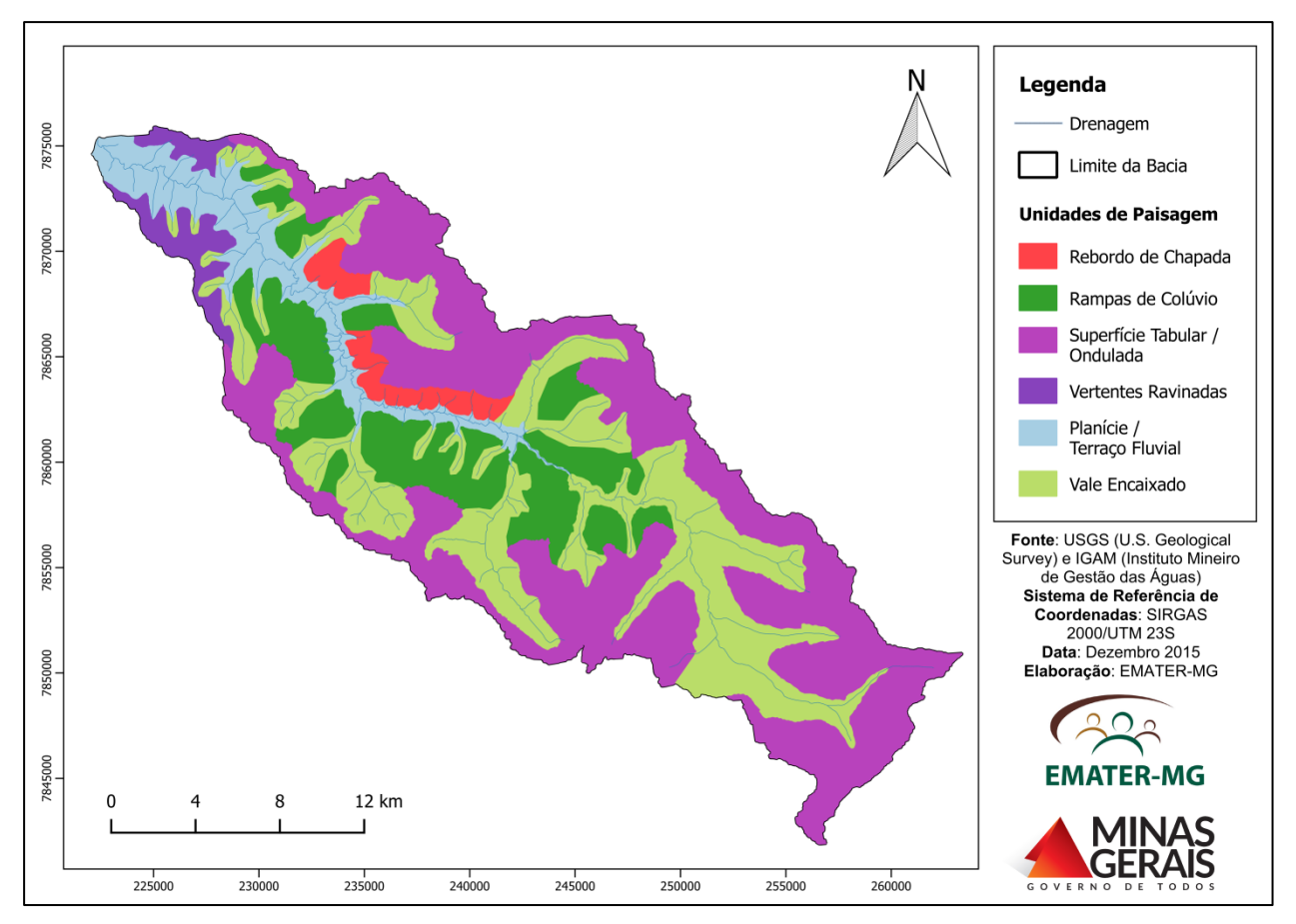

<span id="page-18-0"></span>**Figura 2.5**: Mapa Preliminar das Unidades de Paisagem da bacia do Ribeirão Santa Juliana.

#### <span id="page-19-0"></span>**2.2.2 Trabalho de campo e elaboração do Mapa final das Unidades de Paisagem**

Com o mapa preliminar das unidades de paisagem em mãos deve ser realizada a checagem de campo, que objetiva a elucidação de dúvidas e complementação do mapeamento. Nessa fase, todas as unidades de paisagem devem ser visitadas para confirmação de seus limites, de suas características agroambientais e as respectivas associações com os materiais geológicos e pedológicos.

A visita em campo é imprescindível para a confirmação e ajuste das unidades de paisagem e o máximo de características qualificadoras deve ser observado em cada unidade para a proposição e confecção do Mapa Final das Unidades de Paisagem. Encontra-se no Anexo II do presente documento um modelo de Ficha Técnica de Observações em Campo que deverá ser utilizada para os pontos de verificação.

Caso necessário, poderá ser realizado um trabalho de campo anterior à delimitação das unidades de paisagem no QGis, de forma a facilitar a sua identificação, sem substituir a visita subsequente de checagem.

Destaca-se que, ao final da confecção do mapa preliminar de Uso do Solo (item 2.4.4), também será necessária uma visita de campo para confirmação e ajuste das feições mapeadas. Dessa forma, visando otimizar a visita e até mesmo possibilitar um ganho de tempo, sugere-se, a realização do trabalho de campo final apenas após a confecção dos dois mapas preliminares, ou seja, tanto o de Unidades de Paisagem quanto o do Uso do Solo.

Após verificação e validação das unidades em campo são feitos os ajustes no mapa preliminar, confeccionando-se o mapa Final das Unidades de Paisagem.

A **[Figura 2.6](#page-20-1)** apresenta o Mapa Final das Unidades de Paisagem da bacia do Ribeirão Santa Juliana.

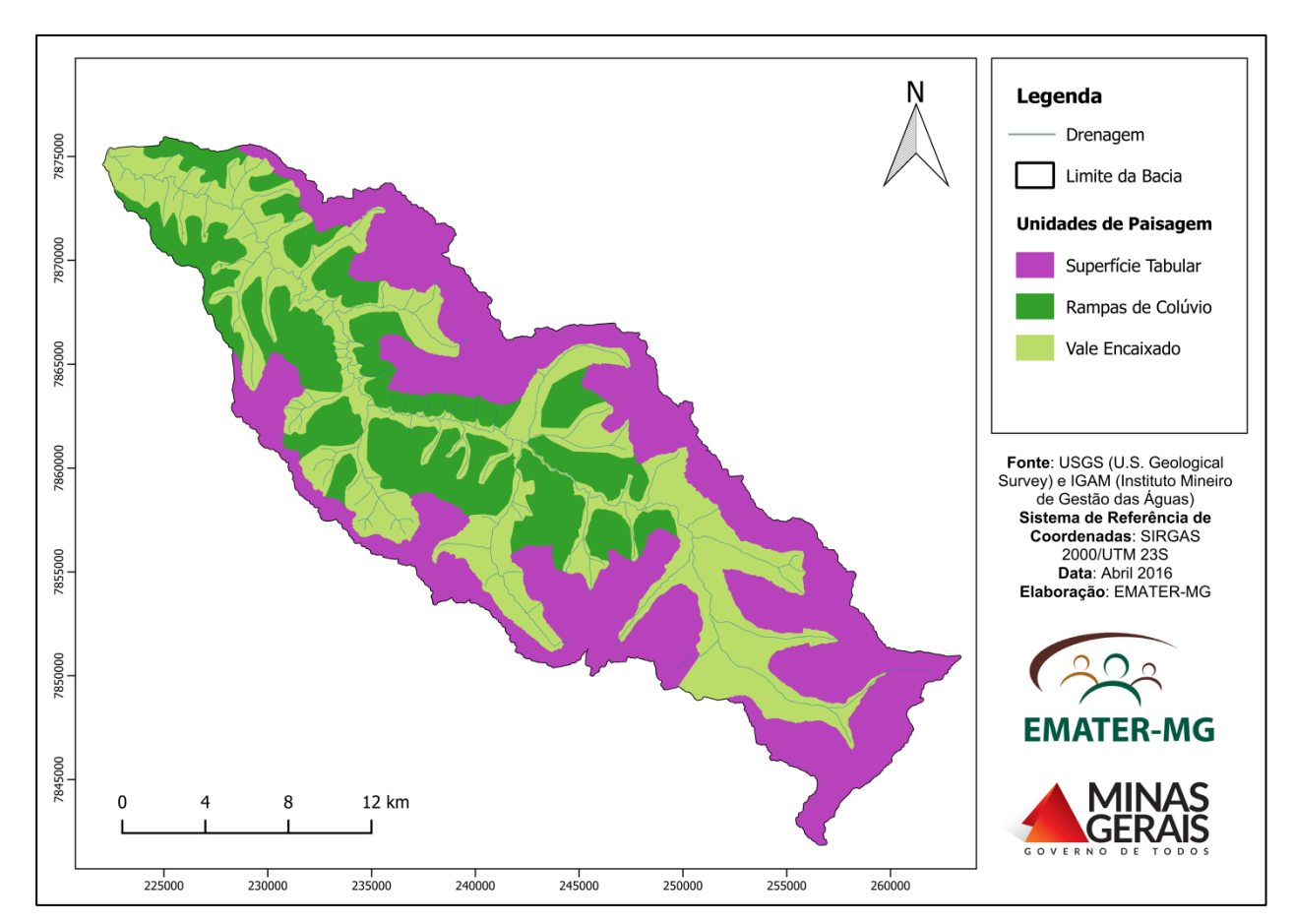

<span id="page-20-1"></span>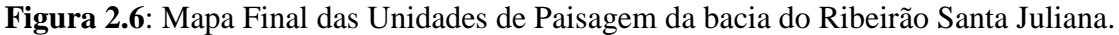

#### <span id="page-20-0"></span>**2.2.3 Caracterização das potencialidades, limitações e aptidões**

Após definição final das UPs da sub-bacia, deve ser elaborada a Matriz de correlação das unidades delimitadas com suas respectivas potencialidades, limitações e aptidões para usos e ocupações múltiplos, baseando-se na tabela do ANEXO I e no conhecimento do técnico sobre a bacia.

A tabela de caracterização das UPs existentes em Minas Gerais (ANEXO I) trouxe a caracterização de cada UP, onde foram estabelecidas, para cada unidade, inferências sobre a vegetação nativa original (meio biótico) e as aptidões para uso/ocupação (meio antrópico). Tal caracterização é de extrema importância, já que as unidades de paisagem são integradas e apresentam respostas diferenciadas principalmente aos eventos pluviais, o que reflete na dinâmica do ciclo hidrológico. Como exemplo, UPs que apresentem relevos suaves e solos permeáveis condicionam a infiltração das águas pluviais, propiciando a manutenção dos aquíferos (água subterrânea). Já as UPs com afloramentos rochosos podem armazenar as águas pluviais em fraturas (aquífero em meio fraturado) e na porosidade das rochas (aquífero em meio poroso).

A Matriz de caracterização das UPs da bacia do Ribeirão Santa Juliana foi apresentada na **[Tabela](#page-22-0)  [2.1](#page-22-0)** abaixo.

<span id="page-22-0"></span>

| Área (ha)<br>Unidades de Paisagem             |        | Representatividade<br>$($ %)                                        | <b>Potencialidades</b>                                                                   | Limitações                                                                                                    | <b>Aptidões</b>                                                                                                  |  |
|-----------------------------------------------|--------|---------------------------------------------------------------------|------------------------------------------------------------------------------------------|----------------------------------------------------------------------------------------------------|----------------------------------------------------------------------------------------------------|--|
| Vale Encaixado em<br><b>Vertente Ravinada</b> | 17.384 | 35,61                                                               | Áreas de surgências de<br>aquíferos (nascentes) e<br>cursos d'água de primeira<br>ordem. | Solos rasos e pedregosos<br>em relevos fortemente<br>acidentados.                                                                                                    | Áreas para preservação<br>permanente e proteção de<br>nascentes.                                                 |  |
| <b>Superfícies Tabulares</b>                  | 20.571 | Relevo plano e solos bem<br>desenvolvidos e<br>42,14<br>permeáveis. |                                                                                          | Solos de baixa fertilidade<br>e acidez elevada.                                                                                                    | Agricultura mecanizada,<br>silvicultura, fruticultura e<br>pastagens cultivadas.                                 |  |
| Rampas de Colúvio                             | 10.864 | 22,25                                                               | Solos profundos e estáveis<br>de alta permeabilidade.                                    | Comprimento da rampa e<br>favorecimento de<br>processos de erosão<br>laminar. Quando<br>argilosos, são suscetíveis<br>à compactação por<br>pressão de máquinas e<br>pisoteio de animais. | Culturas anuais, pastagens,<br>silvicultura, fruticultura e<br>capineiras sob sistemas de<br>controle de erosão. |  |

**Tabela 2.1**: Matriz de caracterização das UPs da bacia do Ribeirão Santa Juliana.

#### <span id="page-23-1"></span>**2.3 Estudo de disponibilidade hídrica**

A metodologia para elaboração do estudo de disponibilidade hídrica de sub-bacias utiliza a base de dados de usuários de água da SEMAD. Neste documento, procurou-se apresentar uma sequência passo a passo com base no estudo de caso da bacia do Ribeirão Santa Juliana, de forma a permitir aos planejadores e gestores de bacias hidrográficas o gerenciamento de informações espaciais sobre mapas de recursos hídricos digitais com vistas à tomada de decisões.

#### <span id="page-23-0"></span>**2.3.1 Solicitação de dados para Levantamento dos usuários de água da sub-bacia**

Para a obtenção dos dados dos processos de outorga e uso insignificante da sub-bacia deverá ser solicitado à SEMAD, por meio de requerimento, o Relatório dos usuários de água da sub-bacia em questão, conforme modelo no Anexo III desse documento. Esse relatório conterá os dados referentes aos processos de outorga e uso insignificante necessários para o mapeamento de cada usuário, bem como levantamento da demanda de água de cada trecho dos cursos d'água da subbacia.

Os dados apresentados no relatório são: Nº do Processo, Coordenadas Geográficas, Portaria, Ano da portaria, Vazão de captação, Curso d'água, UPGRH, Finalidade, Modo de uso, Tipo, Data de Publicação e Validade.

A SEMAD tem o prazo de 15 dias para emitir o Relatório dos usuários de água da sub-bacia, encaminhando posteriormente ao solicitante, em formato eletrônico, via e-mail. Lembrando que juntamente ao Relatório de usuários de água será enviada também a base hidrográfica mais recente completa da bacia onde está localizada a sub-bacia a ser estudada.

#### <span id="page-23-2"></span>**2.3.2 Processamento dos dados dos usuários de água da sub-bacia**

Com a planilha dos usuários de água da sub-bacia em mãos devem ser feitos os passos seguintes. No entanto, é interessante observar que a planilha enviada somente conterá os processos do tipo de uso superficial (seja individual ou coletivo) localizados nos municípios ou na UPGRH de abrangência da sub-bacia.

Primeiro passo: Filtrar somente processos vigentes.

- Pelo Status: outorga (deferida, renovada e retificada) e cadastro efetivado.
- Pela data: Consideram-se os processos a partir de 6 (seis) meses antes da data de elaboração do estudo. Sugere-se inserir coluna Ano de Vencimento e filtrar aqueles que não possuem essa informação (que ficam com o ano "1900") e aqueles do ano em questão ou anterior adiante, sendo que para o ano atual ou anterior deve-se considerar a informação por mês, utilizando os dados a partir dos últimos seis meses.

o Ex.: Dados processados em janeiro de 2016 – dados filtrados: vencimento no ano de "1900" e a partir de julho 2015.

Com todos os filtros aplicados, sugere-se selecionar todos os dados e copiar em outra pasta, intitulada dados filtrados. Com essa pasta de base, criar outras 2 pastas, intituladas dados consistidos outorgas e dados consistidos cadastros, onde cada pasta apresentará somente os dados de outorga e de cadastro, respectivamente. Nessas pastas que será feito o processo de consistir os dados.

Segundo passo: Consistir os dados.

- Verificar a ocorrência de processos repetidos.
- $\bullet$  Criar uma coluna intitulada Vazão captada (m<sup>3</sup>/s):
	- o Verificar a vazão de captação de cada processo nas portarias de outorgas por meio do website da SEMAD (http://www.semad.mg.gov.br/outorga/relacao-deferidosindeferidos-cancelados-e-outros), principalmente em relação à unidade de medida  $1/s$  ou  $m^3/s$ .

Observação: na teoria as vazões de todos os processos de uso insignificante são fornecidas em  $1/s$  e os de outorga em  $m^3/s$ .

- o Como há uma coluna de vazão para cada mês do ano, caso os valores entre elas sejam discrepantes, considerar o maior valor, se forem iguais, considerar o valor único.
- $\circ$  Transformar todos os valores de Q em m<sup>3</sup>/s.
- Verificar os casos de processos de outorga coletiva: Nas colunas "Tipo" e "Modo de uso" é possível filtrar esses processos (se houver). Para esses casos a etapa anterior de verificação de cada portaria no website da SEMAD é imprescindível, pois na maioria das vezes a planilha apresenta somente a Portaria do processo, e não traz os dados de vazão dos respectivos usuários. Caso isso ocorra, deve-se inserir os dados dos usuários, verificados na Portaria, na pasta trabalhada ou até mesmo criar uma nova pasta intitulada, por exemplo, processos de outorga coletiva.
- Organizar coordenadas Latitude e Longitude (se necessário):
	- o Na planilha existem pontos com coordenadas em Graus, minutos e segundos GMS e UTM. Observar que para cada tipo haverá um procedimento para adicionar os pontos no QGis. Observar também os diferentes *Data* apresentados na planilha de usuários (a codificação dos *Data* é: 1 = SAD 69; 2 = WGS 84; 3 = Córrego Alegre).
	- o Para as coordenadas em GMS será necessário realizar o procedimento de "juntar" os dados das colunas, ex.: Latitude Grau, Latitude Minuto e Latitude Segundo, para isso utilizamos a função CONCATENAR. Posteriormente os dados gerados deverão ser transformados somente em valores (copiar e colar "somente valores"), assim poderemos tratar os dados, corrigindo eventuais erros de grafia que

prejudicam a importação para o QGis. Principais erros: espaços entre os números da coordenada e símbolos de grau, minuto e segundos (confundidos com aspas, etc.). Também é necessário inserir as letras S e W maiúsculas nos valores de latitudes e longitudes respectivamente.

#### <span id="page-25-0"></span>**2.3.3 Importação e organização dos dados dos usuários de água da Bacia no QGis**

Após a validação e organização dos dados dos usuários da sub-bacia, o próximo passo é a geração de um arquivo "CSV (separado por vírgulas)" para adição dos pontos no QGis. Esse arquivo é gerado a partir de cada pasta do Excel, em salvar como - tipo "CSV (separado por vírgulas)". Nesse sentido, sugere-se salvar um .CSV(separado por vírgulas) para cada pasta (de outorga e de cadastros de uso insignificante). Lembrando que, se for necessário, salvar arquivos separados também pelos diferentes *Data*, de forma a atribuí-los corretamente no momento da importação. Não é necessário gerar .CSV(separado por vírgulas) separados para os dados em GMS e UTM, pois é possível utilizar o mesmo arquivo duas vezes com procedimentos diferentes no QGIS.

Para plotagem dos dados no QGis ir na ferramenta "adicionar uma camada de texto delimitado" e utilizar os arquivos .CSV (separado por vírgulas). Observar os pontos destacados nas imagens abaixo.

Plotagem dos dados em GMS:

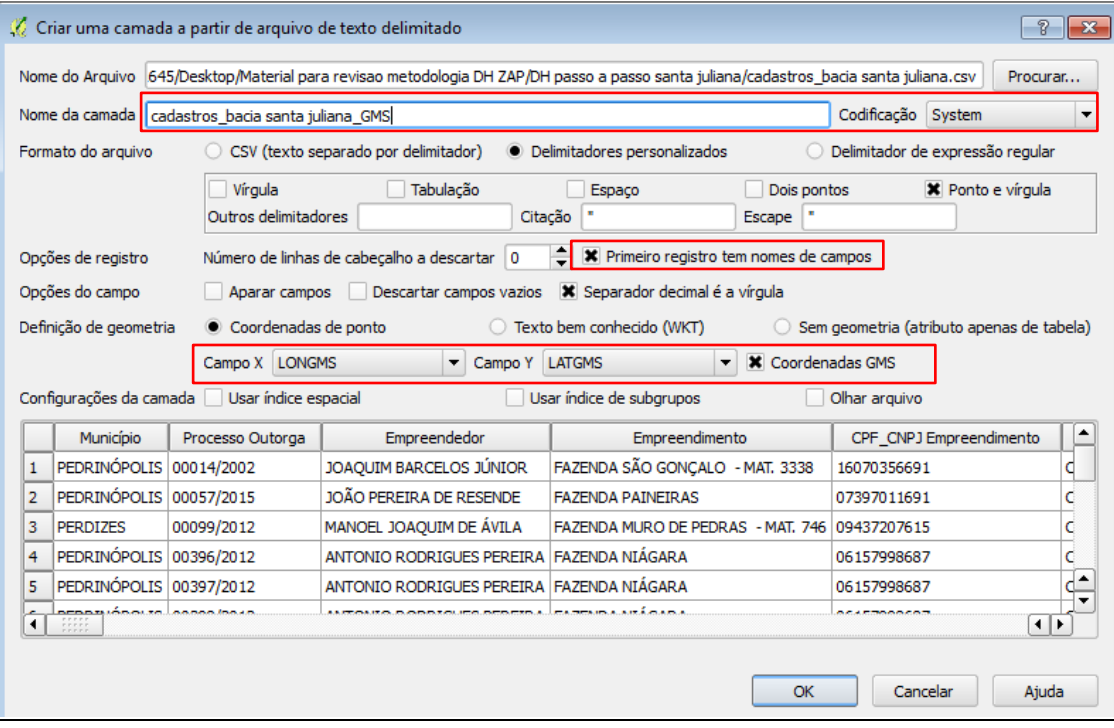

Plotagem dos dados em UTM:

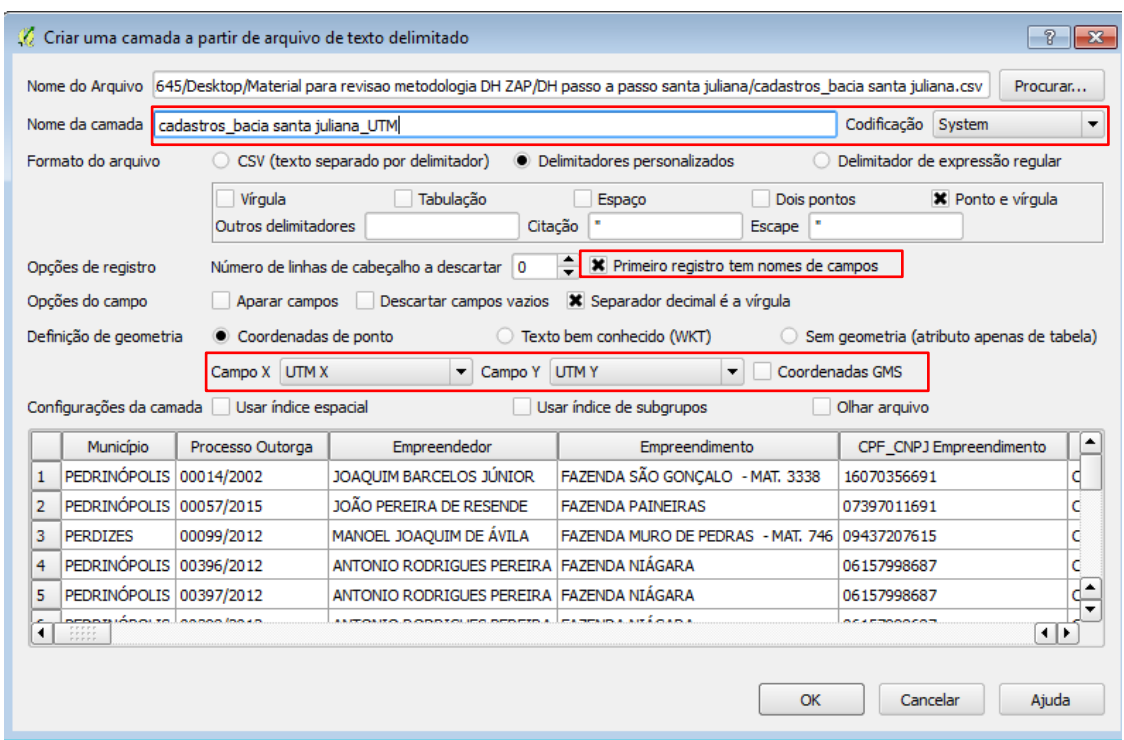

Posteriormente ao passo acima será necessário selecionar o sistema de coordenadas, atentar para o uso de coordenadas geográficas para os dados em GMS e de coordenadas planas para aqueles em UTM, assim como a correlação com o *Datum* correto.

Antes de "trabalhar" os pontos dos usuários plotados, é importante definir o sistema de referência de coordenadas - SRC do projeto no QGis. Recomenda-se padronizar todos os arquivos para SIRGAS 2000, *Datum* oficial do Brasil, adotado pelo Infraestrutura Nacional de Dados Espaciais – INDE. O item 3.2 apresenta o formato e padrão dos produtos do ZAP a serem entregues em base de dados geográficos.

Definido o SRC do projeto, salvar as camadas já projetadas no SCR adotado e reprojetar por meio da ferramenta *Reproject Layer* as camadas que foram plotadas em SCR diferente. Com todos os shapes dos pontos de usuários no mesmo SRC é possível fazer a junção dos shapes de pontos de outorgas, assim como daqueles de cadastro de uso insignificante. Para isso, utiliza-se a ferramenta *Merge* (em Vetor – *General tools*), gerando um arquivo para todas as outorgas e outro para todos os cadastros.

Como serão utilizados somente os pontos inseridos na área da sub-bacia determinada, a próxima etapa é realizar o recorte dos shapes de outorgas e de cadastros de uso insignificante com base na área da sub-bacia (utilizando a ferramenta Cortar em vetor – geoprocessamento).

Na **[Figura 2.7](#page-27-1)** estão representados os produtos obtidos nessa etapa, ou seja, os usuários de água (tipo superficial) com processos vigentes da sub-bacia.

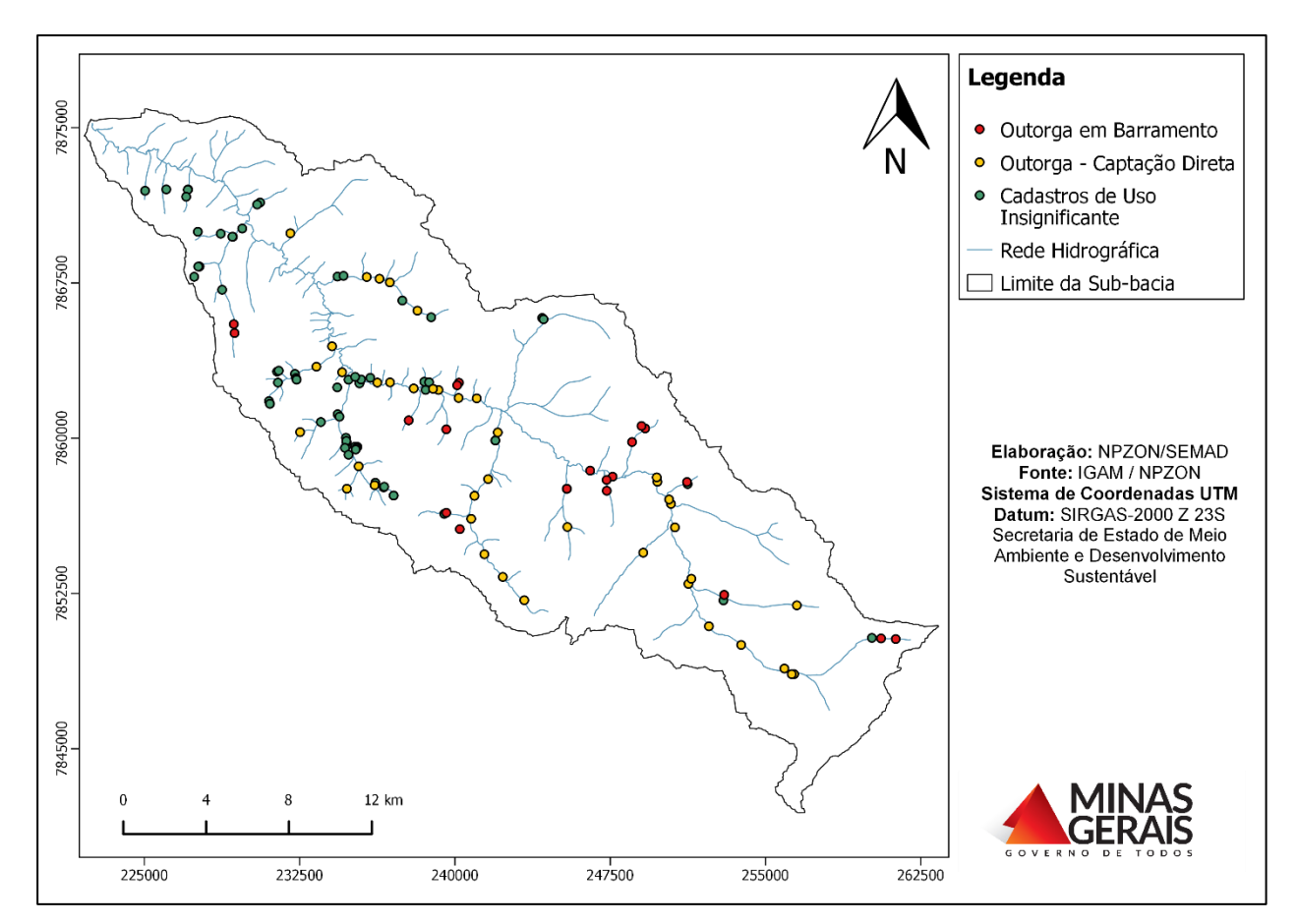

<span id="page-27-1"></span>**Figura 2.7**: Usuários de água (tipo superficial) com processos vigentes da bacia do Ribeirão Santa Juliana.

#### <span id="page-27-0"></span>**2.3.4 Análise da disponibilidade hídrica da sub-bacia**

Para a análise da disponibilidade hídrica da sub-bacia hidrográfica do Ribeirão Santa Juliana foram utilizados os dados de vazão das outorgas e dos cadastros de uso insignificante, bem como a vazão Q7,10 da base de hidrografia.

O objetivo dessa etapa é contabilizar em cada trecho dos cursos d'água da sub-bacia a demanda pelo uso da água regularizada e consequentemente a disponibilidade hídrica, detectando as situações de indisponibilidade (demanda acima do limite máximo de captação), estado de atenção (demanda acima de 50% do limite máximo de captação) e de disponibilidade (demanda abaixo de 50% do limite máximo de captação).

O primeiro passo é verificar na Resolução Conjunta SEMAD-IGAM nº 1548, de 29 de março 2012, que "dispõe sobre a vazão de referência para o cálculo da disponibilidade hídrica superficial nas bacias hidrográficas do Estado", qual o limite máximo de captações a serem outorgadas, por cada seção considerada em condições naturais na bacia em questão. Em Geral esse limite será de 50% (cinquenta por cento) da Q7,10, ficando garantidos a jusante de cada derivação, fluxos residuais mínimos equivalentes a 50% (cinquenta por cento) da Q7,10. No

entanto, segundo essa Resolução, em algumas bacias hidrográficas há uma ressalva (Rios Jequitaí, Pacuí, Urucuia, Pandeiros, Verde Grande, Pará, Paraopeba, e Velhas), onde o limite máximo de captações será de 30% (trinta por cento) da Q7,10, ficando garantidos a jusante de cada derivação, fluxos residuais mínimos equivalentes a 70% (setenta por cento) da Q7,10. Observação: Recomenda-se sempre a leitura e aplicação das diretrizes do dispositivo legal similar vigente quando da realização desse estudo.

No caso da bacia do Ribeirão Santa Juliana o limite máximo de captações as serem outorgadas, por cada seção considerada em condições naturais é de 50% da Q7,10, ficando garantidos a jusante de cada derivação, fluxos residuais mínimos equivalentes a 50% da Q7,10.

#### *2.3.4.1 Levantamento das demandas pelo uso da água em cada trecho*

Antes de computar a demanda hídrica em cada trecho, sugere-se filtrar as camadas de outorga e cadastro de uso insignificante para que fiquem visíveis somente: os usuários com demanda, ou seja, vazão captada maior que zero e os usuários com modo de uso igual barramento com regularização de vazão (sem captação) e aproveitamento do potencial hidrelétrico, se houverem. Dessa forma, a expressão na ferramenta Filtrar será aproximadamente assim: "Q captada >0 OU Modo de Uso=Barramento sem captação, com regularização de vazão OU Modo de Uso= Aproveitamento do potencial hidrelétrico".

Outro procedimento que facilita o levantamento adequado da demanda é destacar os barramentos com regularização de vazão (com e sem captação) e os usuários do modo de uso Aproveitamento do potencial hidrelétrico com cores diferenciadas (em Estilo – categorizado). Esses destaques são importantes, pois o cálculo da demanda nos trechos com esses modos de uso é diferente daqueles que somente possuem captações diretas ou em barramentos sem regularização de vazão.

De acordo com a Resolução SEMAD/IGAM nº 1548/2012 "Quando o curso de água for regularizado pelo interessado, a vazão outorgada poderá ser superior ao limite máximo estabelecido na bacia hidrográfica, aproveitando-se o potencial de regularização, desde que seja mantido o fluxo residual mínimo a jusante, estabelecido na bacia" (Art. 4º).

Assim, nos casos do modo de uso "captação em barramento com regularização de vazão" é de extrema importância que a vazão de demanda seja a vazão não regularizada, ou seja, aquela decorrente da diferença entre a Q7,10 e a vazão residual do barramento, ao invés da vazão captada. Caso a vazão residual seja: igual a Q7,10, considera-se zero a vazão não regularizada; maior que a Q7,10, considera-se a diferença como incremento da vazão no trecho.

#### Exemplos:

1 – Vazão residual menor que a Q7,10:

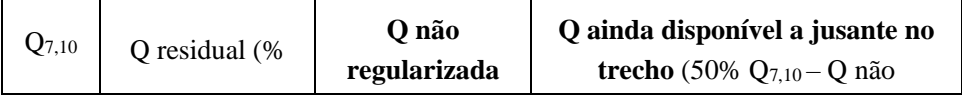

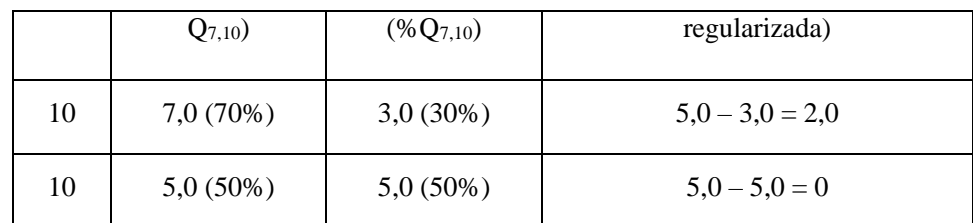

#### 2 – Vazão residual igual a Q7,10:

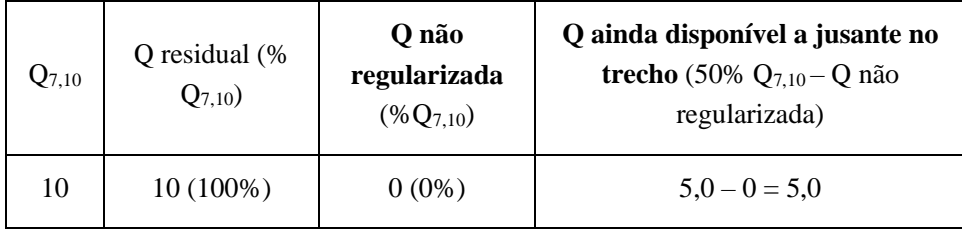

#### 3 - Vazão residual maior a Q7,10:

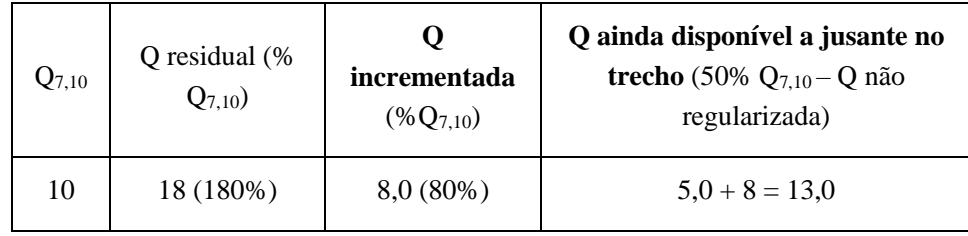

Entretanto, em alguns casos, a vazão residual do barramento não estará disponibilizada na planilha de usuários ou nas portarias de outorga. Nesses casos inferimos como vazão residual o valor mínimo exposto pela Resolução SEMAD/IGAM nº 1548/2012, que será 50 ou 70% da Q7,10. Recomenda-se, para os barramentos regularizados anteriormente à publicação da Resolução SEMAD/IGAM nº 1548/2012, considerar o valor do fluxo residual mínimo sempre como 70% da Q7,10, pois antes dessa resolução esse era o valor mínimo permitido em todo Estado de Minas Gerais. Essas mesmas inferências podem ser feitas para os "barramentos com regularização de vazão sem captação" e para os pontos de Aproveitamento do potencial hidrelétrico (caso esses sejam decorrentes de barramentos e não "a fio d'água").

Como a demanda hídrica será calculada para cada trecho do curso d'água, o passo seguinte é colocar em edição a camada de hidrografia e adicionar uma nova coluna intitulada "QDemTot" (Vazão de demanda total). Nessa coluna será adicionada manualmente a soma das vazões em cada trecho avaliado.

#### Dicas importantes:

 Havendo captação em barramentos com regularização de vazão na sub-bacia sugere-se inserir uma coluna intitulada "QNReg" (vazão não regularizada) - antes da coluna QDemTot". Desde modo, o cálculo para a Q não regularizada poderá ser feito separado por meio de uma expressão utilizando os valores de  $Q_{7,10}$  da própria tabela de atributo:  $\mathcal{E} =$ 

"Q710" – valor da Q residual (inserido manualmente, se souber o valor exato, ou referente a % do fluxo residual mínimo, se for feita a inferência). Posteriormente o valor calculado de Q não regularizada poderá ser somado às demais vazões captadas do trecho, se houver. Lembrando que havendo captações no mesmo trecho, a montante do barramento com vazão regularizada, essas deverão ser desconsideradas. No caso de mais de um barramento com regularização de vazão no mesmo trecho deverá ser considerada apenas a Q não regularizada do barramento mais a jusante.

- Se houver muitos pontos de captação no trecho e não havendo barramento com regularização de vazão sugere-se a utilização da ferramenta do QGIS - Estatística Básica (em Vetor – Analisar) que somará as vazões captadas de todos os pontos selecionados (no caso de pontos de uma mesma camada).
- Algumas vezes, o ponto de captação não "cai" exatamente ou próximo do curso d'água. Nestes casos, atribuir a qual trecho pertence esse ponto pode ser uma tarefa complicada. Um procedimento fundamental para sanar esse tipo de dúvida é habilitar a camada de microbacias (gerada no processo de delimitação da sub-bacia).
- Rotular os pontos, de forma a deixar visível o valor da vazão captada (ou no caso das captações em barramentos com regularização de vazão, a Q residual) também facilita no momento dos cálculos da demanda de cada trecho.
- Após calcular as vazões dos trechos com demanda, é necessário adicionar o valor zero para os trechos que não possuem demanda, substituindo o "NULL".

A **[Figura 2.8](#page-31-0)** ilustra os trechos dos cursos d'água da bacia do Ribeirão Santa Juliana com demanda hídrica.

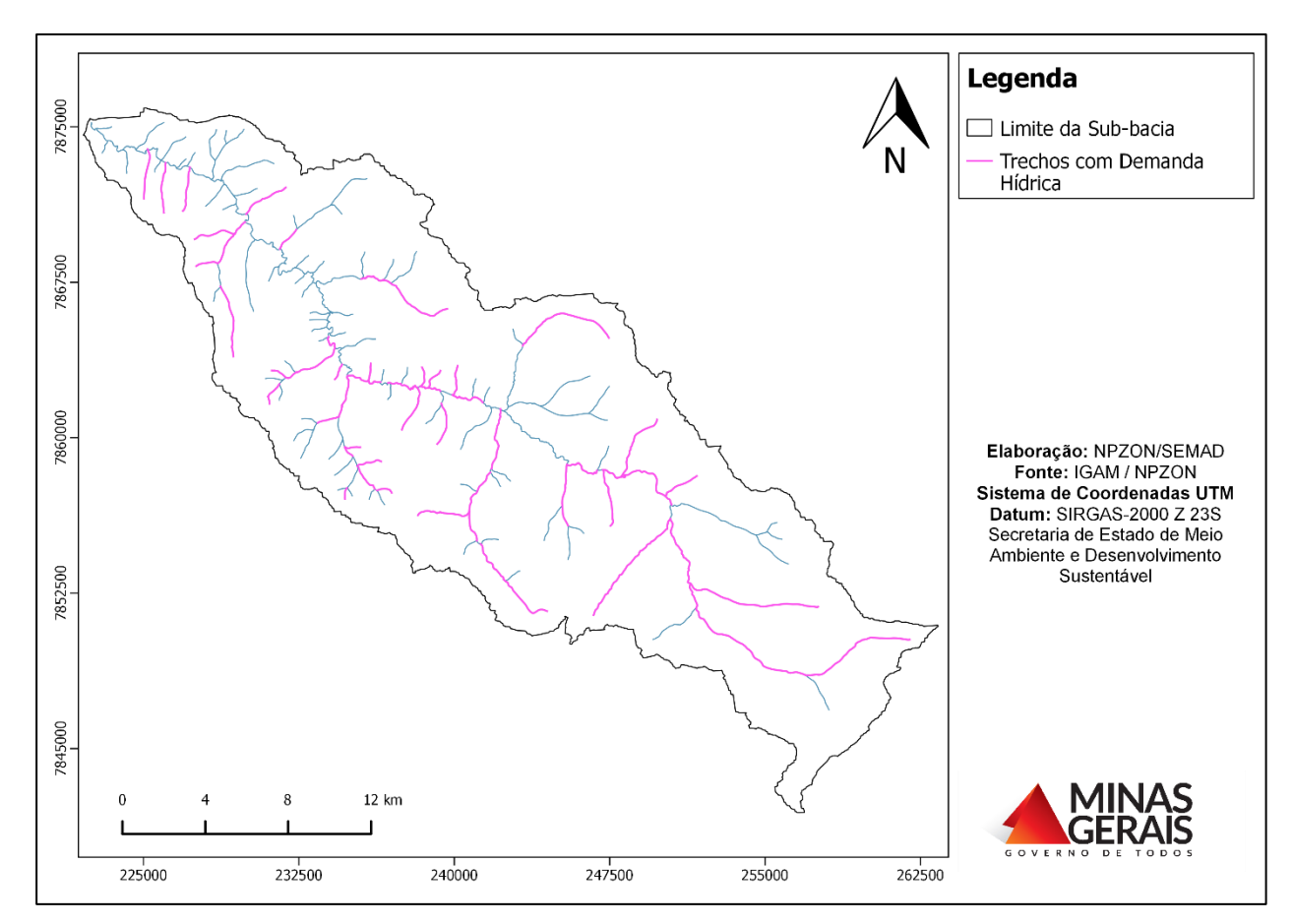

<span id="page-31-0"></span>**Figura 2.8**: Levantamento dos trechos dos cursos d'água da bacia do Ribeirão Santa Juliana com demanda hídrica.

#### *2.3.4.2 Determinação da disponibilidade hídrica da sub-bacia*

A disponibilidade hídrica em cada trecho que possui demanda pelo uso da água é determinada da seguinte forma:

DH no trecho = 50%  $Q_{7,10}$  (m<sup>3</sup>/s)<sup>\*</sup> - Demanda no trecho (m<sup>3</sup>/s)

\*50% no caso da bacia do Ribeirão Santa Juliana – verificar caso a caso na Resolução SEMAD/IGAM nº 1548/2012.

Deste modo, coloca-se novamente em edição a camada de hidrografia e adiciona-se uma nova coluna intitulada "QDH" (Vazão de disponibilidade hídrica). Nessa coluna será feito o cálculo da Disponibilidade hídrica de cada trecho por meio da expressão  $\epsilon = 0.5$  \* "Q710" - "QDemTotal".

Sugere-se ainda a inserção de uma nova coluna para cálculo da porcentagem de comprometimento da disponibilidade hídrica intitulada "compromDH". Nessa coluna utiliza-se a expressão  $\mathcal{E} = ((0.5^{\ast}^{\prime\prime}Q710^{\prime\prime}) - \mathcal{E}QDH^{\prime\prime}) \cdot (0.5^{\ast\prime\prime}Q710^{\prime\prime})$ . Após esse procedimento é possível, por meio do Estilo graduado para a coluna "compromDH", classificar os trechos dos cursos d'água da subbacia de acordo com as situações de indisponibilidade (>100), estado de atenção (50 a 100) e de disponibilidade (<50).

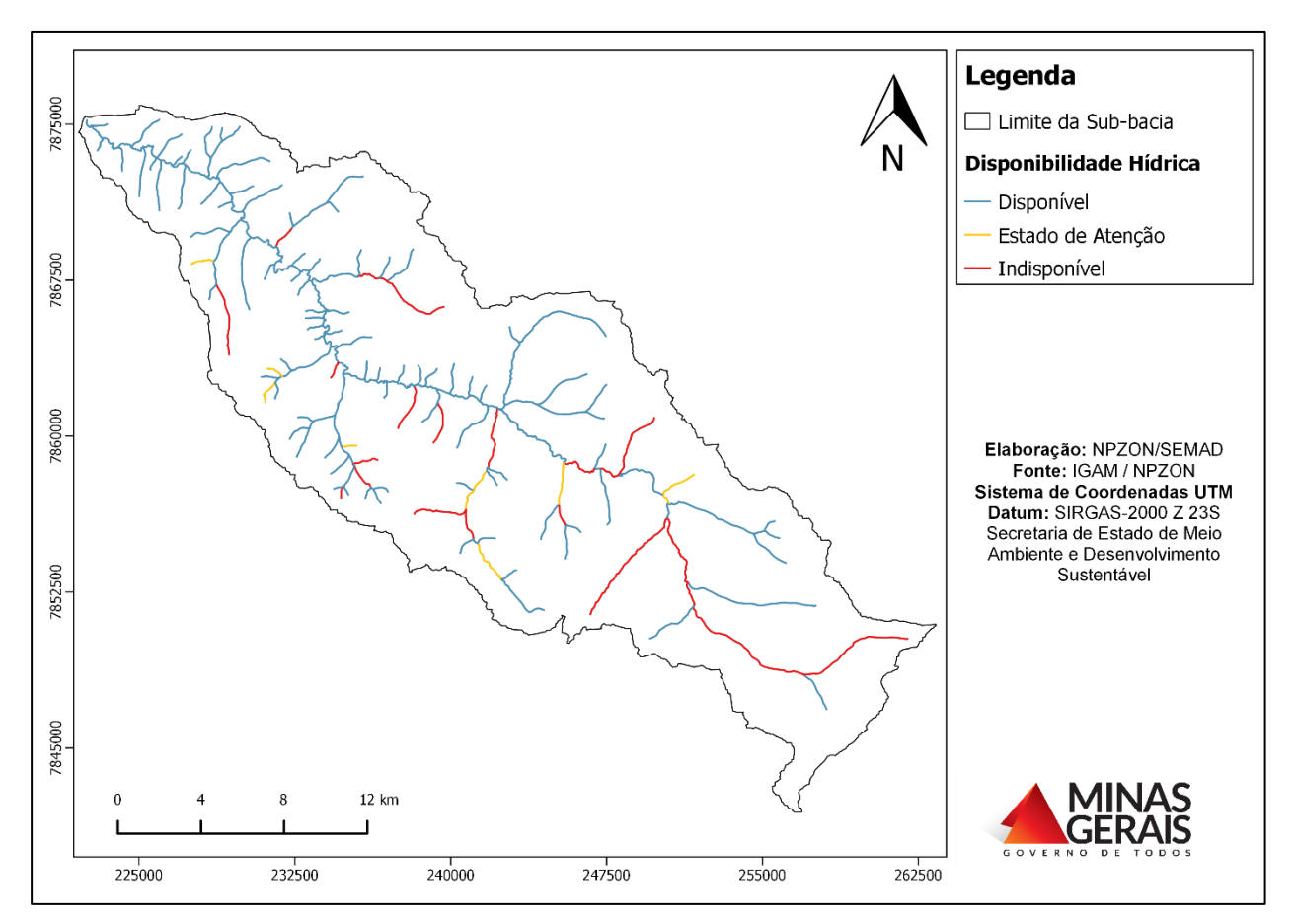

A **[Figura 2.9](#page-32-0)** apresenta o produto obtido nessa etapa, ou seja, a classificação dos trechos dos cursos d'água de acordo com sua situação de comprometimento da disponibilidade hídrica.

<span id="page-32-0"></span>**Figura 2.9**: Classificação dos trechos dos cursos d'água da bacia do Ribeirão Santa Juliana de acordo com a situação de comprometimento da disponibilidade hídrica.

#### *2.3.4.3 Regularização de Vazão*

A regularização das vazões naturais é um procedimento que visa uma melhor utilização dos recursos hídricos superficiais. Sempre que um projeto de aproveitamento hídrico de um curso d'água prevê uma vazão de retirada maior que a mínima, existirão, em consequência, períodos em que a vazão natural será superior a utilizada e períodos em a que a vazão será menor não atendendo a demanda. Sendo assim, é necessário promover o represamento das águas, através da construção de reservatórios em seções bem determinadas dos cursos d'água naturais, em que se possa reter o excesso de água dos períodos de grandes vazões para ser utilizado nas épocas de estiagem.

Qualquer que seja o tamanho da barragem ou a finalidade das águas acumuladas em seu reservatório, sua principal função é a de fornecer uma vazão maior que a possível de captação a fio d'água, tendo ela recebido do rio vazões muito variáveis no tempo, regulando assim o fluxo residual.

Pode-se calcular a vazão potencial de regularização (Q<sub>reg</sub>) para cada trecho da seguinte forma:

Vazão de regularização ( $Q_{reg}$ ) = (0,7 x  $Q_{mld}$ ) – (0,5 x  $Q_{7,10}$ )\*

Sendo Qmld a vazão média de longa duração.

\*Neste caso é "0,5 x Q7,10" por ser essa a vazão outorgável para a bacia em questão, conforme Resolução SEMAD/IGAM nº 1548/2012.

Para esse cálculo, coloca-se novamente em edição a camada de hidrografia e adiciona-se uma nova coluna intitulada "QREG" (Vazão de regularização) onde é aplicada a expressão  $\epsilon$  = (0.7\*"Qmld") - (0.5\*"Q710").

Para os trechos com indisponibilidade hídrica, a opção do incremento da regularização de vazão vem como uma forma de atender a demanda existente. Para isso, utilizam-se os valores de vazão do potencial de regularização e da disponibilidade hídrica de cada um desses trechos em uma relação de soma para analisar a viabilidade desta proposição. Esse cálculo também pode ser realizado na tabela de atributo da camada de hidrografia com a inserção da coluna intitulada "ViabRegQ" (viabilidade de regularização de vazão), por meio da expressão  $\epsilon$  = "QREG" + "QDH".

Se o valor de "ViabRegQ **"** for positivo significa que a concepção de barragens para a regularização de cheias pode vir a ser uma medida para garantir a vazão necessária para atender as necessidades de uso da água no trecho de curso d'água em questão.

Para visualização da condição de viabilidade de regularização dos trechos de curso d'água com disponibilidade hídrica negativa, sugere-se a duplicação da camada de hidrografia, utilizando Estilo graduado para a coluna "ViabRegQ", de forma a classificar os trechos indisponíveis como viáveis ou não para regularização de vazão.

A **[Figura 2.10](#page-34-1)** ilustra o resultado obtido nessa fase, ou seja, a viabilidade ou não de regularização de vazão dos trechos dos cursos d'água com indisponibilidade hídrica.

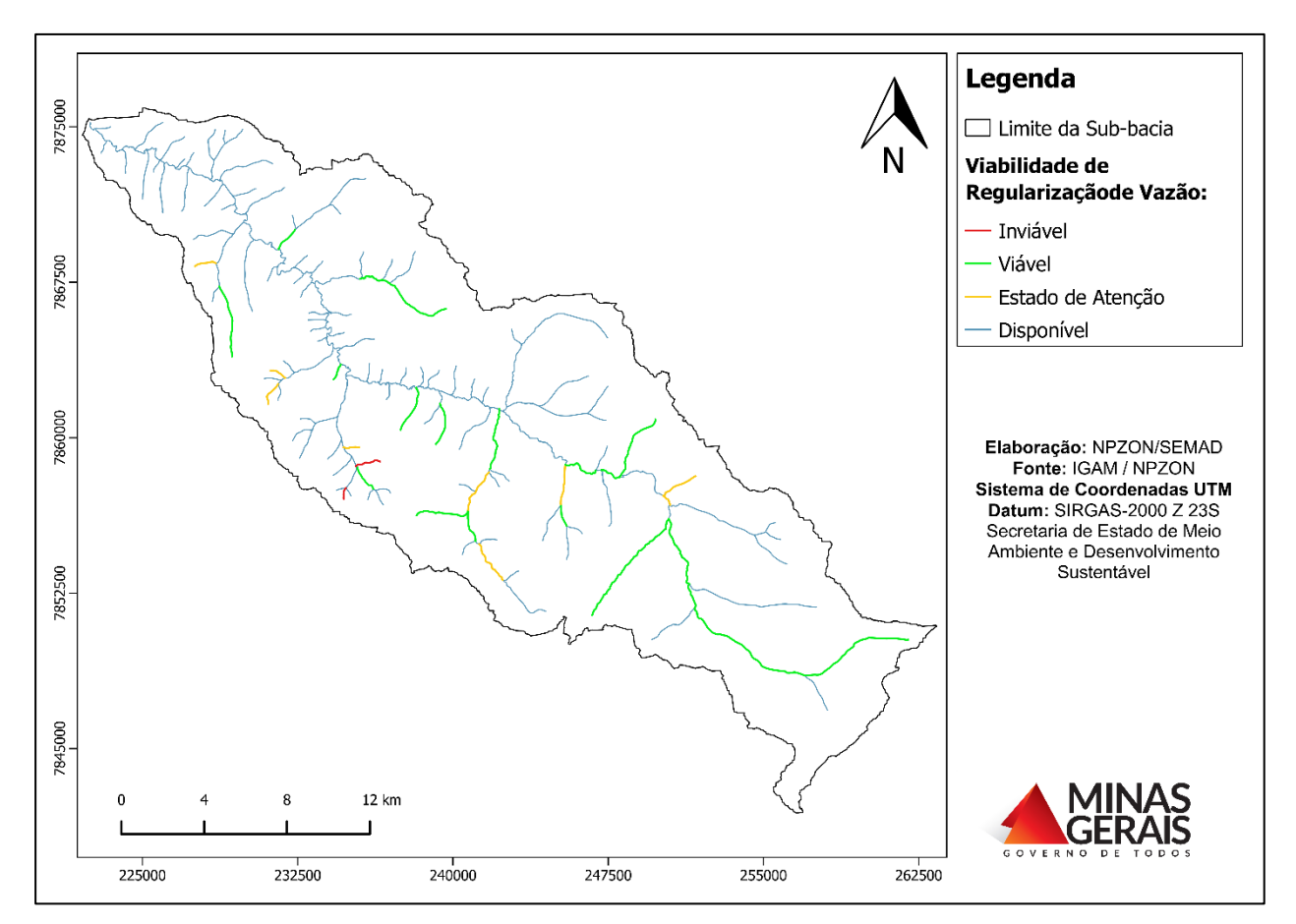

<span id="page-34-1"></span>**Figura 2.10**: Viabilidade de regularização de vazão dos trechos dos cursos d'água da bacia do Ribeirão Santa Juliana com indisponibilidade hídrica.

A implementação de barragem(s) de regularização de vazão pode mitigar a problemática de demanda hídrica exacerbada de uma sub-bacia. No entanto, deve ser levada em consideração a viabilidade ambiental, econômica e social da construção desse tipo de estrutura.

#### <span id="page-34-0"></span>**2.3.5 Quadro resumo dos trechos com demanda pelo uso da água**

Esse item objetiva apresentar um resumo das informações do estudo de disponibilidade hídrica. Para isso deve ser elaborado um quadro com os principais dados dos trechos com demanda pelo uso da água na bacia. No exemplo da bacia do Ribeirão Santa Juliana essas informações constam no **[Quadro 2.1](#page-35-0)**.

<span id="page-35-0"></span>

| Código do | Nome curso d'água       | Vazões de referência $(m^3/s)$ |         |             | Q outorgável | $\mathbf Q$<br>demandada | <b>QDH</b>          | Comprometimento | Viabilidade de<br>Regularização |
|-----------|-------------------------|--------------------------------|---------|-------------|--------------|--------------------------|---------------------|-----------------|---------------------------------|
| trecho    |                         | <b>Qmld</b>                    | Q710    | <b>Qreg</b> | $(m^3/s)$    | $(m^3/s)$                | (m <sup>3</sup> /s) | DH $($ %)       | de Q                            |
| 279       | Córrego Aroeirinha      | 0,10669                        | 0,02191 | 0,06373     | 0,01096      | 0,01681                  | $-0,00585$          | 153,4           | sim                             |
| 1517      | Córrego Capão Alto      |                                | 0,03466 | 0,10115     | 0,01733      | 0,0522                   | $-0,03487$          | 301,22          | sim                             |
| 1518      | Córrego Capão Alto      |                                | 0,07564 | 0,22889     | 0,03782      | 0,02964                  | 0,00818             | 78,37           |                                 |
| 285       | Córrego da Divisa       |                                | 0,07649 | 0,23134     | 0,03824      | 0,1142                   | $-0,07596$          | 298,62          | sim                             |
| 793       | Córrego da Erva         |                                | 0,13023 | 0,39469     | 0,06511      | 0,00204                  | 0,06307             | 3,14            |                                 |
| 804       | Córrego da Erva         | 0,32945                        | 0,06543 | 0,1979      | 0,03271      | 0,00175                  | 0,03096             | 5,36            |                                 |
| 808       | Córrego da Erva         | 0,1747                         | 0,03513 | 0,10473     | 0,01757      | 0,04903                  | $-0,03146$          | 279,1           | sim                             |
| 336       | Córrego da Morada       | 0,4461                         | 0,08853 | 0,26801     | 0,04426      | 0,0842                   | $-0,03994$          | 190,23          | sim                             |
| 537       | Córrego das Pindaíbas   | 0,34339                        | 0,06819 | 0,20628     | 0,03409      | 0,00086                  | 0,03323             | 2,53            |                                 |
| 326       | Córrego do Borá         | 0,24003                        | 0,0477  | 0,14417     | 0,02385      | 0,006                    | 0,01785             | 25,16           |                                 |
| 327       | Córrego do Borá         | 0,16399                        | 0,03268 | 0,09845     | 0,01634      | 0,0005                   | 0,01584             | 3,05            |                                 |
| 333       | Córrego do Borá         | 0,07194                        | 0,0149  | 0,04291     | 0,00745      | 0,004                    | 0,00345             | 53,69           |                                 |
| 412       | Córrego do João Querino | 0,08753                        | 0,01769 | 0,05242     | 0,00884      | 0,00106                  | 0,00778             | 12,02           |                                 |
| 281       | Córrego do Pântano      | 0,35332                        | 0,0706  | 0,21202     | 0,0353       | 0,0627                   | $-0,0274$           | 177,62          | sim                             |
| 283       | Córrego do Pântano      | 1,47633                        | 0,29212 | 0,88737     | 0,14606      | 0,2191                   | $-0,07304$          | 150,01          | sim                             |
| 286       | Córrego do Pântano      | 2,06991                        | 0,40923 | 1,24432     | 0,20462      | 0,2058                   | $-0,00118$          | 100,58          | sim                             |
| 1507      | Córrego do Pântano      | 2,97547                        | 0,58775 | 1,78896     | 0,29387      | 0,1718                   | 0,12207             | 58,46           |                                 |
| 1508      | Córrego do Pântano      | 3,2195                         | 0,63583 | 1,93574     | 0,31791      | 0,1251                   | 0,19281             | 39,35           |                                 |
| 1511      | Córrego do Pântano      | 3,44654                        | 0,68055 | 2,0723      | 0,34028      | 0,59955                  | $-0,25927$          | 176,19          | sim                             |

**Quadro 2.1**: Resumo dos dados de disponibilidade hídrica da bacia do Ribeirão Santa Juliana.
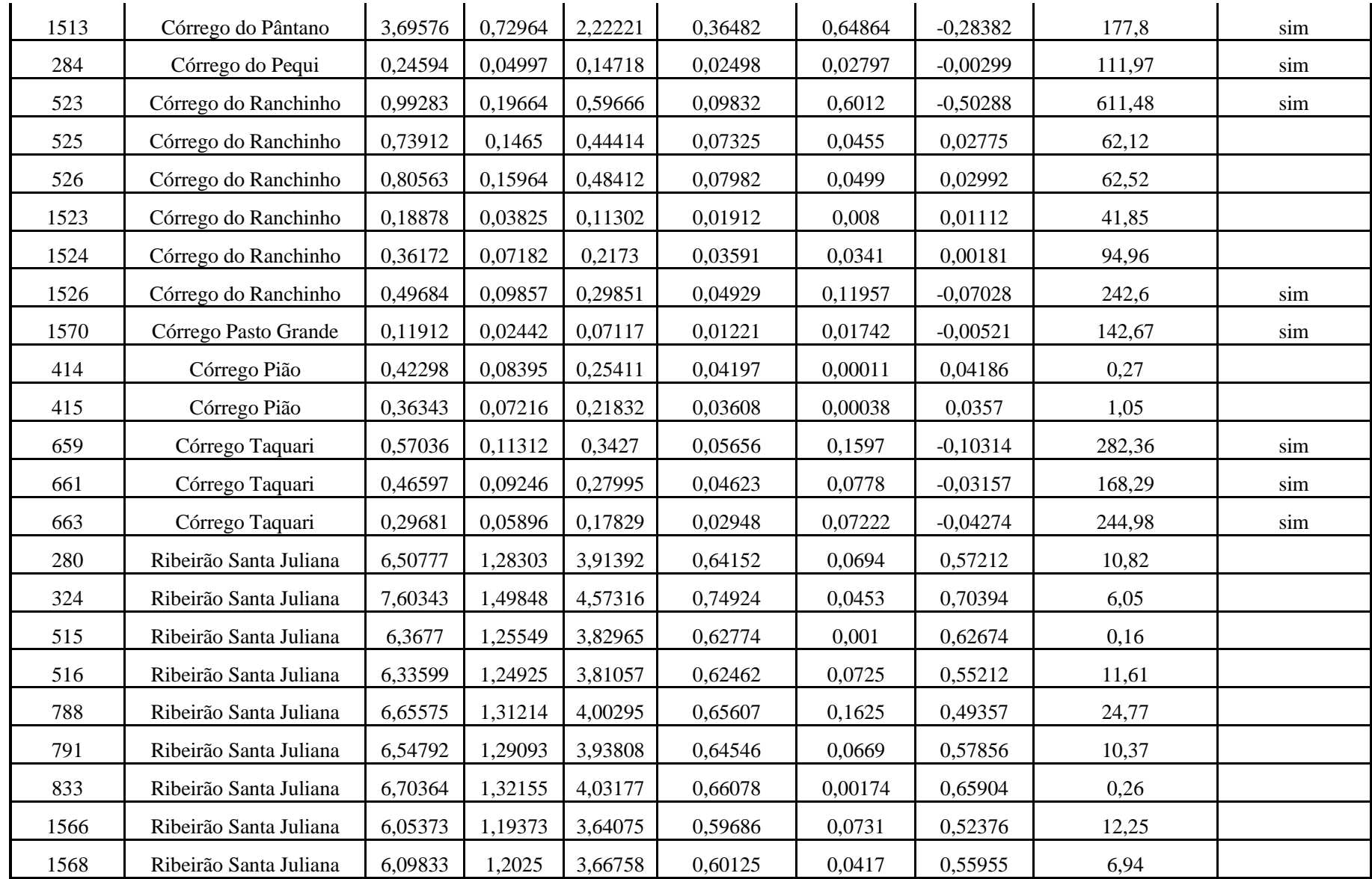

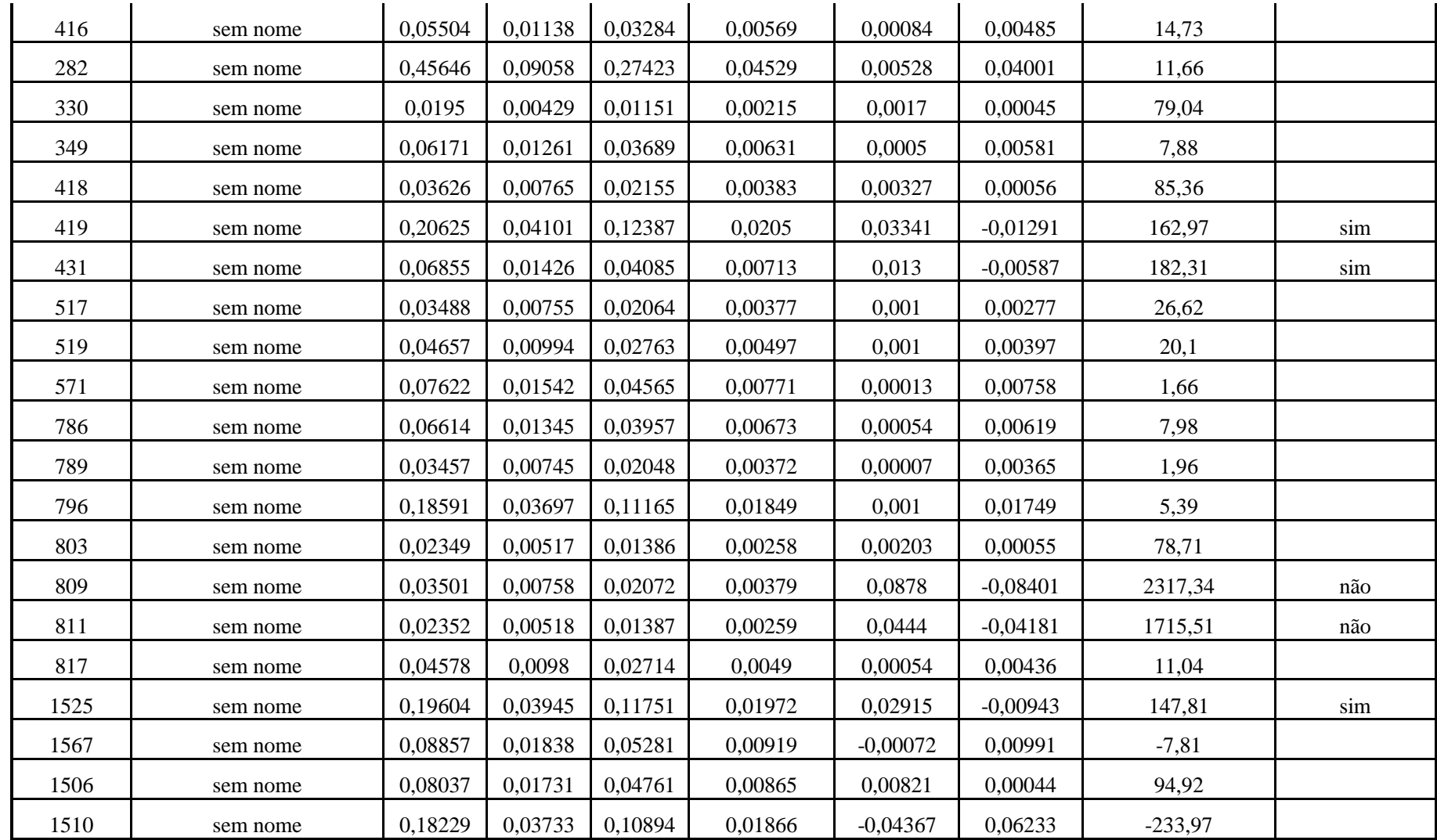

#### **2.4 Uso e Ocupação do Solo**

Para a classificação do Uso e Ocupação do solo da área de estudo são propostos dois métodos: de classificação automática segmentada por classes de cor e a vetorização manual das feições identificadas na paisagem. Cada método apresenta pontos positivos e negativos, sendo a definição do melhor procedimento de acordo com as características da área de trabalho, da possibilidade de realização de estudo de campo, da gama de feições a ser mapeada, etc. É possível utilizar os dois processos intercalados para construção de um mapa mais adequado.

O método de classificação automática segmentada por classes de cor pode ser dividido em classificação supervisionada e não supervisionada. O primeiro procedimento se baseia na aquisição de pontos amostrais na imagem representativos das feições identificadas, em que cada pixel será associado à respectiva classe de feição. Já o segundo procedimento consiste na transformação das cores RGB em índices de cor, conforme delimitado pelo técnico, de modo que cada feição da imagem possa ser classificada em classes diferentes.

O método manual de vetorização das feições identificadas na paisagem é indicado em situações que há a possibilidade de ocorrência de dados levantados em trabalho de campo prévio, o que otimiza a veracidade das informações classificadas e torna a classificação mais precisa. Contudo, a utilização deste método para grandes extensões territoriais não é indicada, em razão da alta demanda de tempo e de recursos humanos para a sua realização, uma vez que é um método manual.

Dessa forma, a utilização dos métodos de classificação automática se traduz em ganho de tempo e minimização de recursos humanos, enquanto a classificação manual possibilita um produto de maior precisão e qualidade. Nesse sentido, recomenda-se o uso dos dois métodos, visando garantir uma supervisão humana sob o método automático.

#### **2.4.1 Obtenção das Imagens de Satélite**

Para iniciar o processo de vetorização é necessária uma ou mais imagens de satélite e o tratamento da(s) mesma(s). Recomenda-se a utilização das imagens do satélite Landsat 8 que podem ser encontradas e baixadas gratuitamente na página da United States Geological Survey – USGS. Existe também a possibilidade de utilizar imagens cedidas pelo Instituto Estadual de Florestas (IEF), que realizou a construção do banco de dados de Minas Gerais, ou ainda imagens de outros satélites que apresentem melhor qualidade, mesmo que sejam pagas, caso o técnico as tenham a sua disposição quando da elaboração do estudo.

É imprescindível a obtenção de imagens recentes, ou seja, com até 6 (seis) meses antes da data de elaboração do estudo. Isso possibilita atestar que o mapeamento do uso e ocupação do solo reflete o momento atual da bacia quando da realização do ZAP.

Para apresentar os métodos de vetorização manual e automática, foram utilizadas as imagens do Landsat 8. Tais imagens foram escolhidas pela gratuidade, bem como, em razão da razoável resolução espacial (pixel de 30 metros). No entanto, uma vez aplicado o contraste da banda pancromática, a resolução passa a ter 15 metros, o que permite visualizar com qualidade, elementos pertinentes à classificação do solo (porções vegetacionais, feições hídricas, cultivos agrícolas, manchas urbanas, entre outros).

Para a obtenção das imagens do Landsat 8 junto à NASA (USGS) é necessário registrar-se no site <http://earthexplorer.usgs.gov/> e, em seguida, realizar o login.. Na aba Search Criteria existem diversas maneiras de pesquisar a área de trabalho, como por exemplo: procurar pelo nome da área do estudo, utilizar um arquivo shapefile (.shp) ou KML (kml) para que o EE selecione automaticamente a(s) imagem(s) de satélite da região, utilizar a visualização do mapa, informar em lat/long a sua área de estudo (coordenadas geográficas), selecionar a área manualmente, entre outras opções mais avançadas. Ressalta-se que esse procedimento é o mesmo indicado para obtenção das imagens SRTM no item 2.2.1.1.

Após encontrar a área de estudo, é feita a pesquisa nos arquivos do Landsat 8 (*Data Sets > Landsat Archive > L8 OLI/TIRS*) e então encontrada a melhor fotografia para que seja trabalhada a vetorização. Recomenda-se dar preferência às imagens que não possuam nuvens e que estejam limpas. Para a bacia do Ribeirão Santa Juliana a imagem *LC82200732016052LGN00* do dia 21 de fevereiro de 2016 foi selecionada por aparentar ser a melhor das imagens mais recentes, conforme mostrado na **[Figura 2.11](#page-39-0)**.

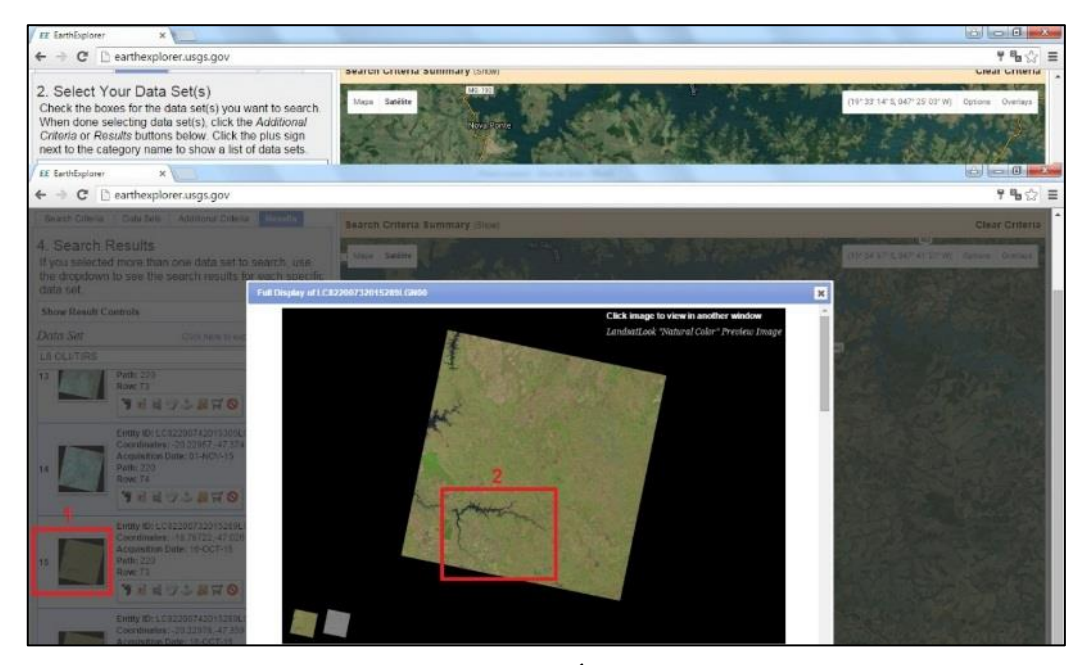

**Figura 2.11**: (1) - Miniatura da imagem; (2) – Área aproximada de estudo (Ribeirão Santa Juliana).

<span id="page-39-0"></span>Após escolha da melhor imagem é feito o download, que deve ser a opção: *Level 1 GeoTIFF Data Product*, pois essa é a mais indicada para estudos de Uso e ocupação do solo.

#### **2.4.2 Tratamento das Imagens de Satélite**

Com as imagens em mãos, para dar prosseguimento ao processo de classificação dos usos do solo, é necessário realizar o tratamento das mesmas, bem como a extração da máscara correspondente à bacia.

Ao terminar de baixar as imagens em arquivo compactado (extensão TAR), é necessário extrair o arquivo. Ao finalizar a extração, verifica-se a existência de 11 arquivos nomeados com a finalização B1, B2, B3 até B11. A fim de permitir a melhor visualização das feições da paisagem identificadas, será necessário realizar a composição de algumas delas. As 11 bandas do satélite Landsat 8, variam entre as tradicionais RGB, infravermelho, bandas termais, pancromática, etc., orientadas conforme **[Quadro 2.2](#page-40-0)** abaixo.

| <b>Landsat-8 Bands</b>              | Wavelength<br>(micrometers) | <b>Resolution</b><br>(meters) |
|-------------------------------------|-----------------------------|-------------------------------|
| Band $1 -$ Coastal aerosol          | $0.43 - 0.45$               | 30                            |
| $Band 2 - Blue$                     | $0.45 - 0.51$               | 30                            |
| $Band 3 - Green$                    | $0.53 - 0.59$               | 30                            |
| $Band 4 - Red$                      | $0.64 - 0.67$               | 30                            |
| Band $5 -$ Near Infrared (NIR)      | $0.85 - 0.88$               | 30                            |
| Band $6 - SWIR$ 1                   | $1.57 - 1.65$               | 30                            |
| Band $7 - SWIR$ 2                   | $2.11 - 2.29$               | 30                            |
| Band $8$ – Panchromatic             | $0.50 - 0.68$               | 15                            |
| $Band 9 - Cirrus$                   | $1.36 - 1.38$               | 30                            |
| Band 10 – Thermal Infrared (TIRS) 1 | $10.60 - 11.19$             | 100                           |
| Band 11 – Thermal Infrared (TIRS) 2 | $11.50 - 12.51$             | 100                           |

<span id="page-40-0"></span>**Quadro 2.2**: Características gerais do satélite Landsat 8 e seus sistemas sensores. Fonte: *U.S. Geogological Survey*.

A vegetação apresenta melhor resposta espectral quando visualizada sob a faixa do infravermelho próximo (banda 5), que se baseia na estrutura molecular da folha e dessa forma, promoverá o destaque das feições vegetais na imagem. Portanto, a composição de bandas escolhida geralmente é a  $6 - 5 - 4$  (conhecida como falsa cor). Contudo, para classificação automática supervisionada (item 2.4.3) recomenda-se a composição utilizando as sete primeiras bandas, uma vez que o desempenho dos algoritmos na análise espectral será superior (esse procedimento será explicitado no item 2.4.2.3).

A seguir serão apresentados três processos de tratamento de imagem, o primeiro utilizando o software SPRING na versão 5.3 e o segundo e terceiro utilizando o software QGIS 2.12. No SPRING o processo é mais rápido, mas demanda certa experiência em geoprocessamento, já que o software possui várias opções que podem confundir o usuário. O QGIS apresenta processos mais lentos, com a necessidade de instalação de complementos, mas possui uma interface mais amigável, além de unificar as etapas ao processo de vetorização manual.

#### *2.4.2.1 Utilizando o SPRING*

No software SPRING é necessário inicialmente criar um banco de dados para hospedar o projeto a ser iniciado e então ativá-lo. Uma vez criado, toda atividade realizada a partir de então estará conectada com este diretório e os arquivos gerados nas operações executadas serão ali salvos.

Para trabalhar as imagens deve-se adicioná-las ao banco de dados. Isso pode ser feito através da *Importação de Dados Vetoriais e Matriciais*. As imagens que devem ser importadas são as de banda 4, 5, 6 e 8. As três primeiras para realizar a composição e a última, pancromática, será utilizada para alcançar o pixel de 15 metros.

Realiza-se então a composição visual no SPRING utilizando o painel de controle e identificando a banda respectiva a cada imagem adicionada:

- $\bullet$  B4: Azul B:
- $\bullet$  B5: Verde G:
- B6: Vermelha R.

Logo após realiza-se a fusão das imagens juntamente com a banda pancromática (Banda 8) para alcançar o pixel de 15 metros. É necessário efetuar a conversão de RGB para IHS através da ferramenta *Transformação IHS <-> RGB*. Após realizar a fusão deve-se fazer o processo reverso, mas dessa vez adicionando a B8 (Banda Pancromática) no lugar da intensidade (I) e para H e S as imagens que já estão no banco de dados que terminam com essa nomenclatura. Ao executar o comando é recomendado não minimizar o SPRING ou utilizar outros programas durante o processo. No painel de controle aparecem todas as imagens trabalhadas e fusionadas até então. Desta vez seleciona-se as três últimas fusionadas pelo processo anterior e aplica-se suas respectivas bandas.

Para finalizar e trabalhar na vetorização deve-se exportar a imagem fusionada em GeoTIFF e RGB. Para isso, utiliza-se a ferramenta de *Exportação de Dados Vetoriais e Matriciais*.

O próximo passo é realizar o Corte de Máscara, onde será utilizado o software QGIS para tal procedimento, conforme item seguinte.

### *2.4.2.2 Utilizando o QGIS*

Para a composição de banda das imagens utiliza-se a ferramenta *Mosaico* no QGIS, selecionando as imagens que terminam com B6, B5 e B4, respectivamente. Ao nomear o novo arquivo alterase apenas o final para *654*. As opções *Nenhum valor de dado*, *Pilha de camada* e *Opções de Criação* devem ser selecionadas para que o fundo da imagem se torne transparente e para melhor processamento da fusão.

A nova imagem terá resolução espacial de 30 metros, porém, através do conjunto de ferramentas *Orfeo Monteverdi (Análise de Imagens)* do QGIS, é possível alcançar os 15 metros de pixel mencionados. São utilizadas duas ferramentas do Orfeo, a de *Sensor Superimposto* e de *Pansharpening (rcs)*, ambas necessárias para realizar a fusão da imagem 654, anteriormente gerada, com a imagem pancromática.

Existe a possibilidade de realizar a conversão do *Tipo de Dados* da imagem, que estará em *Float32* para *Float16*. A diferença é que em Float32 a imagem possui mais cores, mas tem um tamanho (em bytes) maior e a Float16 possui menos cores e um tamanho menor. A conversão pode ser realizada através da ferramenta de *Conversão de Formato*.

Na **[Figura 2.12](#page-42-1)** é possível observar o resultado a ser obtido pela fusão das bandas.

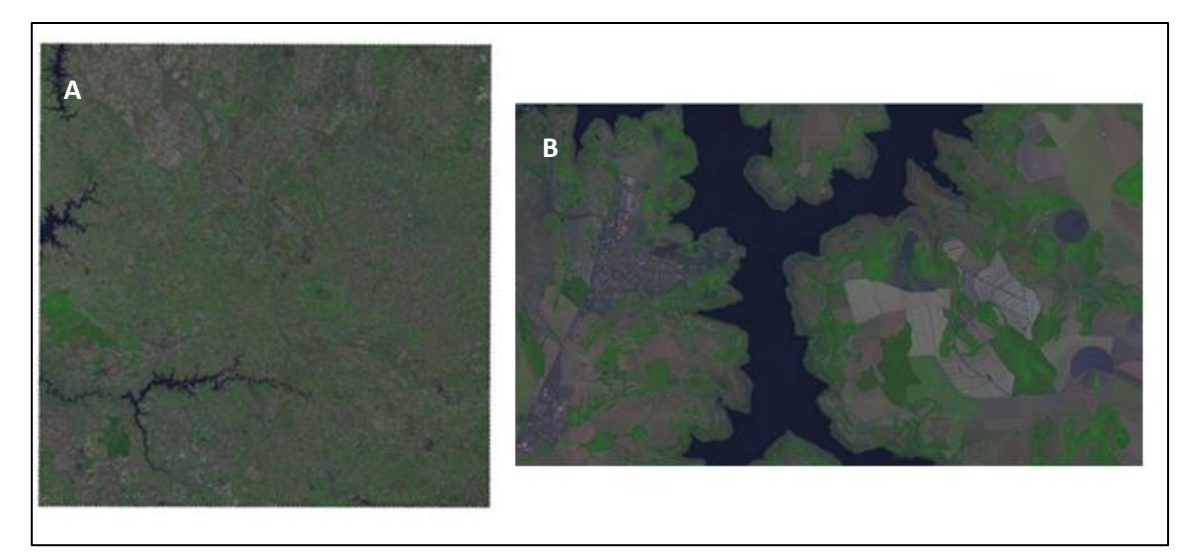

**Figura 2.12**: **A** - Fusão das bandas 654 e Pancromática. **B** - Zoom em pixel de 15 metros.

<span id="page-42-1"></span>Observa-se que o processo gera uma imagem com baixa nitidez. Neste caso sugere-se a utilização da ferramenta Realce através da aba de Estilo da camada raster. Quanto mais nítida, melhor será a vetorização. A imagem após realce é mostrada na **[Figura 2.13](#page-42-0)**.

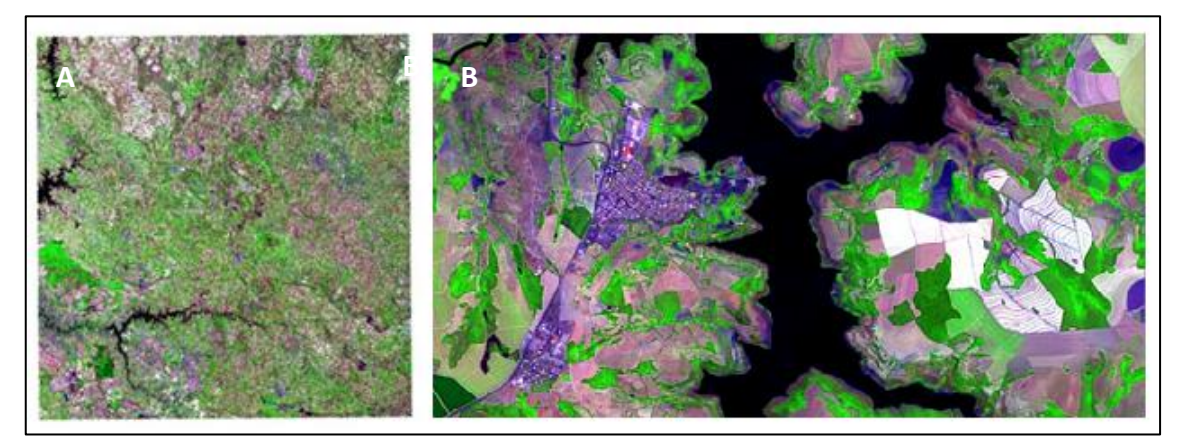

**Figura 2.13**: **A** - Imagem mosaicada com realce. **B** - Zoom em pixel de 15 metros.

<span id="page-42-0"></span>Para facilitar a vetorização e trabalhar somente a área da bacia, recomenda-se inserir o shape da área de estudo e realizar um corte de máscara através dele. A ferramenta de Extração e Corte é

utilizada para cortar a imagem já fusionada, de forma a reduzi-la em tamanho (bytes), obtendo assim, maior facilidade no manuseio dos dados.

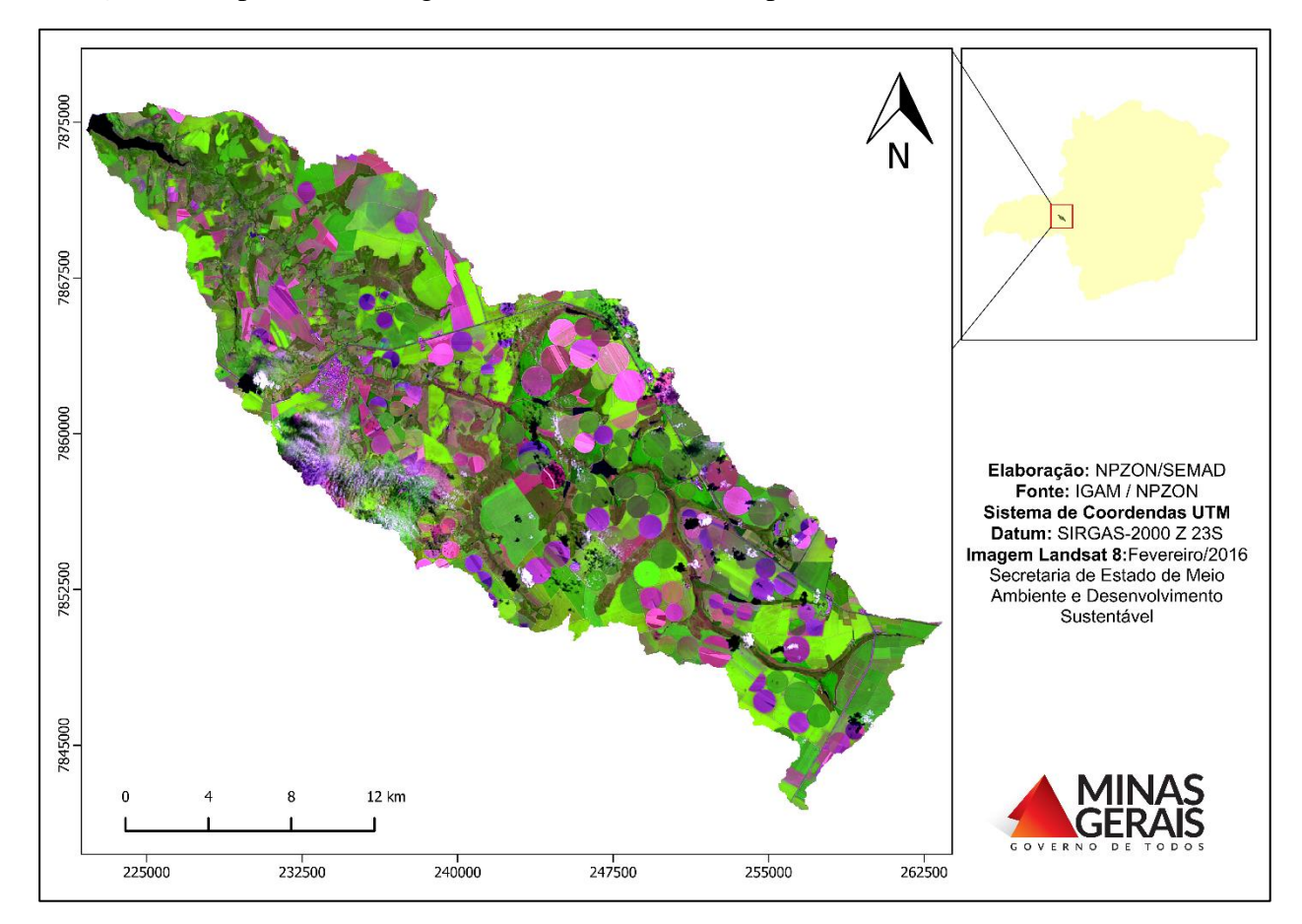

A **[Figura 2.14](#page-43-0)** apresenta a imagem final tratada recortada para a bacia do Ribeirão Santa Juliana.

<span id="page-43-0"></span>**Figura 2.14**: Imagem do Landsat 8 tratada e recortada para a bacia do Ribeirão Santa Juliana.

### *2.4.2.3 Utilizando o QGIS – complemento SCP*

Também é possível realizar o tratamento por meio do complemento *Semi-Automatic Classification Plugin* (SCP) do QGIS, o qual pode ser obtido na opção Complementos –> Gerenciar e Instalar Complemento. Ressalta-se que, a imagem gerada será de 30 metros e somente é indicada para vetorizações automáticas. Para transformação da imagem para 15 metros, basta aplicar o procedimento mencionado no item anterior.

No SCP sugere-se uma composição utilizando as sete primeiras bandas da imagem Landsat, o que proporcionará um melhor desempenho dos algoritmos na análise espectral na vetorização automática supervisionada.

Caso não se tenha baixado as imagens Landsat é possível fazê-lo diretamente pelo SCP, existindo a possibilidade de filtrar a pesquisa por data de aquisição e percentual de cobertura de nuvem, assim como no earthexplorer da USGS.

As imagens deverão ser recortadas utilizando o polígono da área da sub-bacia através da opção "*clip multiple rasters*" presente na aba "*Pre processing*".

<span id="page-44-0"></span>Para realizar o tratamento é necessário empilhar as primeiras sete bandas por meio da aba "*Band set*". Após o empilhamento será possível a visualização da imagem em composição RGB (colorida), utilizando diversas possibilidades de combinações de cor, conforme exemplificado na **[Tabela 2.2](#page-44-0)**.

| <b>Combinações RGB</b>              |     |  |
|-------------------------------------|-----|--|
| Cor natural                         | 432 |  |
| Área urbana                         | 764 |  |
| Vegetação                           | 543 |  |
| Agricultura                         | 652 |  |
| Solo e água                         | 564 |  |
| Cor natural com remoção atmosférica | 753 |  |
| Infravermelho de onda curta         | 754 |  |
| Análise ambiental                   | 654 |  |

**Tabela 2.2**: Possibilidades de combinações de RGB (colorida).

**Fonte**: ESRI (*Environmental Systems Research Institute*).

Por último, a imagem tratada composta pelas sete bandas deverá ser salva em GeoTiff.

### **2.4.3 Vetorização Automática**

A vetorização automática é recomendada para bacias ou sub-bacias de grande extensão e tem como finalidade auxiliar o processo de vetorização manual. Para a classificação das feições de uso do solo por métodos automáticos, foram propostos três *softwares* distintos: o SPRING 5.3 (classificação supervisionada com classificador por máxima verossimilhança), o QGIS (classificação supervisionada) e o HyperCube (classificação não supervisionada). Todos podem ser obtidos gratuitamente, sendo o SPRING 5.3 e o QGIS encontrados em websites de geoprocessamento e o HyperCube no website do Exército Militar dos Estados Unidos da América (US ARMY).

Para as classificações supervisionadas, recomenda-se o uso da imagem composta por sete bandas, obtida no procedimento 2.4.2.3, pois a mesma proporcionará um melhor desempenho dos algoritmos na análise espectral.

### *2.4.3.1 Classificação Supervisionada – SPRING*

No *software* SPRING é necessário inicialmente criar um banco de dados para hospedar o projeto a ser iniciado, conforme dito no item 2.4.2.1. Uma vez criado, toda atividade realizada a partir de então estará conectada com este diretório e os arquivos gerados nas operações executadas serão ali salvos.

Com o banco de dados criado, basta importar a imagem (já fusionada e cortada) através da ferramenta de importação de dados vetoriais e matriciais. Posteriormente é realizada a associação de cada banda do satélite ao padrão RGB escolhido, conforme propósitos semelhantes aos da composição de bandas realizada previamente.

Para dar início ao processo de classificação supervisionada, basta acessar as ferramentas de classificação do *software* no menu *Imagem > Classificação* selecionar o tipo de segmentação (por pixel ou região) e criar um novo processo, com o nome que desejar. O primeiro procedimento é o de treinamento da imagem, em que serão adquiridas amostras representativas das diversas feições a serem identificadas. É necessário criar classes de uso do solo, atribuir cores e adquirir pontos amostrais para cada uma delas, até que se tenha um número razoável de amostras. Quanto mais atenta e precisa a delimitação, maior será a fidelidade da classificação.

Após salvar as amostras adquiridas e finalizada a etapa de treinamento, parte-se para o procedimento de classificação, em que é necessário delimitar o tipo de classificador (sugere-se utilizar o índice de máxima verossimilhança, "maxver"), cuja base geoestatística é diferente em cada modelo. É possível ainda, realizar a análise das amostras adquiridas antes de executar o procedimento, de modo a verificar a matriz de confusão entre classes delimitadas. Para uma boa classificação, índices acima de 80% são aceitáveis.

O resultado obtido pode ser refinado se utilizada a técnica de pós-classificação, que promove a eliminação de parte dos ruídos gerados. O produto final será um raster com a classificação gerada.

### *2.4.3.2 Classificação Supervisionada – QGIS*

Também é possível realizar a classificação supervisionada no software QGIS, por meio do complemento *Semi-Automatic Classification Plugin* (SCP), o qual, como visto no item 2.4.2.3, pode ser obtido na opção Complementos –> Gerenciar e Instalar Complemento.

Primeiramente, deve-se delimitar as áreas de treinamento chamadas de ROI (*Region of Interest*), que são amostras representativas das diversas feições a serem identificadas, como, por exemplo, vegetação nativa, lavouras, pastagens, área urbana, entre outros.

Após a delimitação das ROIs deverá ser escolhido o algoritmo a ser utilizado na classificação e efetivar a classificação propriamente dita. Em seguida, é possível verificar a matriz de confusão entre as classes delimitadas, podendo assim, ser observada a precisão do processo e a necessidade de modificação das ROIs utilizadas.

### *2.4.3.3 Classificação não Supervisionada – HyperCube*

O procedimento de classificação de usos do solo através do HyperCube inicia-se pela conversão da imagem (fusionada e tratada) de cor para índices de cor, o que envolve a categorização das cores em classes representativas das feições que se deseja identificar na imagem. Em seguida, o caminho inverso é realizado de modo a converter a imagem categorizada, por exemplo, em 20 índices de cor para 20 classes de cor. Este procedimento é necessário, pois somente é possível a conversão de classes de cor para classes de mapa (mapa temático), o que possibilitará a classificação dos usos do solo.

Ao acessar o editor de classes de mapa do *software* é possível associar cada um dos aspectos segmentados em cores e nomenclaturas diferentes, conforme exemplo da **[Figura 2.15](#page-46-0)**. É possível ainda, exportar a feição em destaque para o formato *shapefile*, legível por qualquer Sistema de Informação Geográfica (SIG), o que se traduz em ganho temporal, uma vez que a velocidade para a criação da mesma feição através do QGIS, por exemplo, seria muito menor.

<span id="page-46-0"></span>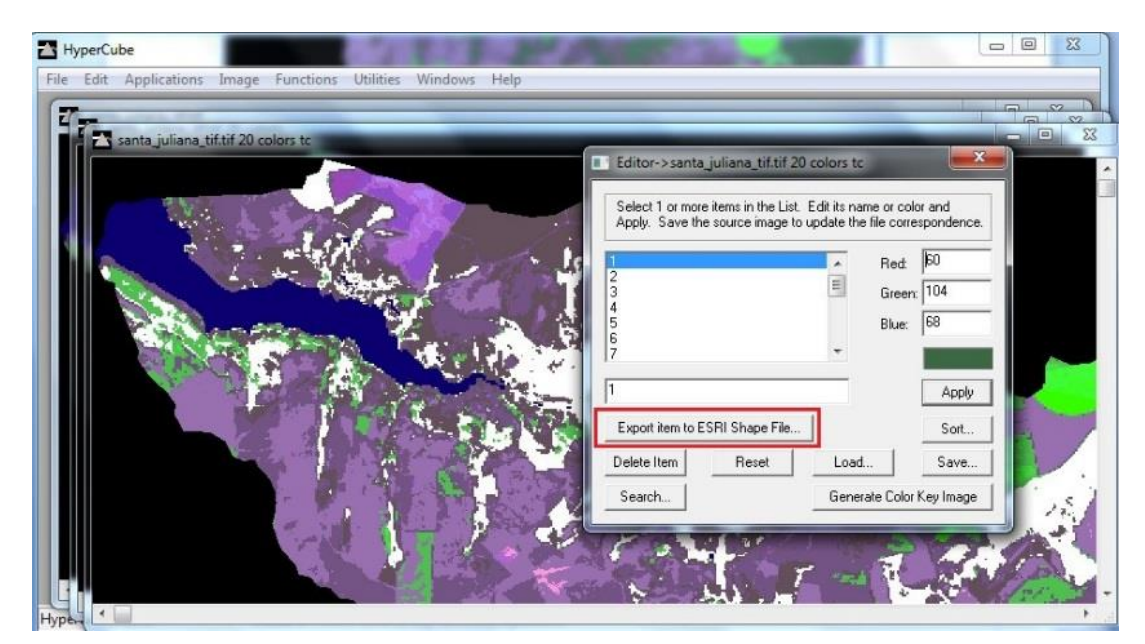

**Figura 2.15**: Ferramenta de edição de classe de mapa do HyperCube.

#### **2.4.4 Vetorização Manual**

Para vetorização manual das feições identificadas da imagem deve se ter em mãos, a imagem tratada com o corte de máscara da área a ser trabalhada e as informações de campo, se houver. Recomenda-se o uso da imagem tratada de 15 metros, tal como aquela obtida no item 2.4.2.2, para melhor visualização das feições.

Devem ser criados arquivos do tipo *shapefile* para cada uma das feições identificadas. Visando padronizar as possibilidades dos diferentes tipos de uso e ocupação do solo a serem encontrados em determinada bacia, estabeleceu-se a listagem apresentada na **[Tabela 2.3](#page-47-0)**. O item "Denominações Gerais" apresenta a nomenclatura mínima a ser utilizada, caso determinado tipo se encontre na bacia. Já o item "Denominações Específicas" apresenta sub-denominações de determinados tipos, de forma a especificar ainda mais a feição, se assim desejar e se for o caso.

<span id="page-47-0"></span>

| <b>Denominações Gerais</b>                     |                      |                          |                     |
|------------------------------------------------|----------------------|--------------------------|---------------------|
| Área Urbana                                    |                      | Vegetação nativa         | Pastagem            |
| Comunidade rural                               |                      | Veredas*                 | <b>Benfeitorias</b> |
| Distrito industrial                            |                      | Lavoura temporária       | Mineração           |
| Represas                                       |                      | Pivôs                    |                     |
| Lagoas naturais                                |                      | Cana                     |                     |
| Afloramento rochoso                            | Lavoura permanente   |                          |                     |
| Solo exposto                                   | Silvicultura         |                          |                     |
| Denominações Específicas                       |                      |                          |                     |
| <b>Represas</b>                                | Açudes               |                          |                     |
| Reservatórios para geração de energia elétrica |                      |                          |                     |
|                                                |                      | <b>Floresta Decidual</b> | Inicial             |
|                                                |                      |                          | Intermediária       |
|                                                |                      |                          | Avançado            |
|                                                | Formações florestais |                          | Inicial             |
|                                                | (Mata)               | Floresta Semidecidual    | Intermediária       |
| Vegetação nativa                               |                      |                          | Avançado            |
|                                                |                      |                          | Inicial             |
|                                                |                      | Floresta Ombrófila       | Intermediária       |
|                                                |                      |                          | Avançado            |
|                                                | Cerrado              | Cerrado stricto sensu    |                     |
|                                                |                      | Cerradão                 |                     |

**Tabela 2.3**: Listagem das Classes de uso e ocupação do solo.

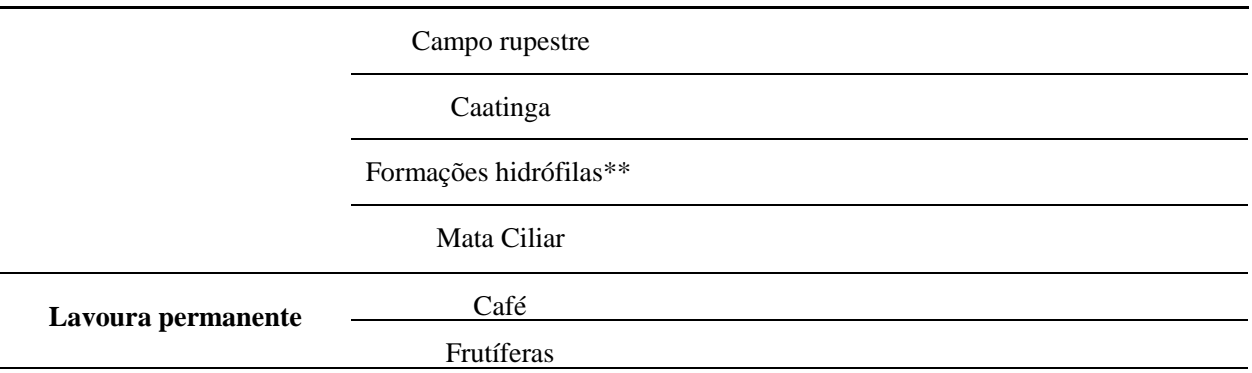

**\***Devido à importância legal, a fitofisionomia Veredas, quando houver na bacia, deve ser "destacada" dos demais tipos de vegetação nativa. Por isso se encontra no grupo de "Denominações Gerais".

**\*\***Presente em várzeas/brejos (áreas encharcadas), exceto Veredas.

O processo de vetorização deve ser orientado pelos aspectos revelados pela imagem tratada, conhecimentos empíricos dos técnicos, além de informações secundárias de estudos de impacto ambiental. O resultado preliminar da classificação pode ser visualizado na **[Figura 2.16](#page-48-0)** abaixo.

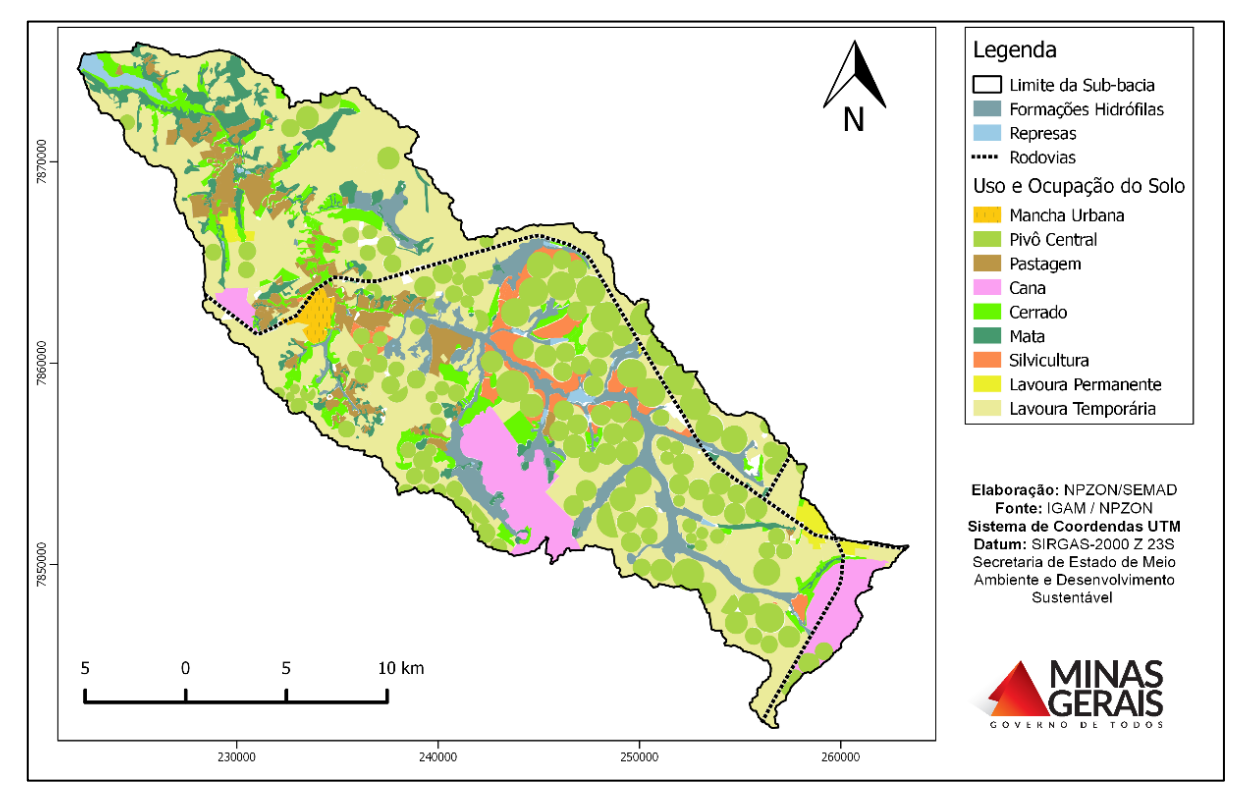

<span id="page-48-0"></span>**Figura 2.16**: Mapa preliminar de classificação do uso e ocupação do solo na bacia do Ribeirão Santa Juliana.

#### **2.4.5 Trabalho de Campo e elaboração do Mapa final do uso e ocupação do solo**

Após o processo de vetorização da imagem tratada deve ser realizada a conferência em campo do mapeamento realizado, assim como é feito para a etapa de determinação das Unidades de Paisagem (item 2.2). Nesse contexto, reforça-se a premissa da realização de um trabalho de campo conjunto para checagem das UPs e das feições do uso e ocupação do solo preliminarmente identificadas na bacia.

O trabalho de campo nesta etapa também visa à elucidação de dúvidas e complementação do mapeamento. O modelo de Ficha Técnica de Observações em Campo, presente no Anexo II do presente documento, também deverá ser utilizado para os pontos de conferência das classes do uso e ocupação do solo.

Posteriormente à verificação e validação das feições em campo, são feitos os ajustes no mapa preliminar e a confecção do Mapa Final de classificação do uso e ocupação do solo, que para a bacia do Ribeirão Santa Juliana está representado na **[Figura 2.17](#page-49-0)**.

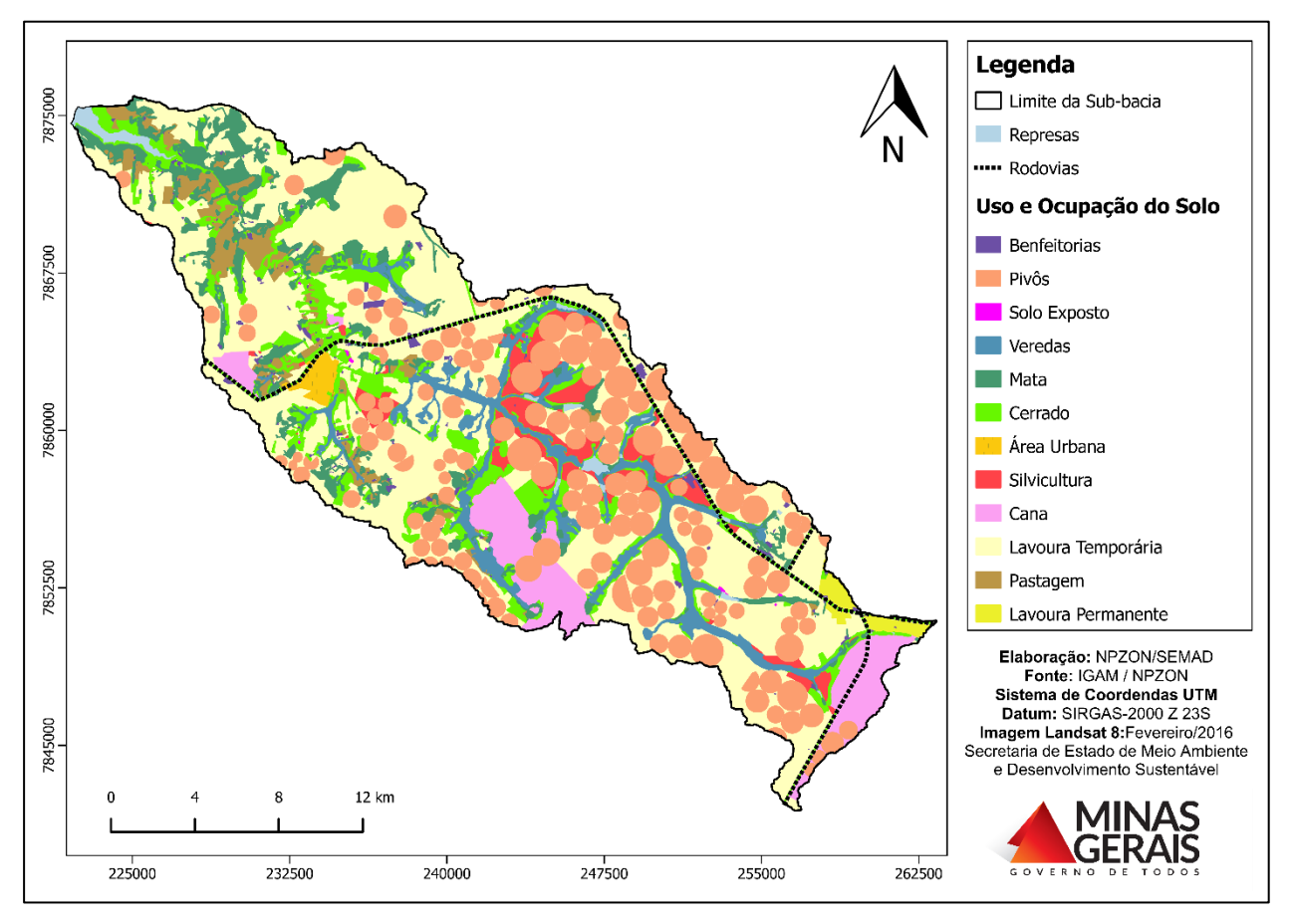

<span id="page-49-0"></span>**Figura 2.17**: Mapa Final de classificação do uso e ocupação do solo na bacia do Ribeirão Santa Juliana.

Para complementar o mapeamento, a **[Tabela 2.4](#page-49-1)** apresenta a área e representatividade de cada classe de uso do solo na bacia do Ribeirão Santa Juliana. Para cálculo da área deve ser utilizada a ferramenta calculadora de campo encontrada na tabela de atributos, utilizando a seguinte fórmula: \$area/10.000 (para valor em ha).

<span id="page-49-1"></span>**Tabela 2.4**: Dados do uso e ocupação do solo na bacia do Ribeirão Santa Juliana.

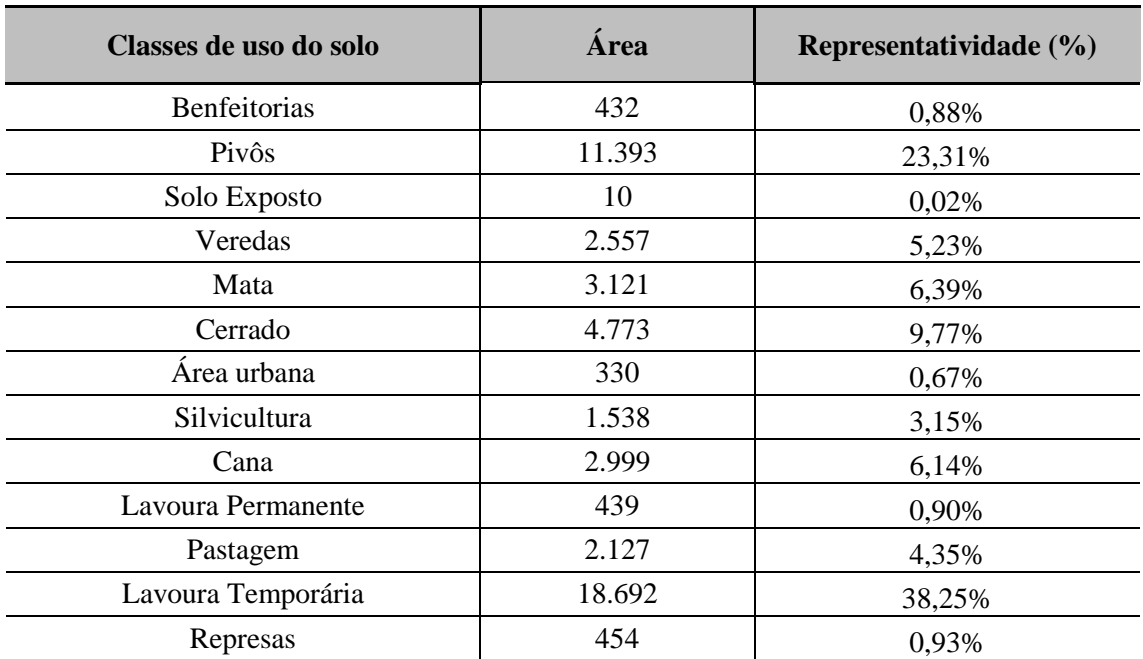

Por fim, recomenda-se ainda o mapeamento das áreas de preservação permanente hídricas, associadas aos cursos e corpos d'água, nascentes e veredas. Para tanto, utiliza-se a ferramenta "Buffer do QGIS, utilizando valores de raio de acordo com a legislação vigente. No exemplo da bacia do Ribeirão Santa Juliana (**[Figura 2.18](#page-51-0))** o levantamento foi feito conforme padrão da **[Tabela 2.5](#page-50-0)**.

<span id="page-50-0"></span>

| <b>Tipo</b>                                 | Legislação<br>(Lei Estadual nº 20922/2013)                                                                                                    | <b>Tamanho APP</b> (raio<br>buffer aplicado)             |
|---------------------------------------------|----------------------------------------------------------------------------------------------------|----------------------------------------------------------|
| Cursos d'água (menos de<br>$10 \text{ m}$ ) | "As faixas marginais de cursos d'água naturais<br>perenes e intermitentes, excluídos os efêmeros,<br>medidas a partir da borda da calha do leito regular,<br>em largura mínima de 30 m para os cursos d'água<br>de menos de 10 m de largura." Alínea a, Inciso I<br>$do$ Art. $9^\circ$ . | 30 <sub>m</sub>                                          |
| <b>Nascentes</b>                            | "As áreas no entorno das nascentes e dos olhos<br>d'água perenes, no raio mínimo de 50 m." Inciso<br>IV do Art. $9^\circ$ .                                                                                                    | 50 <sub>m</sub>                                          |
| <b>Veredas</b>                              | "Em veredas, a faixa marginal, em projeção<br>horizontal, com largura mínima de 50 m, a partir<br>do término da área de solo hidromórfico." Inciso<br>IX do Art. $9^\circ$ .                                                                                                    | 50 m (a área da vereda<br>também computa-se<br>como APP) |
| Reservatórios de água                       | "As áreas no entorno dos reservatórios d'água<br>artificiais, decorrentes de barramento ou                                                                                                    | Não tendo o valor<br>definido na licença                 |

**Tabela 2.5**: Levantamento das APPs hídricas da bacia do Ribeirão Santa Juliana.

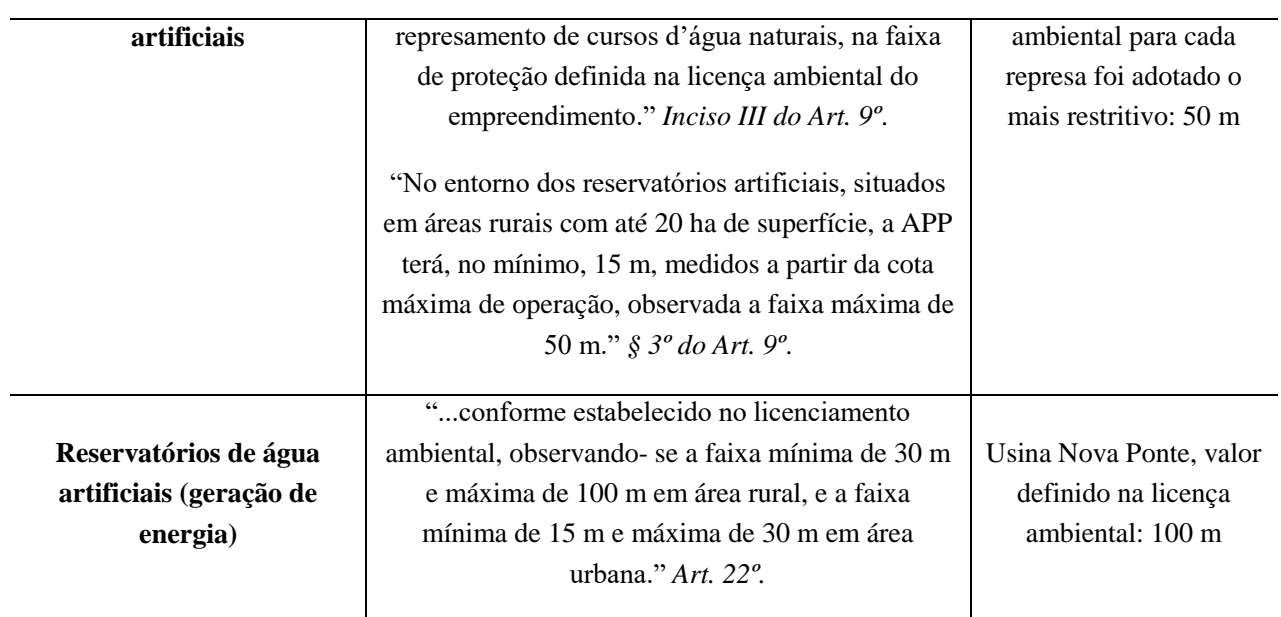

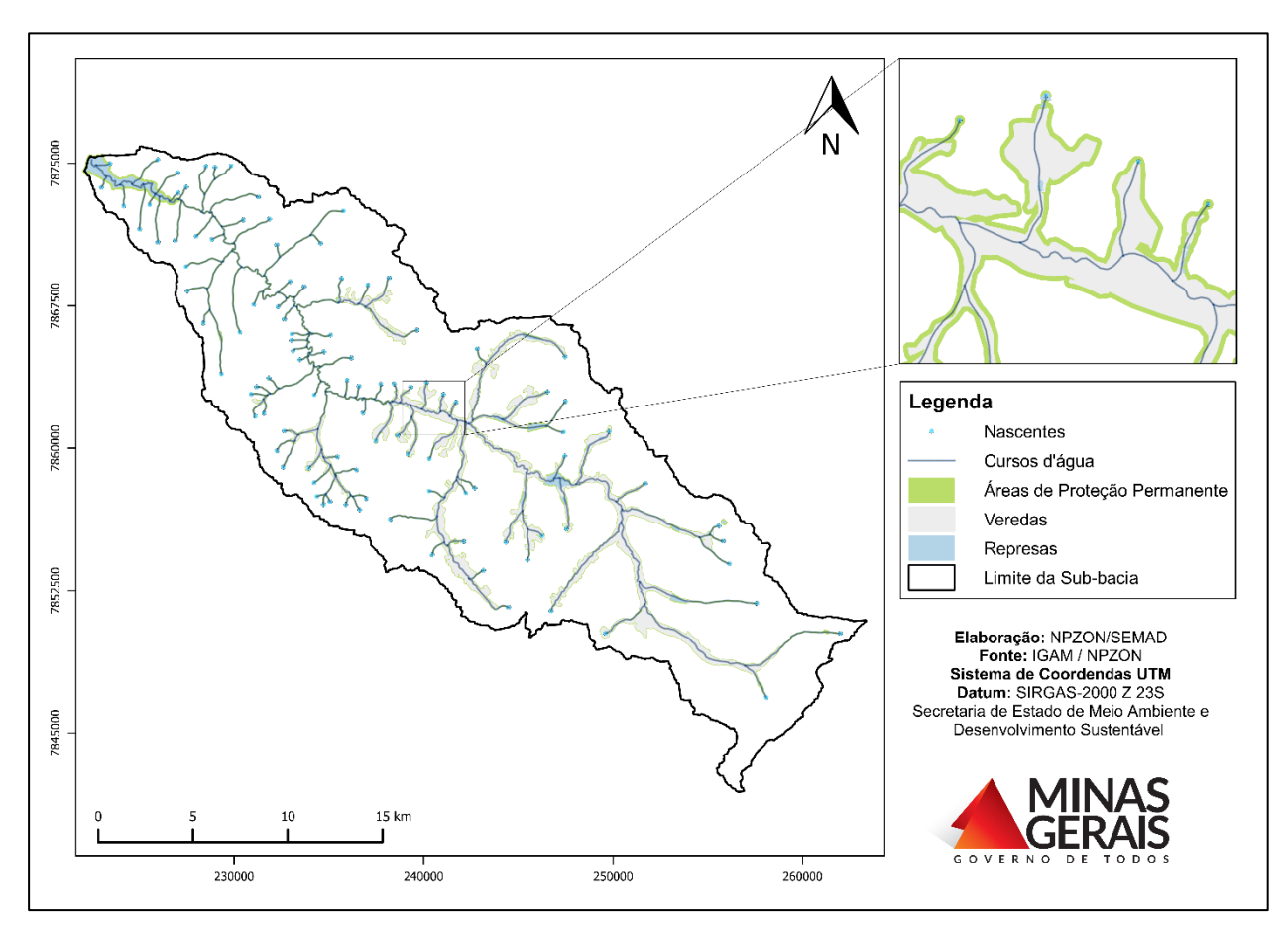

<span id="page-51-0"></span>**Figura 2.18**: Mapa das Áreas de Preservação Permanente Hídricas da bacia do Ribeirão Santa Juliana.

Após mapeamento das APPs hídricas da bacia, realiza-se o cálculo da área total ocupada pela as mesmas, na bacia do Ribeirão Santa Juliana foi encontrado um valor de 5.026,48 ha.

Ressalta-se que as demais áreas de APP especificadas pela Lei Estadual nº 20922/2013 (como topo de morro, de declividade, etc.) não foram aqui mapeadas porque as metodologias para detectá-las são mais complexas, basicamente envolvem o levantamento de cada área em campo. Assim, o mais indicado seria a vetorização manual, não havendo ainda um método automático por meio de softwares. De toda forma, o levantamento das áreas legalmente protegidas de toda a bacia é de extrema importância para a proposição de programas de adequação ambiental, e nesse sentido, recomenda-se, sempre que possível, mapeá-las de forma integral.

### **2.5 Considerações Gerais**

Este item intenciona correlacionar os resultados das três etapas do ZAP. Diversas informações podem ser obtidas, principalmente de acordo com as peculiaridades de cada área/região. Serão apresentadas aqui algumas possibilidades, no entanto, outras conclusões poderão ser levantadas.

Ressalta-se que, esse capítulo não pretende adiantar as propostas de ações para a adequação ambiental da bacia, e sim fornecer subsídios por meio da interpretação dos resultados obtidos pela aplicação do ZAP.

Recomenda-se, sempre que possível, a demonstração dos itens levantados por meio do uso de mapas, tabelas e índices. Os itens possíveis de serem mapeados deverão constar na base de dados em SIG (item 3.2).

#### **2.5.1 Mapeamento e cálculo das áreas conservadas e antropizadas**

A **[Figura 2.19](#page-54-0)** apresenta o mapeamento das áreas conservadas e antropizadas na bacia do Ribeirão Santa Juliana. Foram consideradas como área conservada as feições Mata, Cerrado e Veredas, e como antropizada as demais (exceto Represas). Assim, por meio do QGIS criaram-se dois novos shapefiles fazendo a junção das feições conforme informado acima (Ferramenta em: Vetor – Gerenciar dados – Mesclar shapefiles em um).

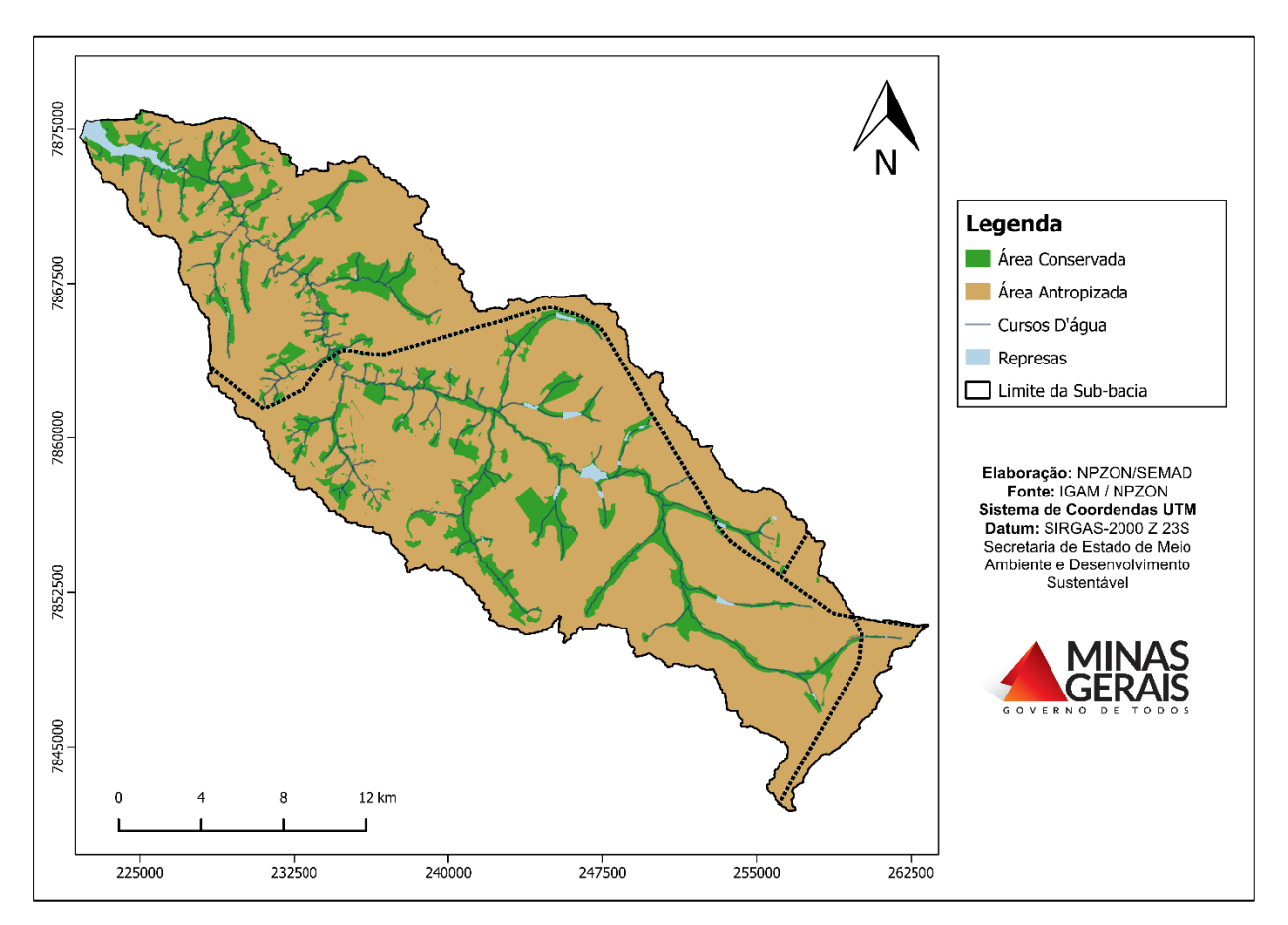

<span id="page-54-0"></span>**Figura 2.19**: Mapa das Áreas Conservadas e Antropizadas da bacia do Ribeirão Santa Juliana.

Com os dados da **[Tabela 2.6](#page-54-1)** pode-se elaborar o "Índice de conservação da bacia", baseado na **equação 2.1**. Esse índice pode variar de 0 a 100, sendo que quanto maior o valor, maior o percentual de vegetação nativa na bacia. Contudo, o "Índice de conservação da bacia" não deve ser analisado de forma independente, pois, tão importante quanto à quantidade é a localização dos fragmentos de vegetação nativa.

<span id="page-54-1"></span>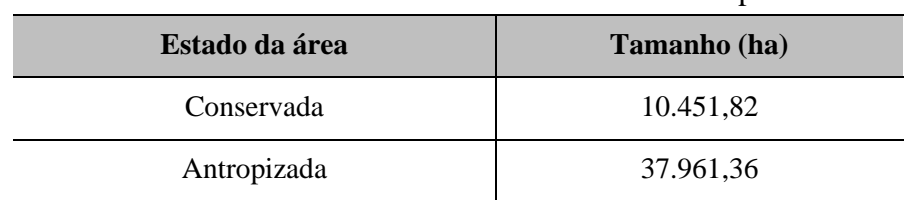

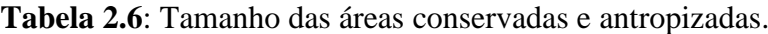

#### **Equação 2.1**:

I conservação da bacia 
$$
= \left( \frac{A_{\text{conservada}}}{A_{\text{bacia}}} \right)
$$
.100

Em que:

conservada **=** Área conservada com vegetação nativa (ha).

 $A<sub>bacia</sub> = Área total da bacia (ha).$ 

Cálculo para a bacia do Ribeirão Santa Juliana:

I conservação da bacia 
$$
= \left( \frac{10.452}{48.827} \right) .100 = 21,40
$$

#### **2.5.2 Mapeamento e cálculo das áreas das APPs hídricas conservadas e antropizadas**

O mapeamento das APPs hídricas na bacia do Ribeirão Santa Juliana, destacando as áreas conservadas e antropizadas pode ser visualizado na **[Figura 2.20](#page-55-0)**. Foram consideradas como área de APP conservada aquelas que continham as feições Mata, Cerrado e Veredas, e como antropizada as que continham as demais classes do uso do solo. Para realização desse mapeamento, foi feita uma interseção entre as APPs e as feições "área conservada" e "antropizada" levantadas no item supracitado (Localizada no QGIS em: Vetor – ferramentas de geoprocessamento – Interseção).

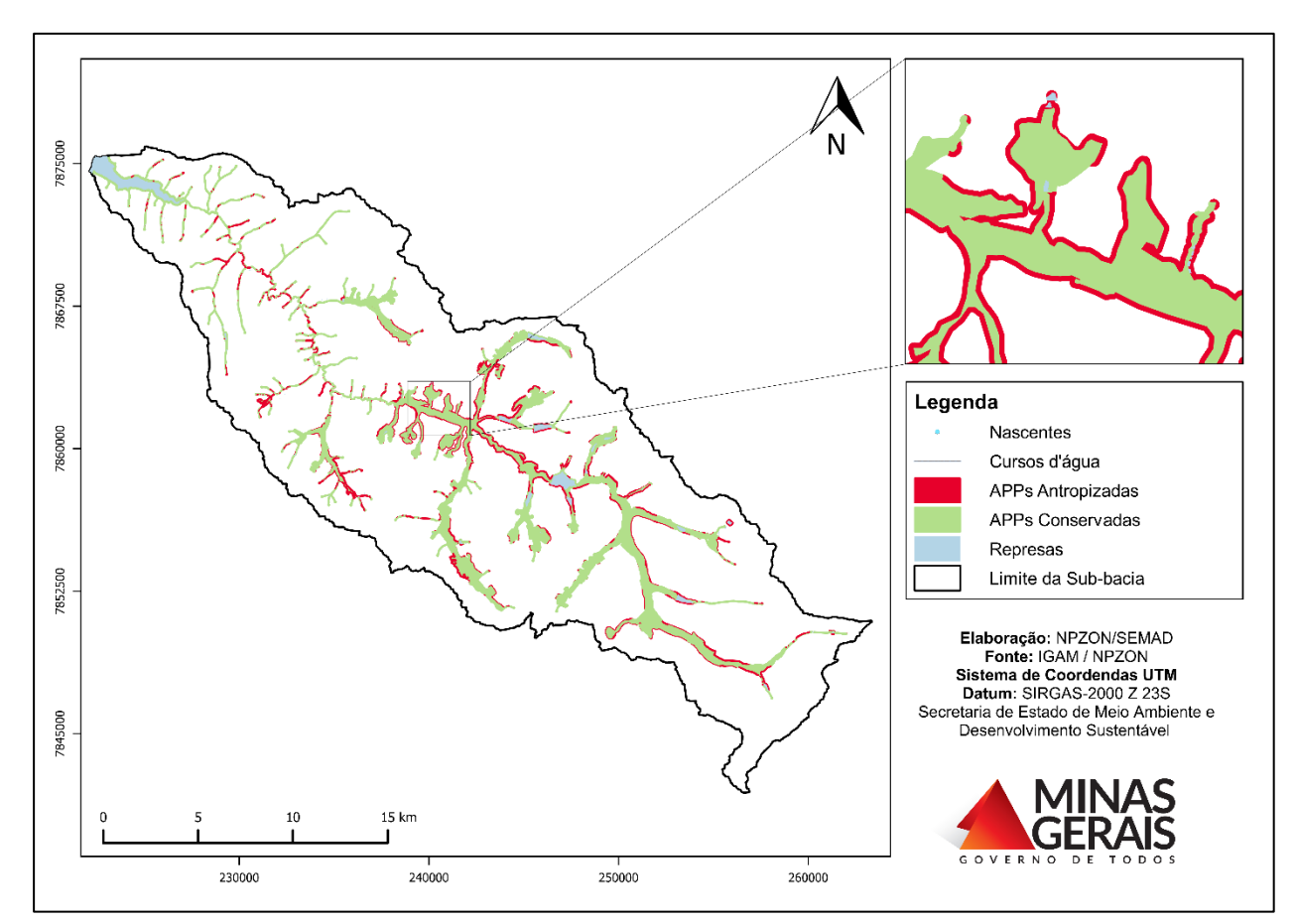

<span id="page-55-0"></span>**Figura 2.20***:* Mapa do Estado de Conservação das APPs hídricas da bacia do Ribeirão Santa Juliana.

<span id="page-55-1"></span>A **[Tabela 2.7](#page-55-1)** apresenta os valores de área das porções conservada e antropizada das APPs hídricas da bacia do Ribeirão Santa Juliana.

| Estado das APP hídricas | Tamanho (ha) |
|-------------------------|--------------|
| Conservada              | 4242         |
| Antropizada             | 760          |

**Tabela 2.7**: Tamanho das APPs hídricas conservadas e antropizadas.

O "Índice de antropização das APPs hídricas" foi calculado de acordo com a **equação 2.2**. Esse índice também pode variar de 0 a 100, sendo que quanto maior o valor, menor o percentual de vegetação nativa nas APPs hídricas, o que o torna um indicativo da taxa de recuperação dessas áreas.

#### **Equação 2.2**:

I antropização das APPs hídricas 
$$
= \left( \frac{A_{\text{APP antropizada}}}{A_{\text{APP total}}} \right)
$$
.100

Em que:

APP antropizada **=** Porção das APPs hídricas sem vegetação nativa (ha).

 $A_{APP}$  total = Área total das APPs hídricas (ha).

Cálculo para a bacia do Ribeirão Santa Juliana:

I antropização das APPs hídricas 
$$
=\left(\frac{A_{\rm APP antropizada}}{A_{\rm APP total}}\right).100 = 15,19
$$

#### **2.5.3 Cálculo da concentração de nascentes**

A concentração de nascentes é uma importante variável para priorização de alocação de recursos para a adequação ambiental de bacias hidrográficas. O "Índice de concentração de nascentes" avalia a quantidade de nascentes pontuais que existem em uma determinada área. Considerou-se que cada nascente identificada ocupa uma área de 0,78 ha, correspondendo ao círculo formado por um raio de 50 m. Esse índice também apresenta variação entre 0 e 100, sendo que quanto maior o valor, maior a quantidade de nascentes por hectare na bacia.

Para determinação do "Índice de concentração de nascentes", utilizou-se **equação 2.3**.

#### **Equação 2.3**:

I concentração de nascentes 
$$
=\left(\frac{N^{\text{o}}_{\text{nas}}. 0.78}{A_{\text{bacia}}}\right).100
$$

Em que:

 $N^{\circ}$  nas = Número de nascentes existentes na bacia.

 $A<sub>bacia</sub> = A$ rea total da bacia (ha).

Cálculo para a bacia do Ribeirão Santa Juliana:

I concentração de nascentes 
$$
= \left( \frac{103.0,78}{48.827} \right) .100 = 0,16
$$

#### **2.5.4 Levantamento dos conflitos do uso atual do solo com a unidade de paisagem**

O mapeamento das áreas de incompatibilidade entre o uso do solo atual e aqueles indicados para determinada unidade de paisagem é fundamental para o levantamento das áreas degradadas ou

propensas à degradação ambiental na sub-bacia. Como visto no item de definição das unidades de paisagem (cap. 2), cada unidade apresenta determinadas potencialidades, limitações e aptidões que são inerentes ao seu tipo de solo, geologia, geomorfologia e relevo. Nesse sentido, o uso e ocupação do solo deve ser compatível com as aptidões da unidade em que se encontra, respeitando assim, as limitações da paisagem e evitando a degradação da mesma. No entanto, essa proposição não deve ser categórica, pois, atualmente, com as práticas de manejo e conservação do solo é possível o desenvolvimento de atividades em áreas não indicadas.

As **[Figura 2.21](#page-58-0)** e **[Figura](#page-58-1) 2.22** apresentam o mapeamento das áreas de conflito do uso do solo atual com as unidades Rampas de colúvio e Vale encaixado em vertente ravinada, respectivamente. Para a unidade Superfícies tabulares não foi identificada área de conflito, uma vez que todas as atividades desenvolvidas na mesma são compatíveis com sua aptidão. Nas Rampas de colúvio apenas a feição solo exposto se apresentou como conflitante, sendo que demais feições como lavoura temporária, pastagens, pivôs, entre outras, se mostraram compatíveis com a ressalva de serem desenvolvidas sob sistemas de controle de erosão. Para o Vale encaixado as feições benfeitorias, lavoura temporária, pastagem, pivô e solo exposto foram consideradas como conflitantes, visto que a aptidão dessa unidade é para áreas de preservação permanente e proteção de nascentes. Esses mapeamentos foram feitos no QGIS por meio de uma interseção entre as feições conflitantes e cada unidade de paisagem (Ferramenta localizada em: Vetor – ferramentas de geoprocessamento – Interseção).

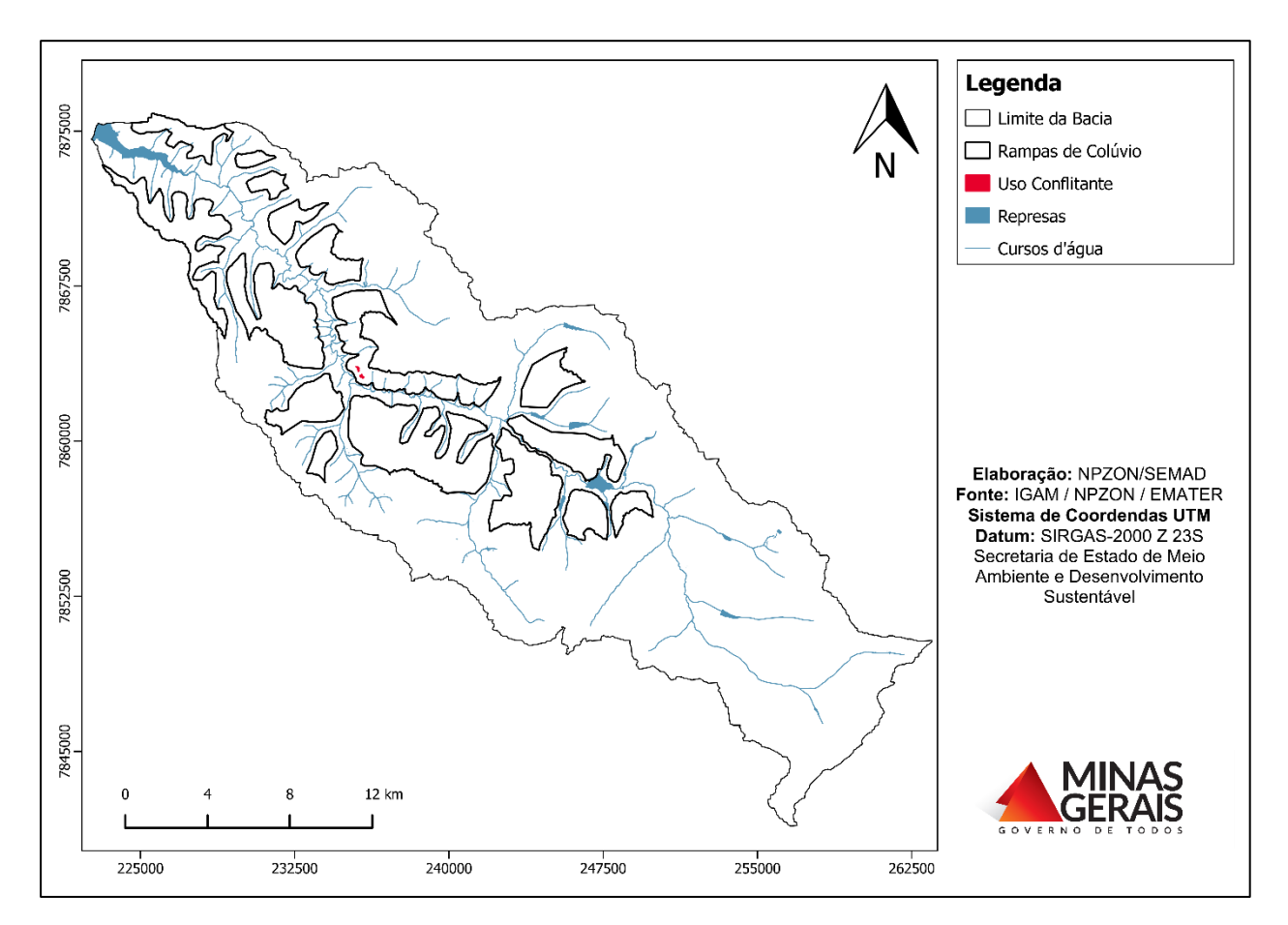

<span id="page-58-0"></span>**Figura 2.21**: Mapa das áreas de conflito do uso do solo atual na unidade de paisagem Rampa de Colúvio.

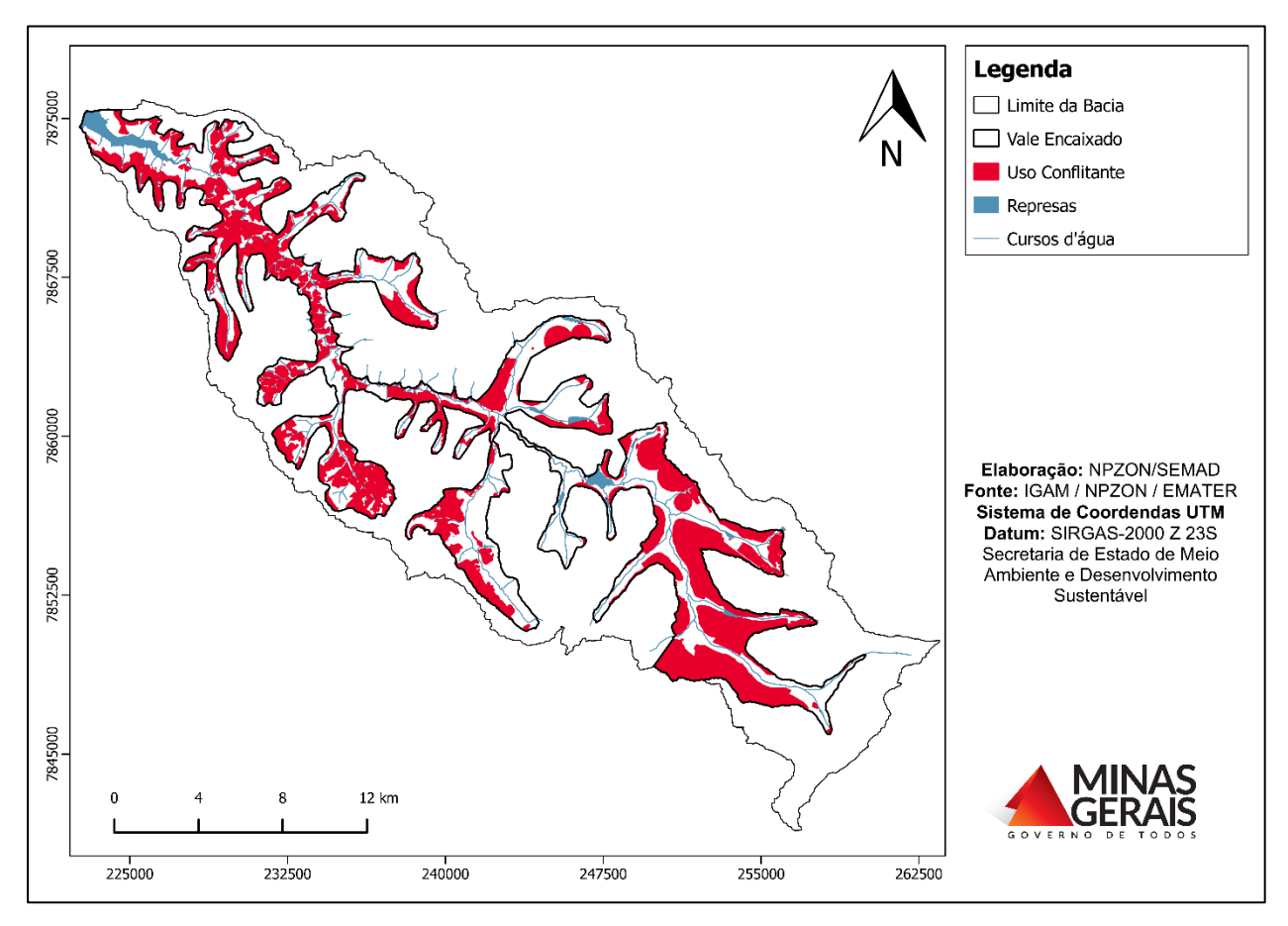

<span id="page-58-1"></span>**Figura 2.22**: Mapa das áreas de conflito do uso do solo atual na unidade de paisagem Vale encaixado em vertente ravinada.

A **[Figura 2.23](#page-59-0)** demonstra o mapa de uso conflitante considerando toda a bacia do Ribeirão Santa Juliana, sem distinção por unidade de paisagem.

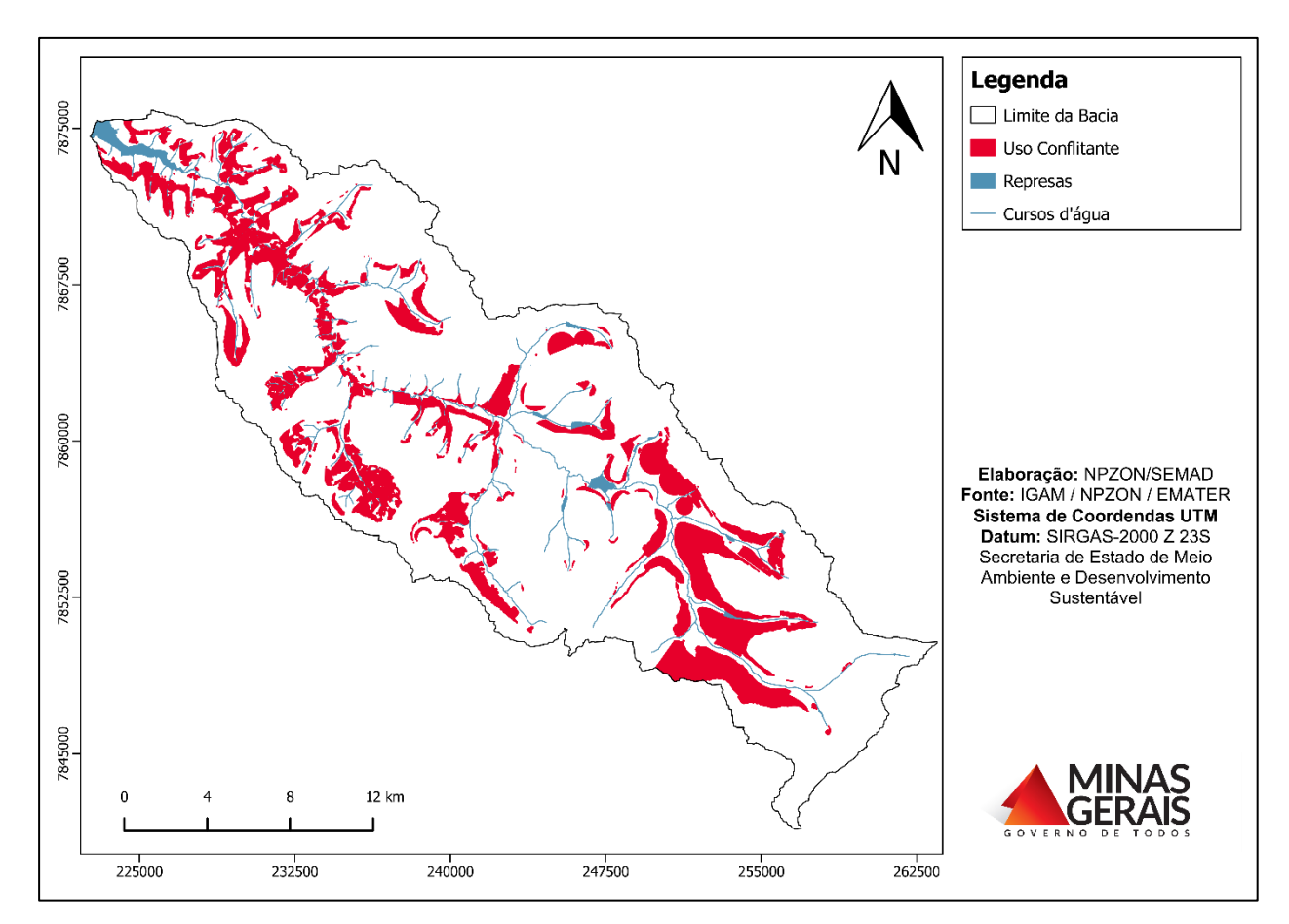

<span id="page-59-0"></span>**Figura 2.23**: Mapa das áreas de conflito entre uso do solo atual e unidades de paisagem na bacia do Ribeirão Santa Juliana.

<span id="page-59-1"></span>A **[Tabela 2.8](#page-59-1)** apresenta o tamanho e representatividade das áreas de uso conflitante em cada unidade.

| Unidade de paisagem   | Area (ha) de uso<br>conflitante | Representatividade<br>$(\%)$ |
|-----------------------|---------------------------------|------------------------------|
| Superfícies Tabulares | 0.0                             | 0.0                          |
| Rampas de Colúvio     | 4.0                             | 0.04                         |
| Vale Encaixado        | 7882                            | 45.34                        |

**Tabela 2.8**: Áreas de uso conflitante em cada unidade de paisagem.

A partir dos dados da tabela 2.8 é possível calcular o "Índice de uso conflitante da bacia", baseado na **equação 2.3**. Esse índice também apresenta variação de 0 a 100, sendo que quanto maior o valor, maior a taxa de conflito entre o uso do solo atual e as unidades de paisagem na bacia.

#### **Equação 2.3**:

I Uso conflictante da bacia 
$$
=\left(\frac{A_{\text{ uso conflictante}}}{A_{\text{bacia}}}\right)
$$
.100

Em que:

 uso conflitante **=** Área total de conflito entre o uso do solo atual e as unidades de paisagem (ha).  $A<sub>bacia</sub> = A$ rea total da bacia (ha).

Cálculo para a bacia do Ribeirão Santa Juliana:

I <sub>Uso conflitante da bacia</sub> = 
$$
\left(\frac{7.886}{48.827}\right)
$$
.100 = 16,15

#### **2.5.5 Quadro Resumo dos Índices utilizados**

Visando a utilização do ZAP como uma importante ferramenta de priorização de sub-bacias para recuperação e/ou conservação ambiental, esse capítulo propõe a elaboração de um quadro resumo com os valores de cada índice da bacia. Desta forma, será possível, por exemplo, a comparação entre sub-bacias de uma mesma macrobacia, a fim de identificar aquelas com maior necessidade de adequação e recuperação, bem como aquelas propensas para programas de conservação.

O **[Quadro 2.3](#page-60-0)** apresenta os índices decorrentes da realização do ZAP na bacia do Ribeirão Santa Juliana.

<span id="page-60-0"></span>

| <b>Indice</b>                  | <b>Valor</b> |
|--------------------------------|--------------|
| Conservação da bacia           | 21,40        |
| Antropização das APPs hídricas | 15,19        |
| Concentração de nascentes      | 0,16         |
| Uso conflitante da bacia       | 16,15        |

**Quadro 2.3:** Síntese dos índices aplicados na bacia do Ribeirão Santa Juliana.

## **3. PRODUTOS DO ZAP**

Como forma de apresentação dos resultados obtidos após aplicaçao da metodologia ZAP em uma determinada sub-bacia faz-se necessária a elaboração de um Relatório e de uma base de dados em sistema de informações geográficas – SIG. Esses produtos deverão ser apresentados ao Comitê Gestor do ZAP para validação, sistematização e disponibilização em ambiente eletrônico apropriado para todo o Estado, propiciando a utilização por órgãos e entidades públicas e privadas, bem como demais interessados, para formulação de planos, programas e ações de manejo adequado do uso do solo e gestão sustentável de bacias hidrográficas.

O Relatório deverá apresentar, de forma clara e objetiva, os resultados obtidos para cada etapa do ZAP, bem como inter-relacioná-los, destacando as conclusões mais relevantes. A base de dados em SIG deve trazer todos os produtos geoespacializados gerados ao longo da aplicação da metodologia ZAP na sub-bacia.

Nesse sentido, esse capítulo visa detalhar e padronizar a forma e conteúdo do Relatório e base de dados em SIG dos ZAPs realizados no Estado de Minas.

### **3.1 Relatório do ZAP**

O Relatório do ZAP de uma sub-bacia hidrográfica deve conter os itens relacionados abaixo. Recomenda-se, sempre que possível, a priorização do uso de elementos gráficos e visuais, tais como tabelas, figuras e quadros, minimizando o discurso na forma textual. Ressalta-se também, a objetividade desse documento, para o qual sugere-se um máximo de 10.000 palavras.

 **Autores e colaboradores**: Descrição das seguintes informações para cada membro mencionado: nome completo; entidade, instituição ou empresa pertencente; mini currículo e meios para contato. Destaque para o membro coordenador e responsável pelo estudo.

 **Introdução**: Descrição breve das características da sub-bacia, incluindo a apresentação do(s) mapa(s) de delimitação da área e da rede hidrográfica (conforme elaboração descrita no capítulo 2.1) e exposição da finalidade de elaboração do ZAP para a área escolhida.

 **Metodologia**: Esse item somente será necessário se houver uso de métodos ou procedimentos diferentes daqueles sugeridos e especificados no capítulo 2 desse documento. Sendo assim, deve-se descrever os métodos/procedimentos diferenciados utilizados para desenvolvimento dos estudos do ZAP em questão. Ressaltando que as fontes e bases de dados oficiais citadas no capítulo 2 devem ser mantidas.

### **Resultados Definição das Unidades de Paisagem:**

- o Mapa preliminar das unidades de paisagem da sub-bacia.
- o Mapa final das unidades de paisagem da sub-bacia.
- o Matriz de caracterização das UPs identificadas contendo, no mínimo, informações Área (ha), Representatividade (%), Potencialidades, Limitações e Aptidões de cada unidade.
- o Descrição de considerações gerais sobre as unidades de paisagem da sub-bacia (Opcional).

#### **Resultados Estudo de Disponibilidade Hídrica**:

- o Mapa dos Usuários de água (tipo superficial) com processos vigentes da sub-bacia.
- o Mapa do levantamento dos trechos dos cursos d'água da sub-bacia com demanda hídrica.
- o Mapa de Classificação dos trechos dos cursos d'água da sub-bacia de acordo com a situação de comprometimento da disponibilidade hídrica.
- o Mapa de Viabilidade de regularização de vazão dos trechos dos cursos d'água da sub-bacia com indisponibilidade hídrica (se houver).
- o Quadro dos trechos com demanda hídrica contendo as seguintes informações: Código do trecho (cotrecho); Nome do curso d'água (Noriocomp); Vazões de referências (m<sup>3</sup>/s): Q<sub>7,10</sub>, Q<sub>mld</sub>, Q<sub>reg</sub>, Q outorgável (de acordo com a Resolução SEMAD/IGAM nº 1548/2012); Vazão demandada  $(m<sup>3</sup>/s)$ ; Vazão de disponibilidade hídrica – QDH  $(m<sup>3</sup>/s)$ ; Comprometimento da disponibilidade hídrica (%); Viabilidade de regularização da vazão (sim ou não) - para os trechos com indisponibilidade hídrica.
- o Descrição de considerações gerais sobre as condições de disponibilidade hídrica da sub-bacia (Opcional).

#### **Resultados Uso e ocupação do solo**:

- o Mapa da imagem de satélite tratada recortada para a área da sub-bacia.
- o Mapa preliminar de classificação do uso e ocupação do solo na sub-bacia.
- o Mapa final de classificação do uso e ocupação do solo na sub-bacia.
- o Tabela de quantificação das classes de uso do solo da sub-bacia.
- o Mapa das áreas de preservação permanente hídricas da sub-bacia (e demais áreas protegidas se forem mapeadas).
- o Descrição de considerações gerais sobre o uso e ocupação do solo da sub-bacia (Opcional).
- **Considerações gerais**: Apresentação das interpretações obtidas por meio da correlação dos resultados das três etapas do ZAP.

o Exemplos:

- Mapeamento e cálculo das áreas conservadas e antropizadas.
- Mapeamento e cálculo das áreas protegidas conservadas e as antropizadas.
- Cálculo da concentração de nascentes.
- Levantamento dos conflitos do uso atual do solo com a unidade de paisagem.
- Estado de conservação da unidade de paisagem "Colinas de topo alongado".
	- Intenciona verificar a relação percentual da cobertura de vegetação nativa remanescente nessa unidade, a qual concentra as maiores áreas de recarga de lençol freático.
- o Quadro Resumo dos Índices.
- **Anexo**:
	- o Relatório de campo (contendo informações gerais dos locais verificados e anexadas as Fichas Técnicas de Observações em Campo elaboradas).
- **Fontes utilizadas**: Descrição, conforme regra da ABNT atual, de todas as fontes, referências e base de dados utilizadas para elaboração do ZAP em questão. Ressalta-se a importância de relatar a data de elaboração da base ou estudo, assim como a forma e a data de acesso aos mesmos.

Obs.: Os mapas deverão ser apresentados em base cartográfica com escala compatível.

### **3.2 Base de dados em SIG**

As informações espacializadas devem ser compatibilizadas em um sistema de informações geográficas - SIG, a fim de gerar um banco de dados dos produtos do ZAP, o qual deverá ser gravado em mídia (CD ou DVD) organizada, conforme instruções posteriores.

Todos os dados e produtos finais ou intermediários gerados, quando apresentados e validados pelo Comitê Gestor do ZAP serão de domínio do Governo de Minas Gerais.

Os produtos da base geográfica do ZAP deverão funcionar em software livre ou gratuito, com a disponibilização de funções complementares eventualmente necessárias a seu funcionamento (internas ou externas) e todo o detalhamento de rotina e métodos de processamento. Todos os dados deverão ser entregues em formato fonte (com todos os requisitos, relacionamentos, tabelas de atributos, integridade topológica e domínios), incluindo obrigatoriamente os metadados organizados conforme o padrão mais recente da Infraestrutura Nacional de Dados Espaciais – INDE. Ressalta-se os aspectos abaixo:

- **Datum**: SIRGAS 2000
- **Projeção**: Geográfica ou UTM (de acordo com a(s) zona(s) onde se localiza a área de estudo), variando com a especificação de cada shapefile.
- **Categorias**: Todos os arquivos devem ser separados em categorias (pastas) identificadas com um máximo de dois números (Nn) e o nome da categoria (Nome\_Categoria), como em: **Nn\_Nome\_Categoria**. As nomeações não possuem limite de caracteres e deve-se evitar espaços (utiliza-se um traço inferior simples: \_), caracteres especiais, como cedilha, acentos e símbolos. Também deverão começar com letra maiúscula e as demais minúsculas (salvo o uso de siglas). As categorias devem ser nomeadas de acordo com os arquivos vetoriais e ou rasters que irão compô-la.
	- o A divisão padrão das categorias principais deverá ser:
		- 01 Delimitacao e Hidrografia
		- 02\_Unidades\_de\_Paisagem
		- 03\_Disponibilidade\_Hidrica
		- 04\_Uso\_do\_Solo
		- 05\_Consideracoes\_Gerais
- **Subcategorias**: Estarão contidas dentro das categorias com as quais se relacionam, visando subdividir temas equivalentes. Também serão separadas em pastas identificadas com o número da categoria onde estarão inseridas (Nn), acrescentadas de sua própria numeração (Xx), além do nome de sua identificação (Nome\_Subcategoria), como em: **NnXx\_Nome\_Subcategoria**. Ademais as nomeações seguem as mesmas regras das categorias. Exemplo de subcategorias da categoria 04\_Uso\_do\_Solo:
	- 0401 Imagem de satelite
	- 0402\_Preliminar
	- $\blacksquare$  0403 Final
- **Arquivos de vetores e rasters**: Todos os vetores utilizados deverão ser em formato shapefile (\*.shp) e todos os rasters deverão ser em formato GeoTiff (\*.tif). As nomeações seguem as mesmas regras das categorias, com exceção do limite de caracteres. O padrão para os nomes dos arquivos deve ser:

Arquivos vetoriais:

#### **NnXxCc\_Nome\_do\_arquivo**

Arquivos matriciais:

### **NnXxCc\_Siglasatelite\_Comp\_Data**

Em que:

**NnXxCc** = numeração da categoria e subcategoria da informação geográfica, acrescida da numeração do arquivo;

**Nome do arquivo** = sequência livre com até 24 caracteres (sem espaços, caracteres acentuados e especiais);

**Siglasatelite** = sigla do satélite utilizado na captação da imagem;

**Comp** = composição das bandas utilizadas no tratamento da imagem no formato RxGxBx;

**Data** = data da captação da imagem no formato dia(xx) mês(xx) ano(xxxx).

Exemplo de arquivos de vetores e rasters para a categoria 04\_Uso\_do\_Solo e subcategoria 0402\_Final:

- 040101\_L8\_R6G5B4\_21\_02\_2016
- $\blacksquare$  040201\_uso\_do\_solo.shp
- **Metadados**: Todos os shapefiles e rasters deverão ser acompanhados de um arquivo de texto (\*.txt) de mesmo nome, contendo informações conforme modelo apresentado no Anexo IV. Exemplo de nomeação:
	- Arquivo 040201\_uso\_do\_solo.shp equivalente a 040201\_uso\_do\_solo.txt

A seguir será apresentada a estrutura modelo, exemplificada com os dados do ZAP da bacia do Ribeirão Santa Juliana, especificando as categorias, subcategorias e os arquivos shapefile ou raster que deverão compor a base de dados. Ressalta-se que, os arquivos shapefile deverão ser acompanhados pelos demais arquivos necessários para o seu adequado funcionamento (.dbf, .sbx, .shx, etc.).

# **ZAP\_Ribeirao\_Santa\_Juliana**

## **01\_Delimitacao\_e\_Hidrografia**

 $\Box$ 0101\_delimitacao\_subbacia.shp

 $\Box$ 0102 hidrografia original.shp

 $\Box$ 0[1](#page-67-0)03\_hidrografia\_sem\_deslocamento.shp<sup>1</sup>

 $\Box$ 0104\_hidrografia\_final.sh[p](#page-67-1)<sup>2</sup>

# **02\_Unidades\_de\_Paisagem**

0201\_unidades\_de\_paisagem\_preliminar.shp  $\Box$ 0202 unidades de paisagem final.shp

# **03\_Disponibiliade\_Hidrica**

0301\_hidrografia\_DH.shp

 $\Box$ 0302\_cadastros\_uso\_insignificante.shp

 $\Box$ 0303 outorgas coletivas.shp

 $\Box$ 0304 outorgas individuais.shp

# **04\_Uso\_do\_Solo**

# **0401\_Imagem\_de\_satelite**

<sup>■</sup>040101 L8 R6G5B4 21 02 2016

**0402\_Preliminar**

 $\Box$ 040202 uso do solo preliminar.shp

**<sup>0</sup> 0403\_Final** 

**040301\_APP** 

 $\Box$ 04030101\_app\_hidrografia.shp

 $\Box$ 04030102 app nascentes.shp

 $\Box$ 04030103 app represas.shp

 $\Box$ 04030104 app veredas.shp

 $\Box$ 04030105 apps.shp

 $\Box$ 040302 uso do solo final.shp

**05\_Consideracoes\_Gerais**

**0501\_Area\_Conservada\_Antropizada** 050101\_areas\_con\_ant.shp

 **0502\_APP\_Conservada\_Antropizada**

050201\_apps\_con\_ant.shp

**0503\_Conflitos\_UP\_Solo**

050301\_conflito\_rampas\_de\_coluvio.shp

 $\Box$ 050302\_conflito\_superfice\_tabular.shp

050303\_conflito\_vale\_encaixado.shp

O detalhamento das informações, dados e atributos mínimos necessários de cada arquivo foi apresentado na **[Tabela 3.1](#page-67-2)** abaixo.

<span id="page-67-2"></span>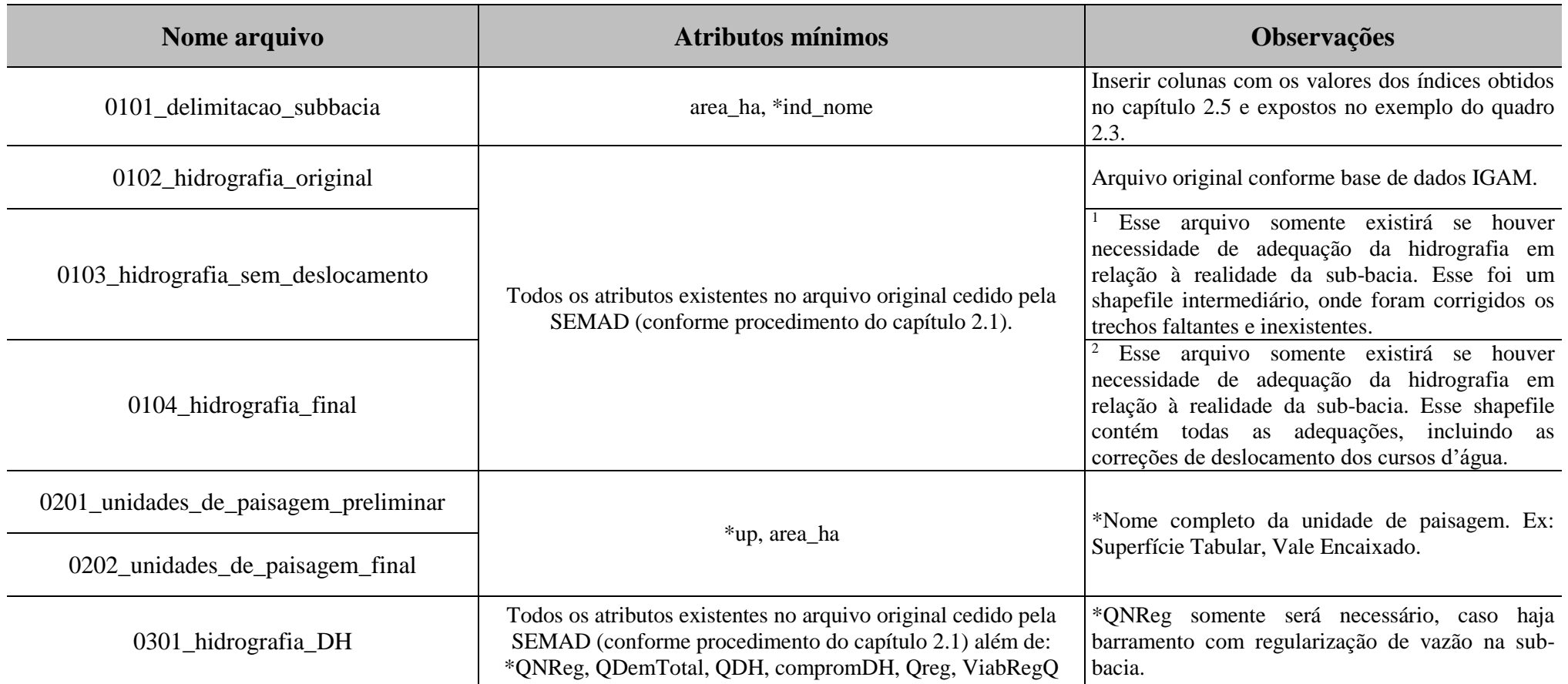

<span id="page-67-1"></span><span id="page-67-0"></span>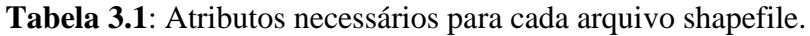

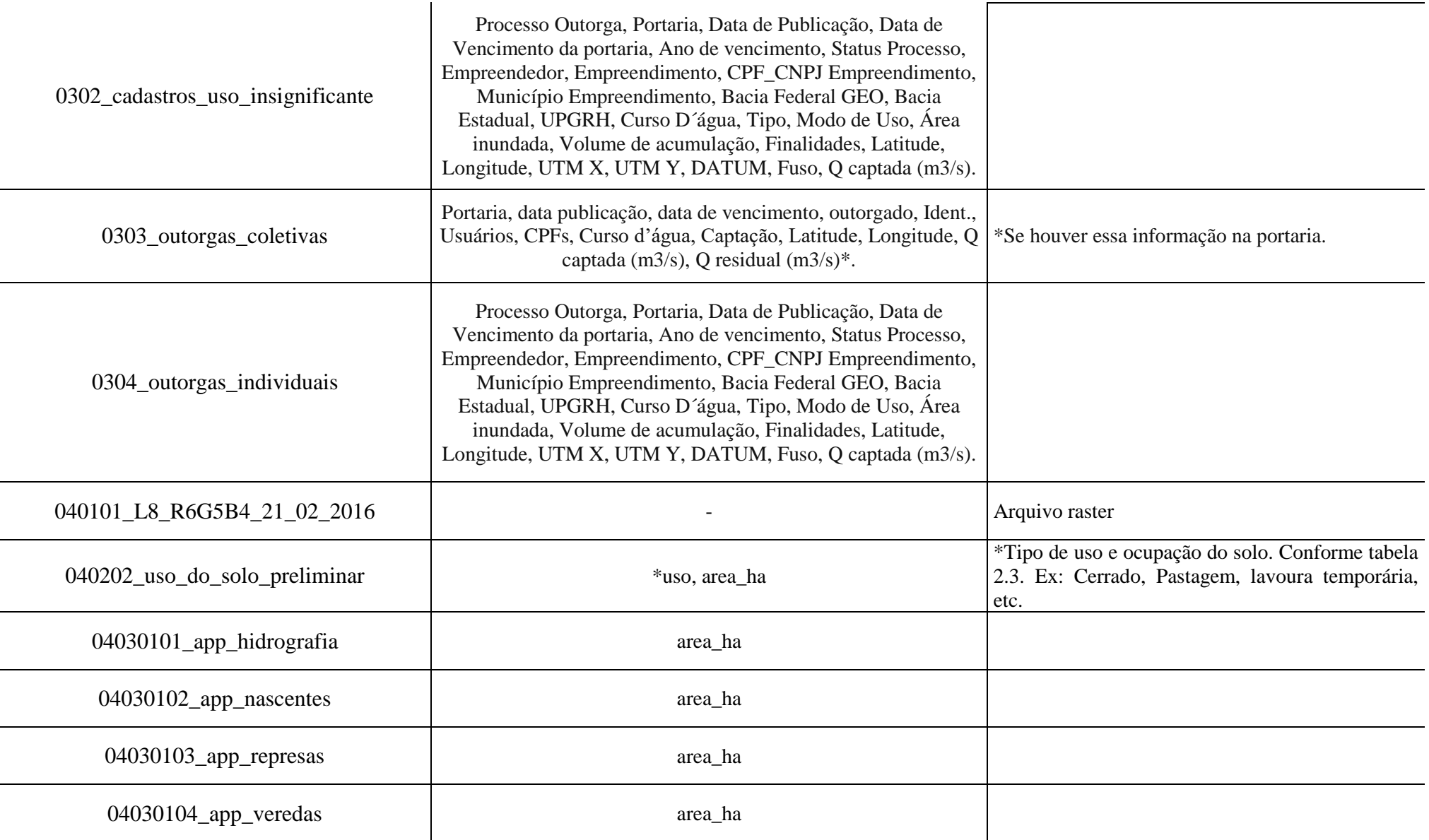

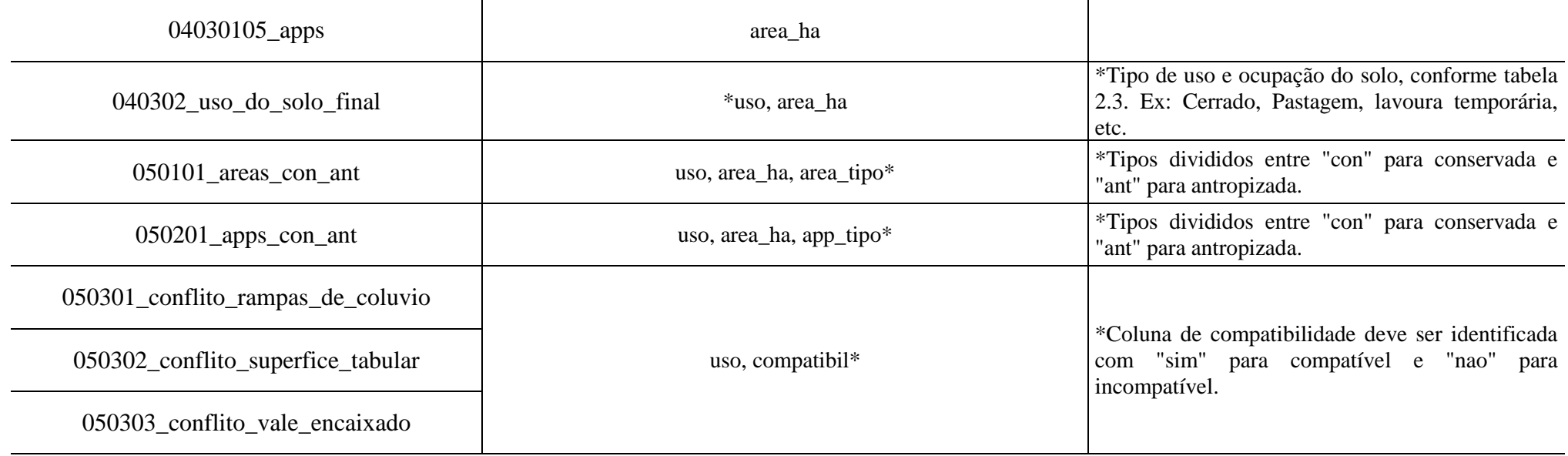

## **4. REFERÊNCIAS**

- BRASIL. **Lei nº 12.651, de 25 de maio 2012**. Dispõe sobre a proteção da vegetação nativa entre outros. Publicada no Diário Oficial da União em 28 de maio de 2012.
- FERNANDES, M. R. Manejo Integrado de bacias hidrográficas: Fundamentos e Aplicações, Belo Horizonte: **SMEA/CREA**, 2010.
- FERNANDES, M. R *et al*. Minas Gerais: Caracterização de Unidades de Paisagem. Belo horizonte, MG: **EMATER-MG**. 2013. 92 p.
- INSTITUTO MINEIRO DE GESTÃO DAS ÁGUAS IGAM. **Construção de Base Ottocodificada de Minas Gerais (Manual Técnico)**. Belo horizonte. 2012. 72 p.
- MINAS GERAIS. **Decreto Estadual nº 46650 de 19 de novembro de 2014**, que aprova a Metodologia Mineira de Caracterização Socioeconômica e Ambiental de Sub-bacias Hidrográficas, denominada Zoneamento Ambiental Produtivo – ZAP – e dá outras providências. Publicado na Imprensa Oficial de Minas Gerais em 20 de novembro de 2014. Disponível em: [<http://jornal.iof.mg.gov.br/xmlui/handle/123456789/134277>](http://jornal.iof.mg.gov.br/xmlui/handle/123456789/134277).
- MINAS GERAIS. **Lei nº 20922, de 16 de outubro de 2013**. Dispõe Sobre as Políticas Florestal e de Proteção à Biodiversidade no Estado. Publicada Imprensa Oficial de Minas Gerais em 17 de outubro de 2013.
- Secretaria de Estado de Meio ambiente e Desenvolvimento Sustentável. **Resolução SEMAD/IGAM nº 1548/2012**. Dispõe sobre a vazão de referência para o cálculo da disponibilidade hídrica superficial nas bacias hidrográficas do Estado. Diário do Executivo de Minas Gerais, 30 março de 2012.
- SPAROVEK, G; BARRETO, A.; KLUG, I.; PAPP, L.; LINO, J. A revisão do Código Florestal brasileiro. **Novos Estudos,** São Paulo, n. 89, p 111-135, 2011.

## **ANEXO I**

# **Tabela de caracterização das Unidades de Paisagem de Minas Gerais**

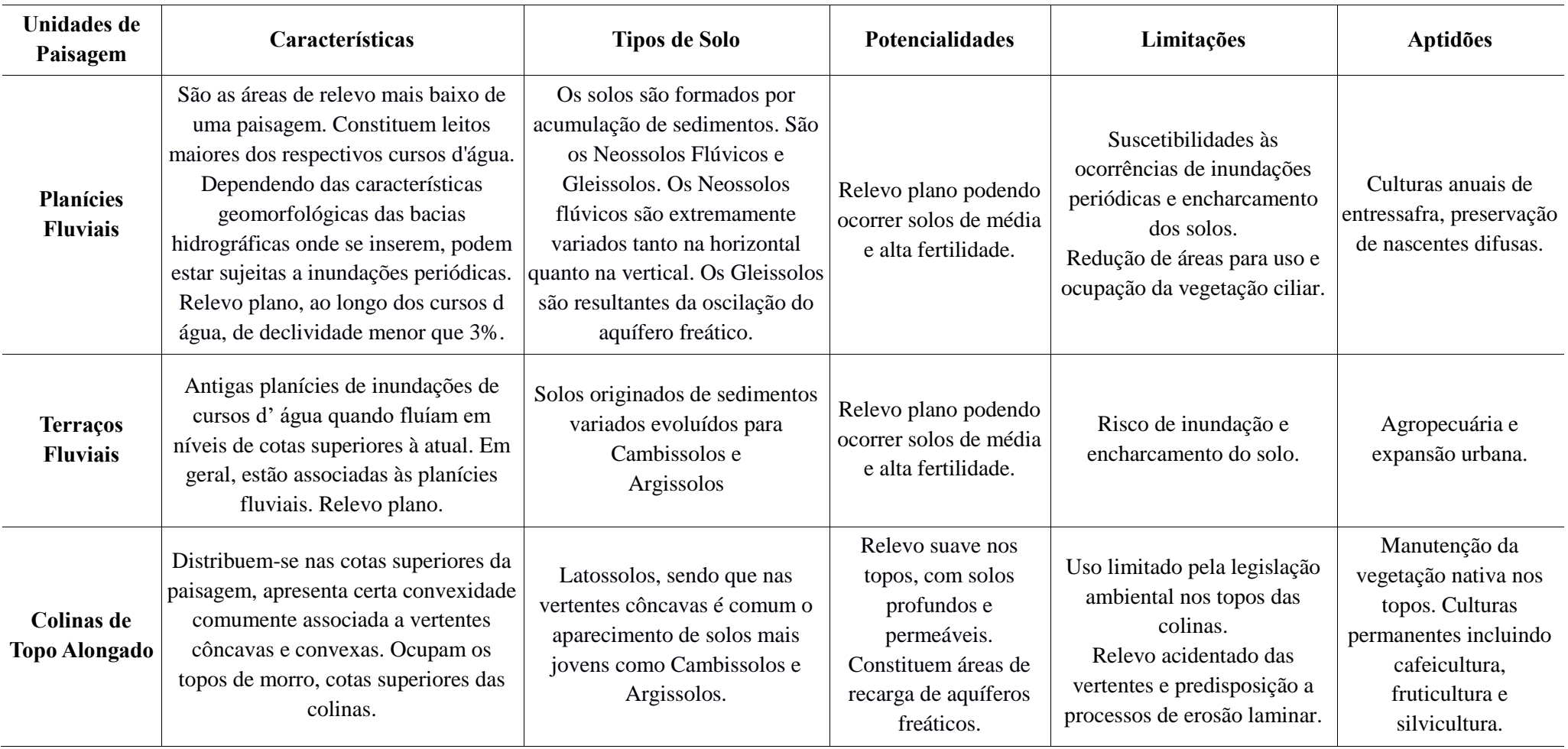
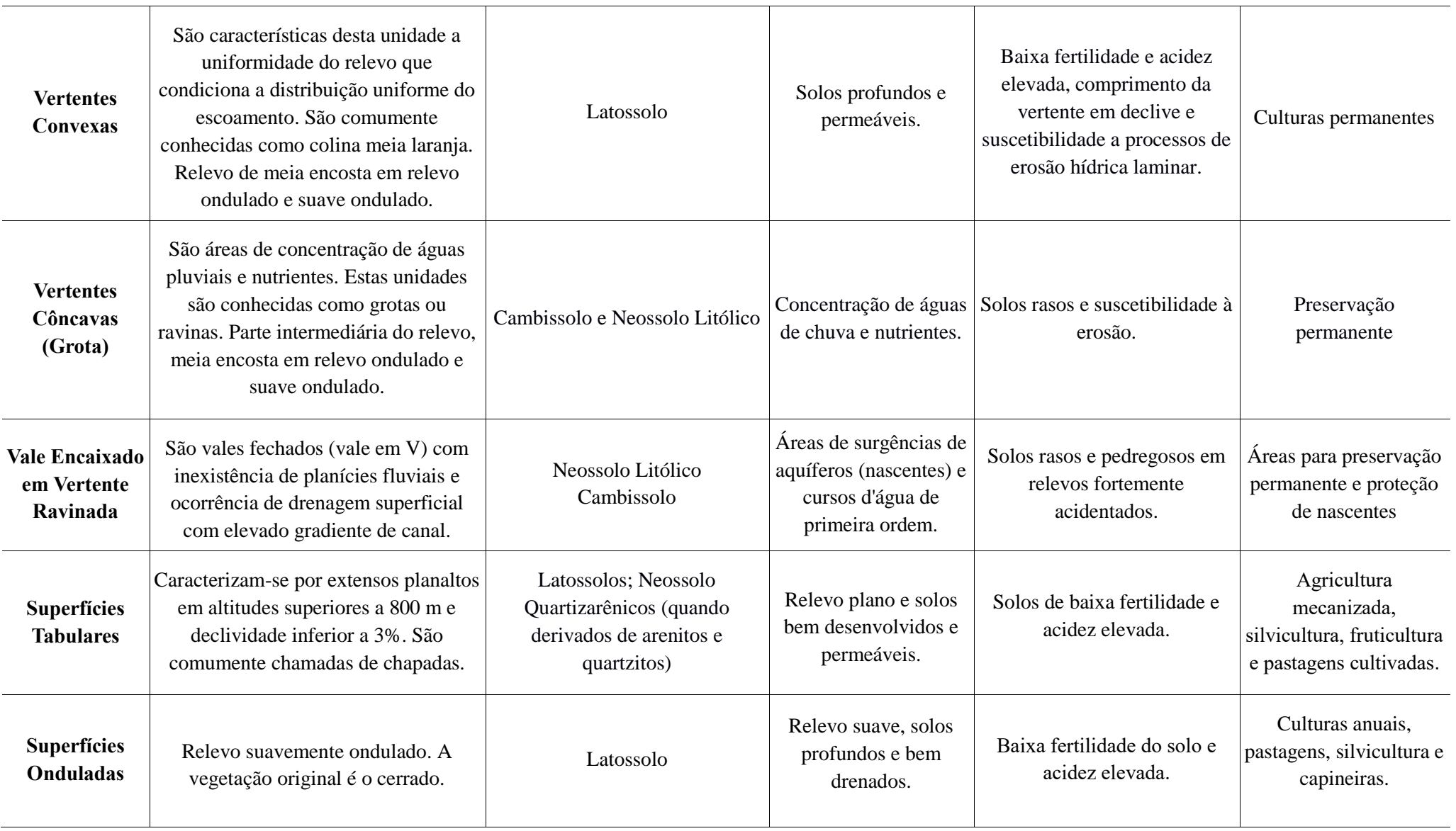

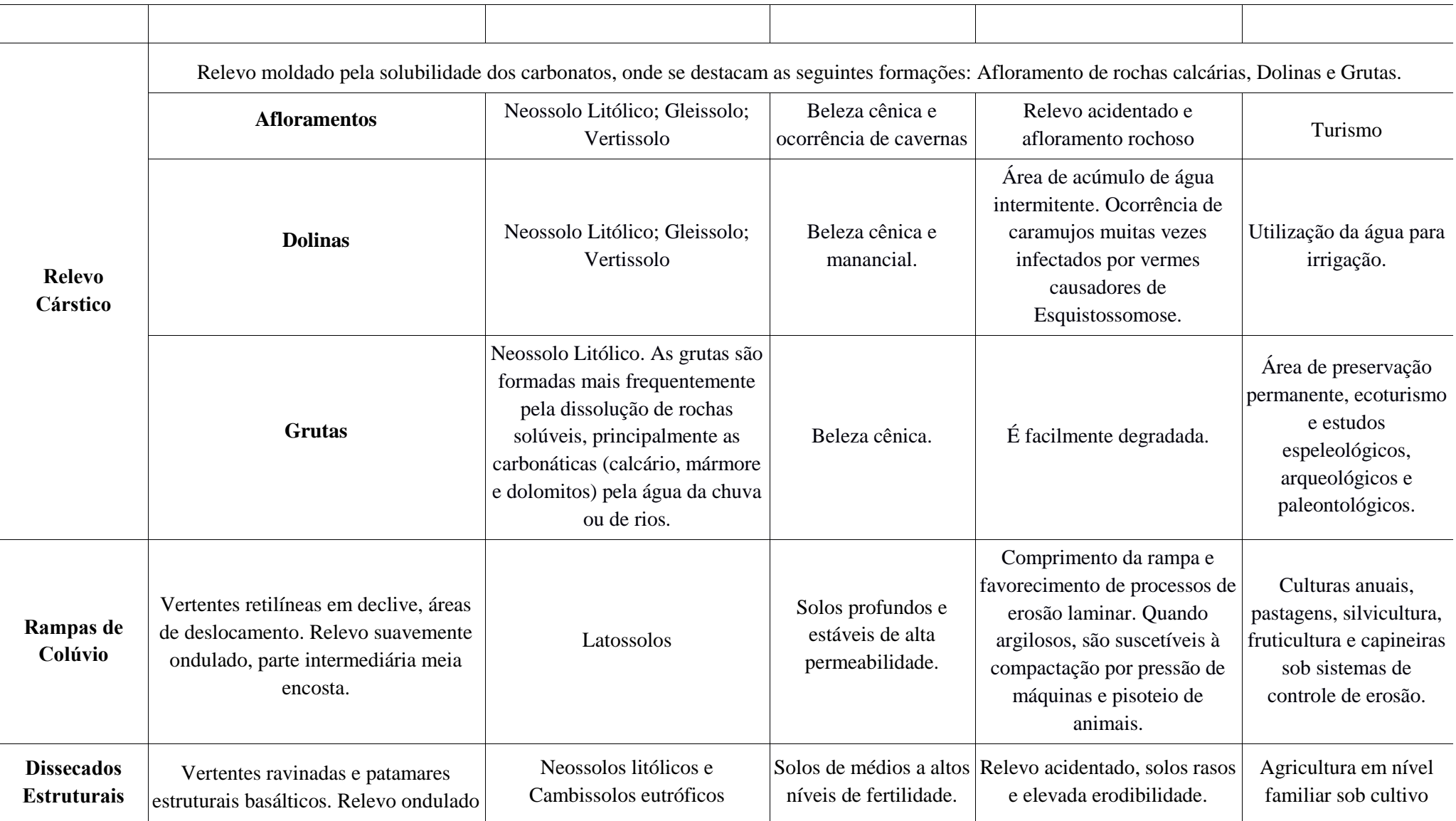

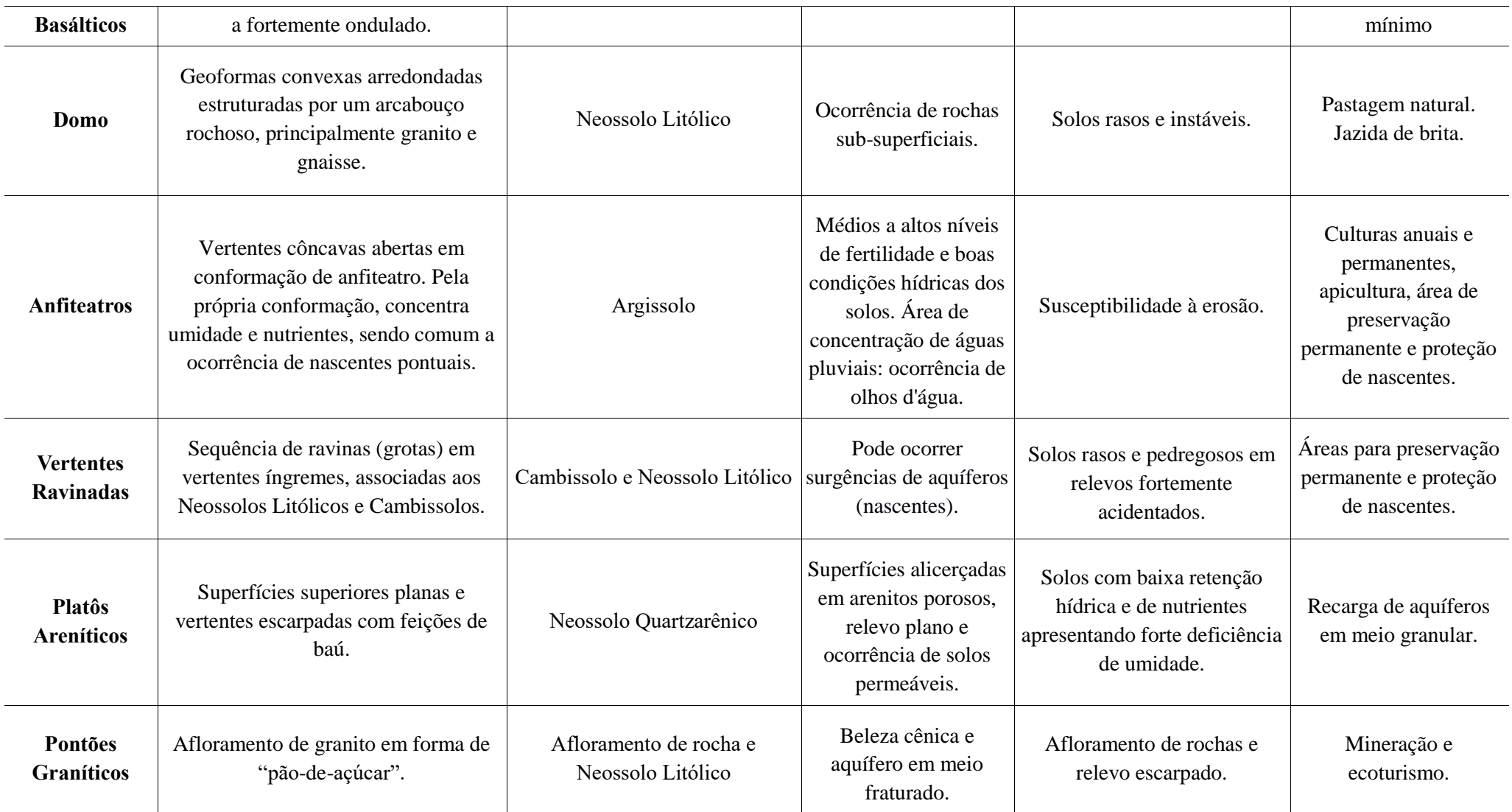

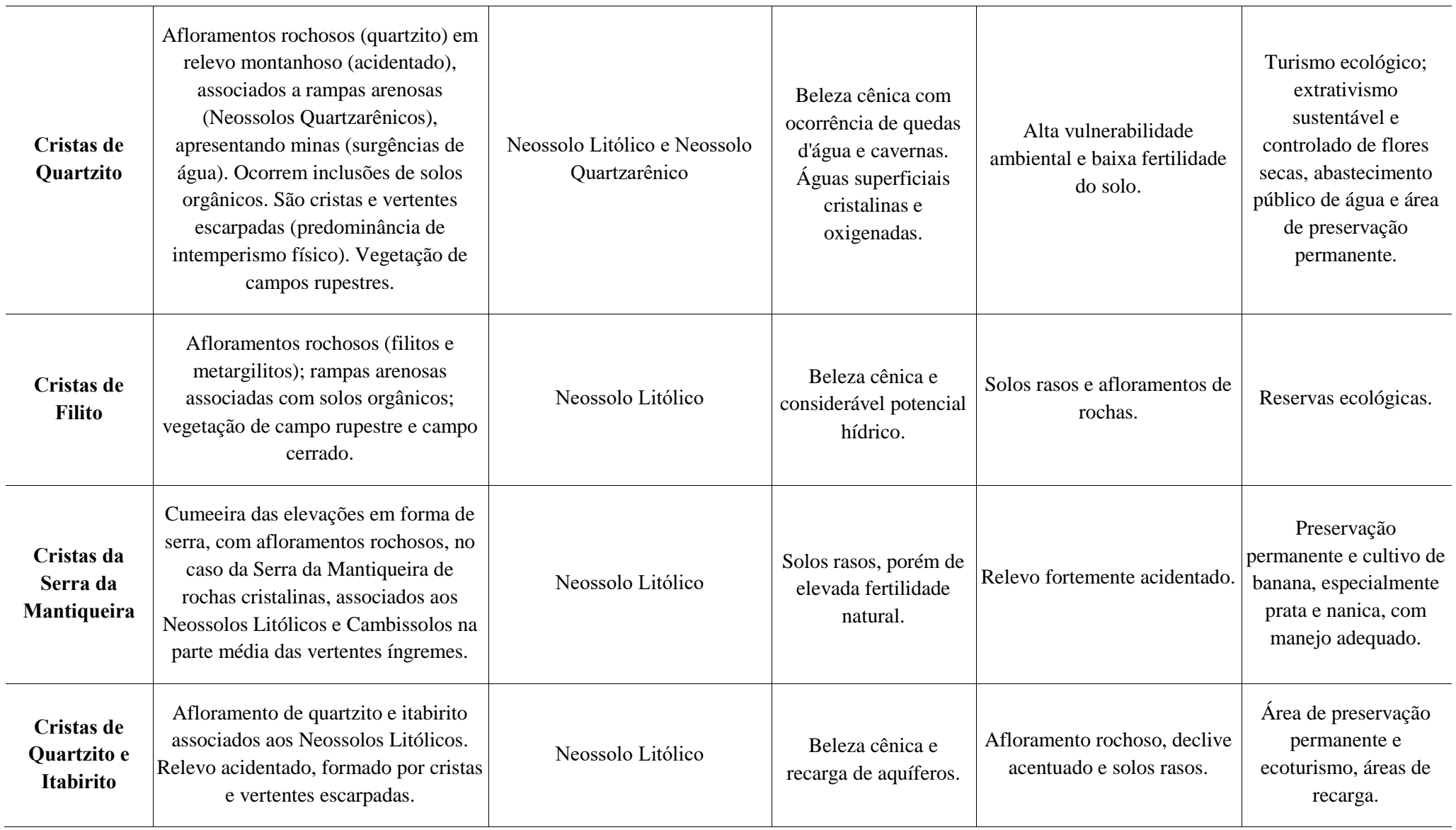

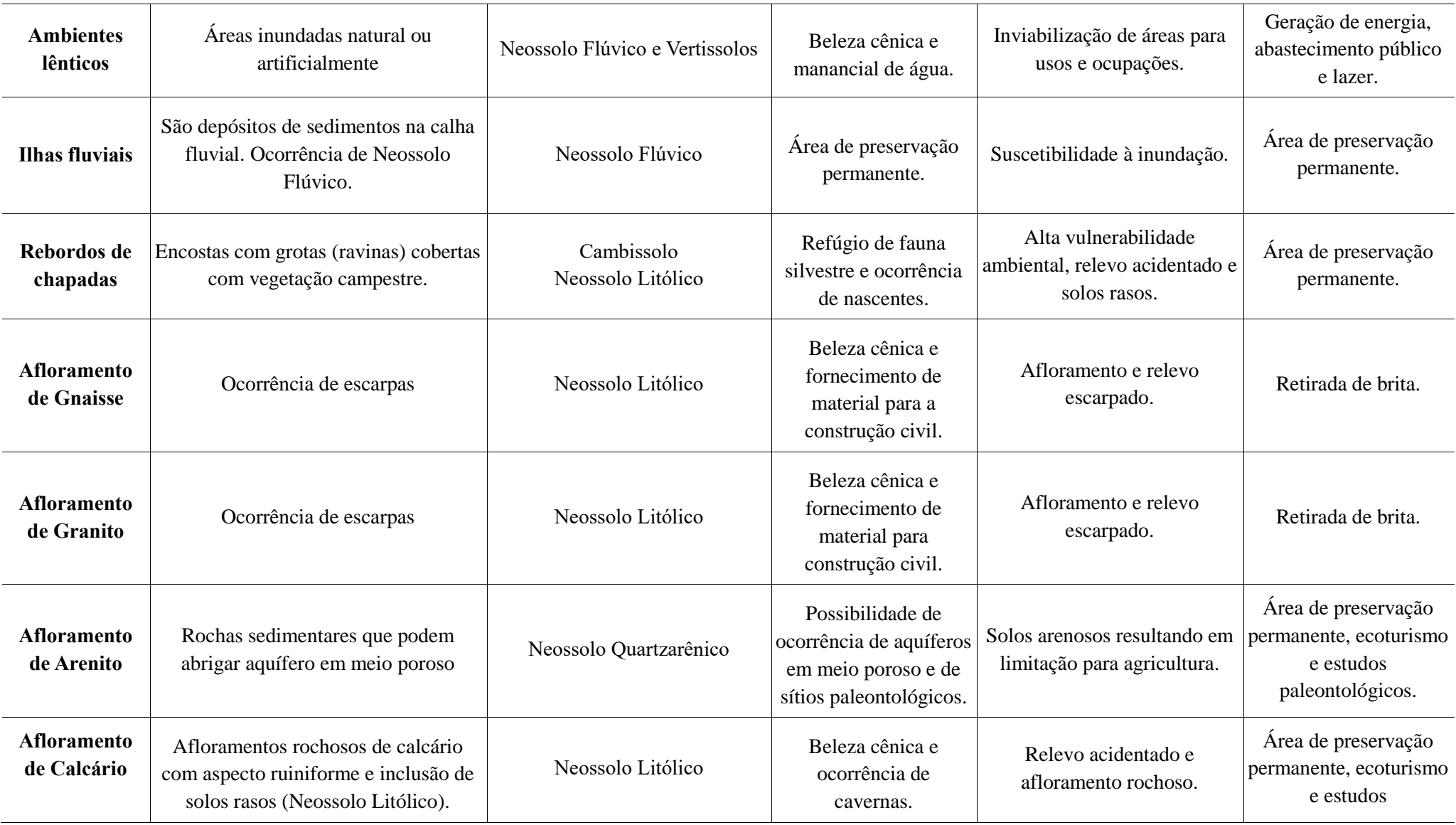

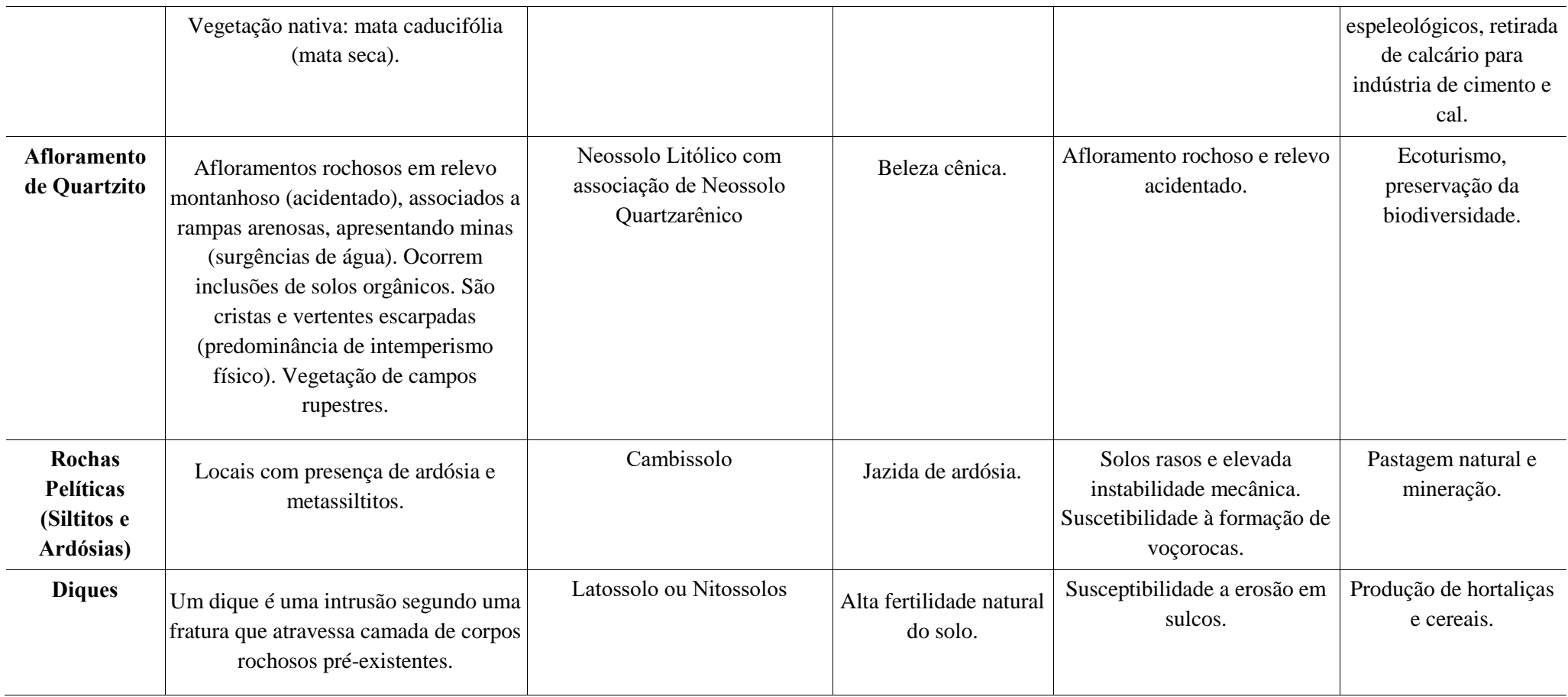

# **ANEXO II**

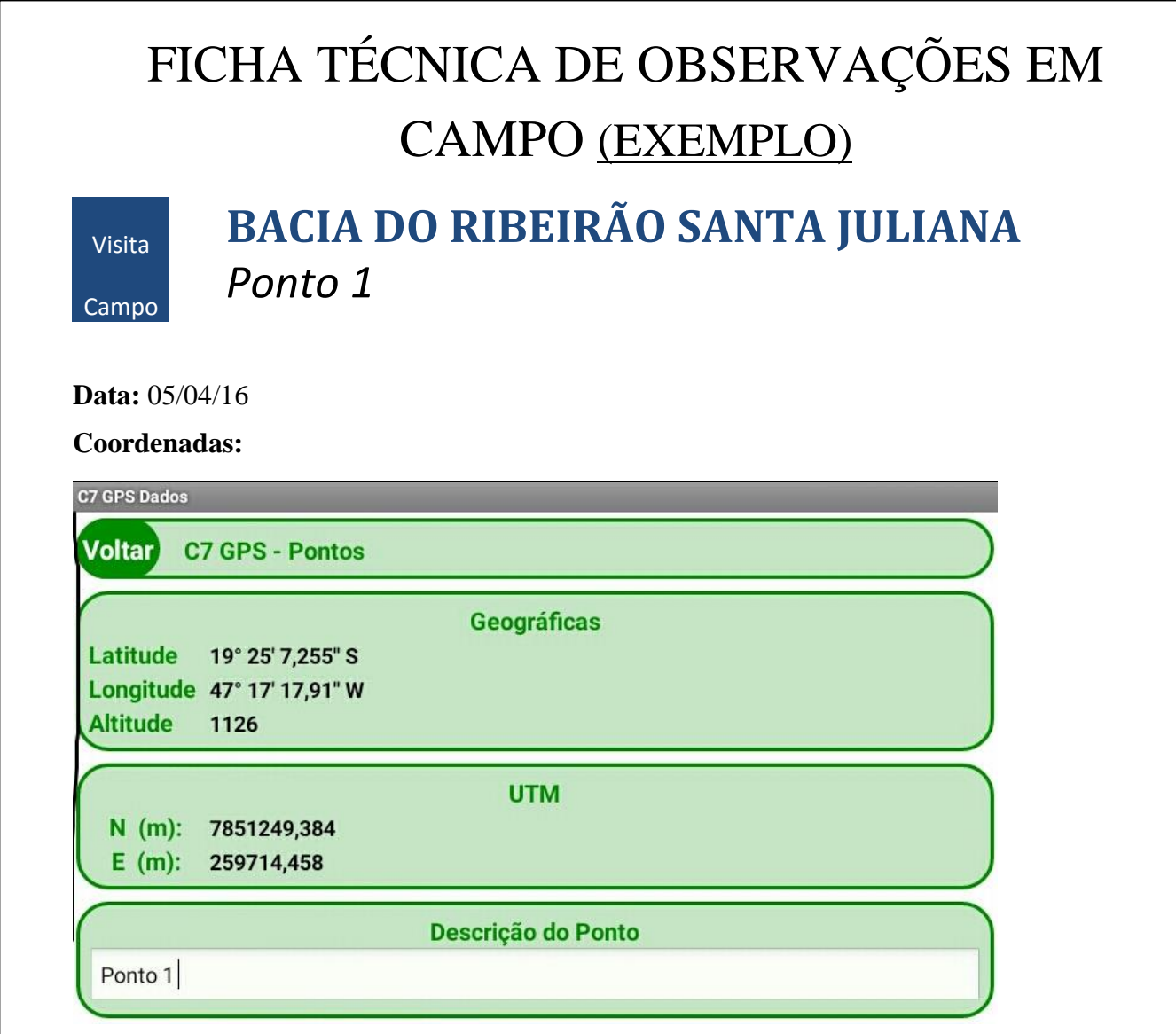

**Unidade de paisagem / Características**: Chapadas, Rampa de Colúvio e Vales encaixados.

**Solo Predominante**: Latossolo vermelho combinado com arenito (solo com boa infiltração devido ao material de origem)

**Uso e ocupação atual**: lavouras temporárias e anuais sob irrigação.

**Situação Ambiental**: Não observado

**Fotos**:

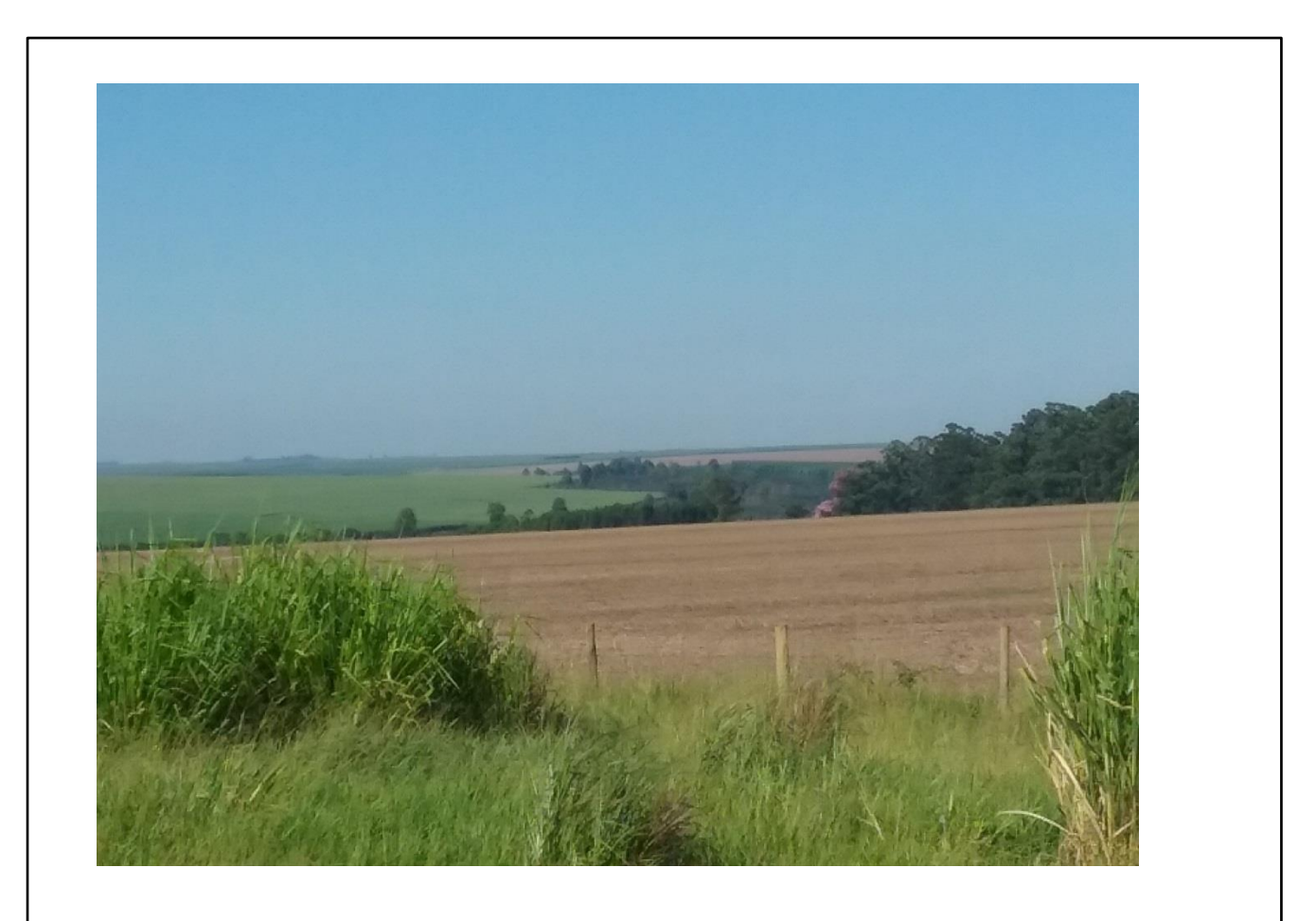

#### **ANEXO III**

# **Requerimento do Relatório dos usuários de água da sub-bacia para fins de elaboração do Zoneamento Ambiental Produtivo – ZAP**

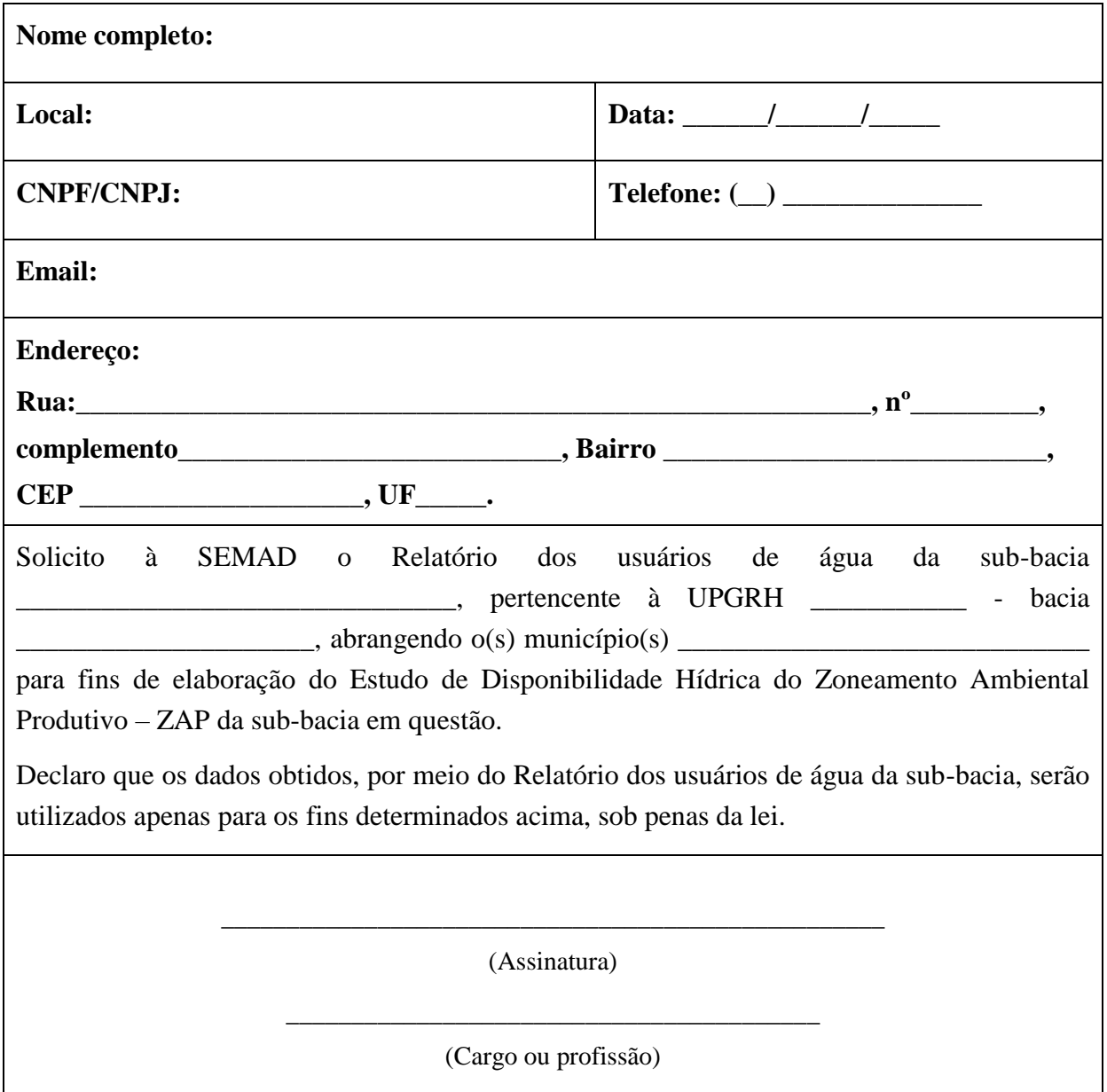

**À**

*Secretaria de Estado de Meio Ambiente e Desenvolvimento Sustentável – SEMAD Cidade Administrativa de Minas Gerais - CAMG Rodovia Prefeito Américo Gianetti, s/n.º - Edíficio Minas - 2º andar Bairro Serra Verde - BH/MG CEP: 31.630-90*

# **ANEXO IV**

# **Modelo de Metadados**

# **# IDENTIFICAÇÃO #**

**Título**: Sub-bacia do Ribeirão Santa Juliana - MG **Data**: 18/07/2016 **Responsável**: Núcleo de Estudos, Projetos e Zoneamento Ambiental (NPZON/SEMAD) **Resumo**: Apresenta a delimitação da sub-bacia do Ribeirão Santa Juliana em Minas Gerais.

#### **# IDENTIFICAÇÃO DO CDG #**

**Tipo de representação espacial**: Vetorial **Escala**: - **Extensão (retângulo envolvente)**: xMin: 222083.04, yMin: 7841894.95; xMax: 263358.67, yMax: 7875911.31.

### **# INFORMAÇÃO DE RESTRIÇÃO #**

**Restrições de acesso**: Livre **Restrições de uso**: Livre

#### **# QUALIDADE #**

**Fonte dos dados**: Instituto Mineiro de Gestão das Águas (IGAM) **Linhagem**: Delimitação da sub-bacia para o Zoneamento Ambiental Produtivo (ZAP), realizada por meio dos arquivos da base de dados InfoHidro do IGAM. Procedimento mencionado na metodologia do ZAP.

#### **# MANUTENÇÃO #**

**Frequência de manutenção**: - **Última atualização**: 18/07/2016

#### **# SISTEMA DE REFERÊNCIA #**

**Identificador do SRC (EPSG)**: 31983 **Datum**: SIRGAS 2000 / UTM Zona 23S **Projeção**: Sistema de Coordenadas UTM

#### **# DISTRIBUIÇÃO #**

İ

**Responsável**: Núcleo de Estudos, Projetos e Zoneamento Ambiental (NPZON/SEMAD) **Telefones**: (xx) xxxx -xxxx